# **User Manual**

# **RT-500-M**

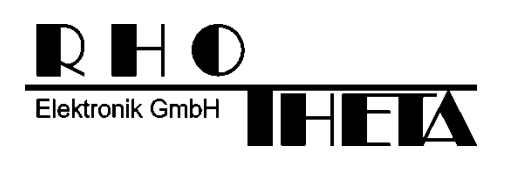

Edited by:

RHOTHETA Elektronik GmbH Kemmelpark Dr.-Ingeborg-Haeckel-Str. 2 82418 Murnau **Germany** 

Tel.: +49 8841 4879 - 0 Fax: +49 8841 4879 - 15

Internet: [www.rhotheta.de](file:///C:/12-9%20EntwicklungsDB/1%20Systeme/0003%20RT-800/3%20Dokumentation/4%20Installation%20und%20Konfiguration/www.rhotheta.de)<br>E-Mail: email@rhotheta.de email@rhotheta.de

*Copyright © RHOTHETA Elektronik GmbH All rights reserved*

- *Issue: 2019/10/22 [Rev 1.01]*
- *Document-ID: 12-9-1-0002-3-1-64*
- *Valid for RT-500-M systems with revision [Rev 4.00] or higher*

#### **Note**

The manufacturer reserves the right to make modifications at any time and without previous information of the here described product.

## **Content**

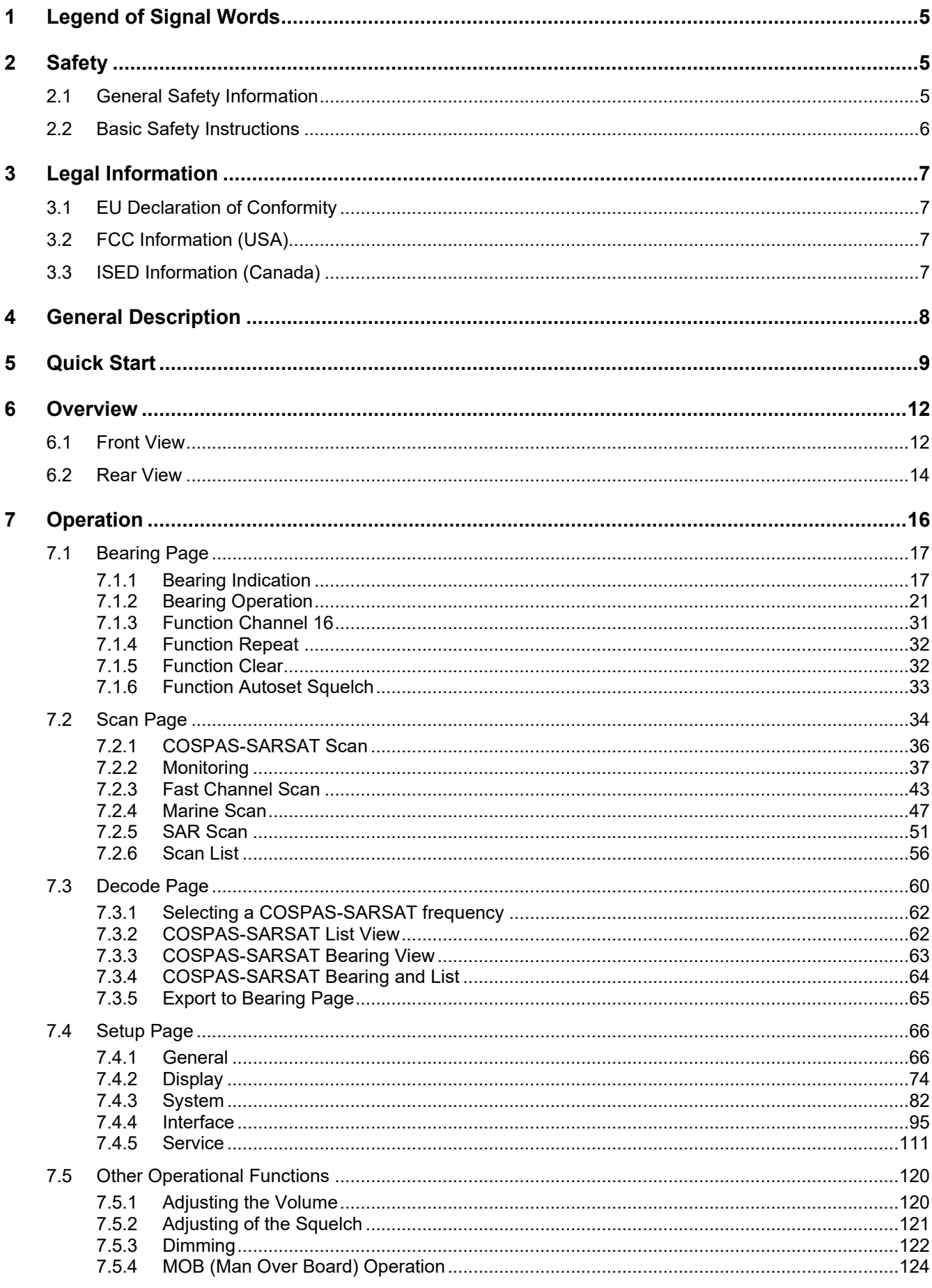

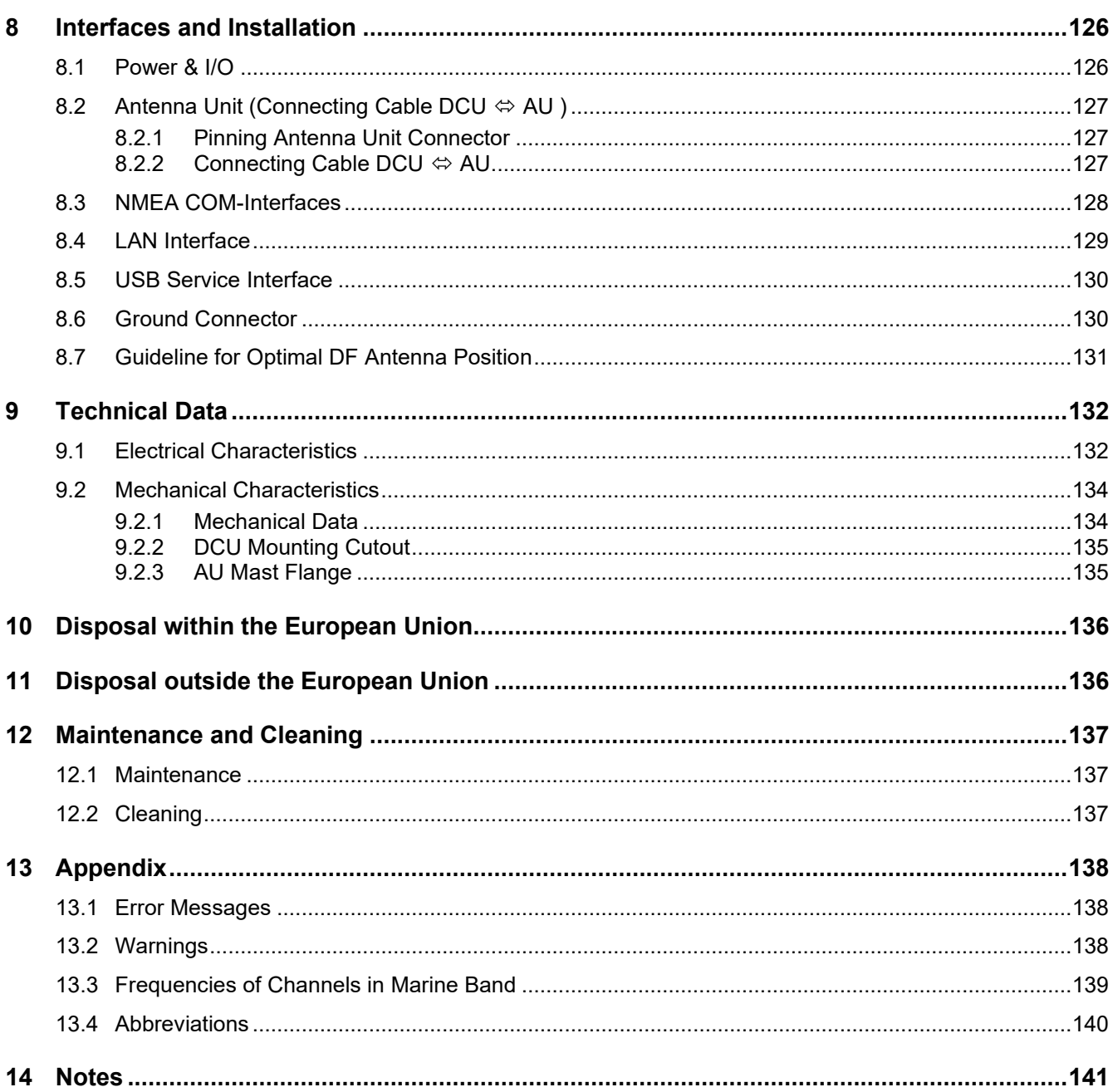

# <span id="page-4-0"></span>**1 Legend of Signal Words**

## **Note**

This symbol designates tips or additional notes that must be paid attention to and make work easier.

## **Caution**

means that ignoring the instructions may lead to property damage or loss of data.

## **Warning**

<span id="page-4-1"></span>means that ignoring the instructions, there may be a danger to health or life.

# **2 Safety**

## <span id="page-4-2"></span>**2.1 General Safety Information**

RHOTHETA Elektronik GmbH is constantly trying to keep the safety standard of their products up to date and to offer their customers the highest possible level of safety.

RHOTHETA products are designed and tested in accordance with the valid safety regulations. The compliance with these standards is continuously monitored by our quality assurance system.

This product is tested and left the factory in perfect technical and safety-relevant condition. To maintain this condition and to ensure safe operation, the user must pay attention to all instructions and warnings given. For any questions regarding these safety instructions, RHOTHETA Elektronik GmbH can be contacted at any time.

The observance of the safety instructions will help to prevent personal injury or damage caused by all kinds of dangers. This requires that the following safety instructions must be read carefully and understood before using the product, as well as observed while using the product. Other additional safety instructions, such as for protecting persons, appear in relevant parts of the product documentation and must also be paid attention to.

In addition, it is the responsibility of the user to use the product appropriately. The product RT-500-M, a professional VHF direction finder system, shall not be used in any way that results in personal injury or property damage.

The use of this product for other than its designated purpose or in disregard of the instructions of the manufacturer is the responsibility of the user. The manufacturer takes no responsibility for the misuse of the product.

The manufacturer is not liable beyond the scope of legal rules!

This guide is part of the product RT-500-M and must be kept with the product throughout its lifetime.

## <span id="page-5-0"></span>**2.2 Basic Safety Instructions**

## **Caution / Warning**

.

**Read and observe the following instructions, warnings and safety guidelines from the manufacturer!**

- At all times, the local or national safety and accident prevention regulations must be observed.
- When installing or operating with the product, always follow the manufacturer's instructions.
- Only place the product on appropriate locations.
- Do not expose the product to environmental conditions (heat, humidity, wind load etc.) that exceed the specified conditions in the manuals.
- Use only the manufacturer's prescribed components and/or use only recommended materials and do not change them. Any other use or unauthorized modifications to the product will void the authorization to operate it.
- Connect only approved accessories kits or additional equipment.
- Ensure that the connections with information technology equipment, e.g. industrial computers, comply with the IEC 60950-1/EN 60950-1 standards that applies in each case.
- This product may only be opened by authorized personnel. The connector must always be disconnected before opening.

# <span id="page-6-0"></span>**3 Legal Information**

## <span id="page-6-1"></span>**3.1 EU Declaration of Conformity**

Hereby RHOTHETA Elektronik GmbH declares that the product RT-500-M complies with the essential requirements and other relevant provisions of:

- Directive 2014/53/EU relating to radio equipment (relevant for RT-500-M AU)
- Directive 2014/30/EU relating to electromagnetic compatibility (relevant for RT-500-M DCU)
- Directive 2014/35/EU relating to the making available on the market of electrical equipment designed for use within certain voltage limits (relevant for RT-500-M DCU)
- Directive 2011/65/EU on the restriction of the use of certain hazardous substances in electrical and electronic equipment (relevant for RT-500-M AU and RT-500-M DCU)

The full text of the Declaration of Conformity can be found at: [https://www.rhotheta.com/products/rt\\_500\\_m](https://www.rhotheta.com/products/rt_500_m)

## <span id="page-6-2"></span>**3.2 FCC Information (USA)**

Changes or modifications not expressly approved by the party responsible for compliance (RHOTHETA) could void the user's authority to operate the equipment.

## **Note**

This equipment has been tested and found to comply with the limits for a Class B digital device, pursuant to part 15 of the FCC Rules. These limits are designed to provide reasonable protection against harmful interference in a residential installation. This equipment generates, uses and can radiate radio frequency energy and, if not installed and used in accordance with the instructions, may cause harmful interference to radio communications. However, there is no guarantee that interference will not occur in a particular installation. If this equipment does cause harmful interference to radio or television reception, which can be determined by turning the equipment off and on, the user is encouraged to try to correct the interference by one or more of the following measures:

- Reorient or relocate the receiving antenna.
- Increase the separation between the equipment and receiver.
- Connect the equipment into an outlet on a circuit different from that to which the receiver is connected.
- Consult the dealer or an experienced radio/TV technician for help.

## <span id="page-6-3"></span>**3.3 ISED Information (Canada)**

This device contains license-exempt transmitter(s)/receiver(s) that comply with Innovation, Science and Economic Development Canada's license-exempt RSS(s). Operation is subject to the following two conditions:

(1) This device may not cause interference.

(2) This device must accept any interference, including interference that may cause undesired operation of the device.

A radio license must be obtained prior to possession and use of this scanner receiver. Une licence radio doit être obtenue avant la possession et l'utilisation de ce récepteur de scanner

# <span id="page-7-0"></span>**4 General Description**

The RT-500-M is a wideband radio direction finder system for professional use in maritime sector. The system operates within a frequency range from 118 to 470 MHz (the whole range can be unlocked to the full extend by using the options F1 – F4 listed below).

Designed for professional use under extremely rough conditions, the SAR standard version covers the whole VHF marine band and all relevant distress frequencies, such as emergency frequencies 121.5 / 243 MHz, marine channel 16 (156.8 MHz) and all 19 frequencies of the international satellite search and rescue system COSPAS-SARSAT (406 MHz). While locating a COSPAS-SARSAT EPIRB, the direction finder can also decode and display its transmitted information (e.g. Beacon ID and GPS Position). The wide frequency range and frequency steps of 5 kHz allow using the system not only for search and rescue operations but also for detecting illegal vessels operating in a non-standard frequency grid or using PMR (446 MHz) and LPD (433 MHz) radio transmitters. Therefore the system is also widely used by police, coast guards and other maritime law enforcement organisations. The MOB (Man Over Board) surveillance for the crew safety is a standard function of the RT-500-M. The fine frequency steps (5 kHz) allow discovering hidden transmitters in the marine band and in the additional UHF band.

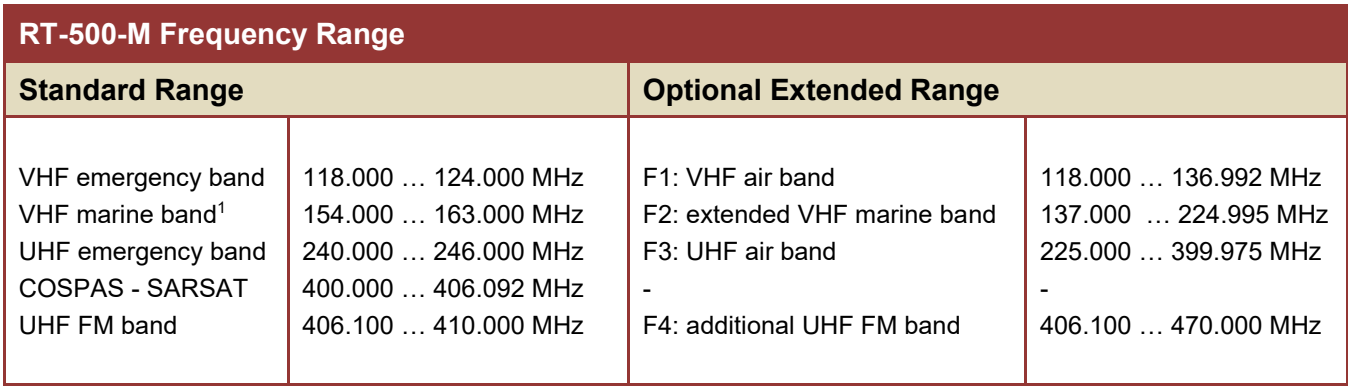

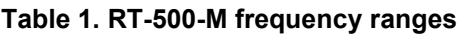

The DF-system consists of two units: the bearing device AU (antenna unit) and the operating device DCU (display control unit).

The antenna unit accommodates all the direction-finding electronics within its housing. Thus, short signal paths with low loss and insensitiveness to external disturbing fields are achieved.

The display control unit indicates bearing signals and acts as an instrument for operating and controlling the direction-finding system. External devices can be connected to the DCU, such as an external speaker, a PTT (push-to-talk) switch, etc. It is also possible to input and read data coming from various interfaces, such as external compass data via an NMEA interface. This allows the integration of compass data into the bearing data, which can be indicated on display.

 $^{\text{\tiny{\textup{1}}}}$  Inclusive all maritime channels (ship / coast): channels 00 … 88 (156,000 … 162,025 MHz)

# <span id="page-8-0"></span>**5 Quick Start**

- 1. Connect the power supply to the DCU.
- 2. Establish the connection of the AU and the DCU. [\(Guideline for Optimal DF Antenna Position"](#page--1-1) can be found under [8.7\)](#page--1-1)

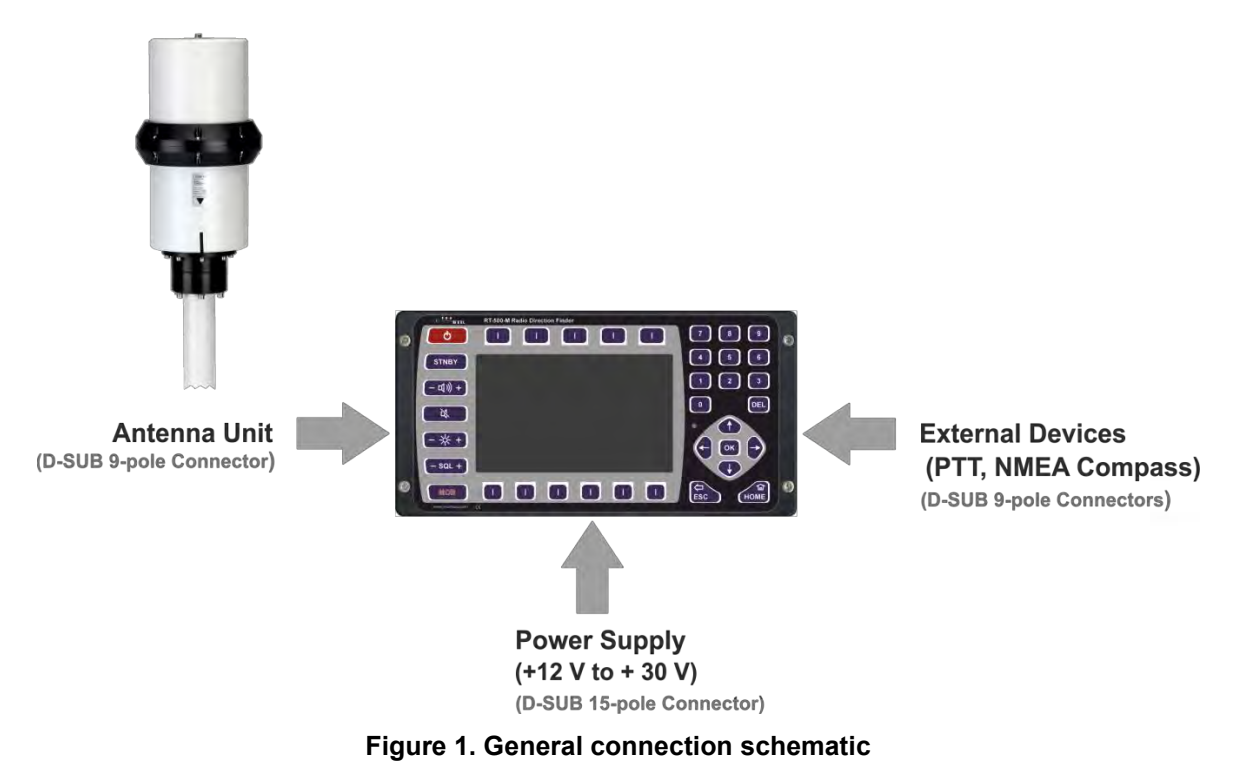

- 3. Any additional devices like external speaker, compass etc. can be also connected to the DCU. For further information about the installation of the system please refer to chapter [8.](#page--1-1)
- 4. Push the ON/OFF button
- 5. When the DCU is turned on, the ON/OFF button lights green and after approximately 20 seconds the bearing page is loaded (s. [Figure](#page-8-1) 2). To turn off the DCU hold the ON/OFF button pressed for about 2-3 seconds.

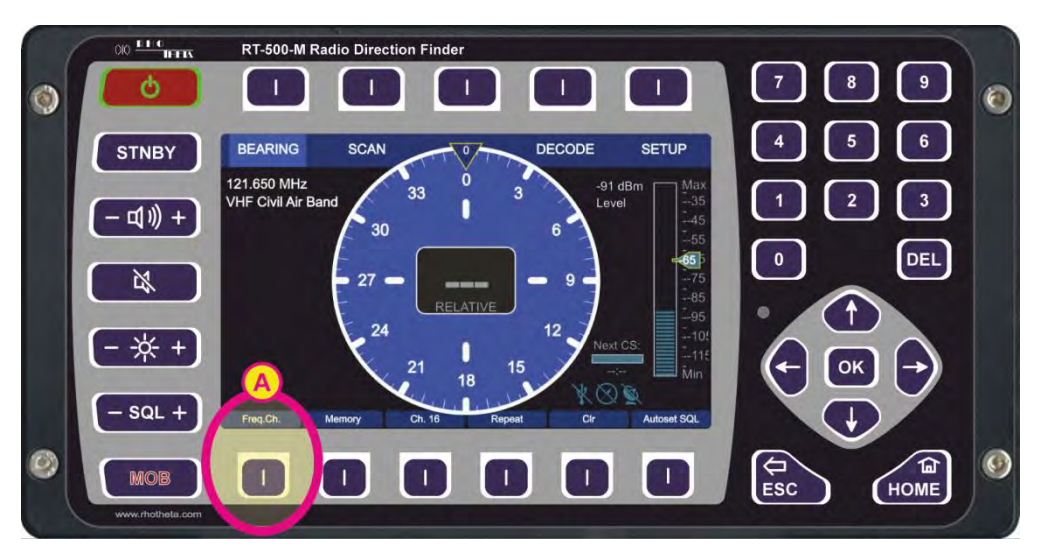

<span id="page-8-1"></span>**Figure 2. Start page (bearing page)**

6. Adjust the needed main bearing frequency (the default frequency after first system start is marine channel 16):

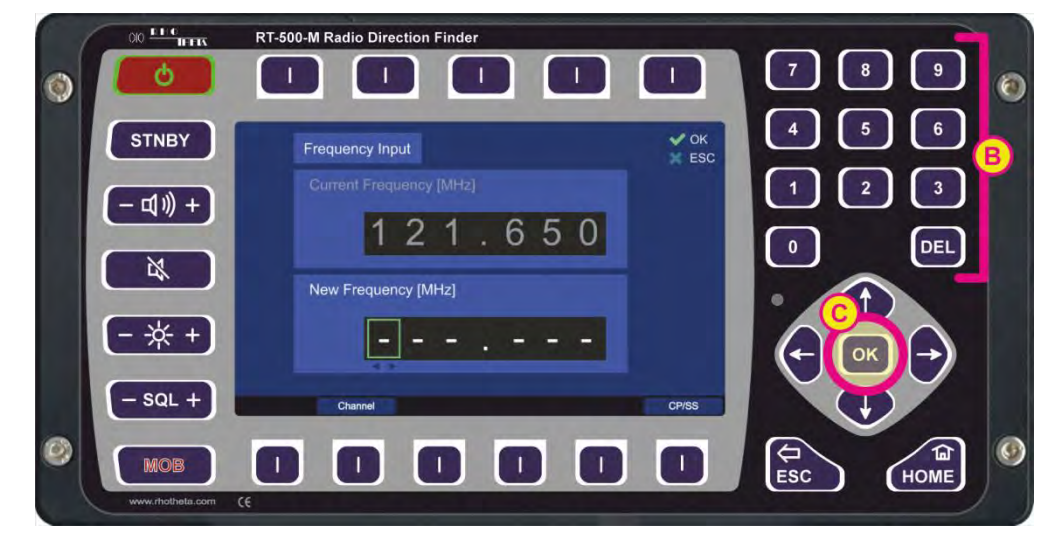

o Push the hotkey "Freq.Ch." (s. field "A", [Figure](#page-8-1) 2).

**Figure 3. Frequency input dialog**

<span id="page-9-0"></span> $\circ$  Type the desired frequency into the lower input field "New Frequency [MHz]" by using the number-keys of the keypad (s. field "B", [Figure](#page-9-0) 3) and confirm by pressing "OK" (s. field "C", [Figure](#page-9-0) 3).

The system will accept only inputs within the permitted frequency ranges. The adjusted frequency will be shown and monitored on the bearing page once the input is correctly completed.

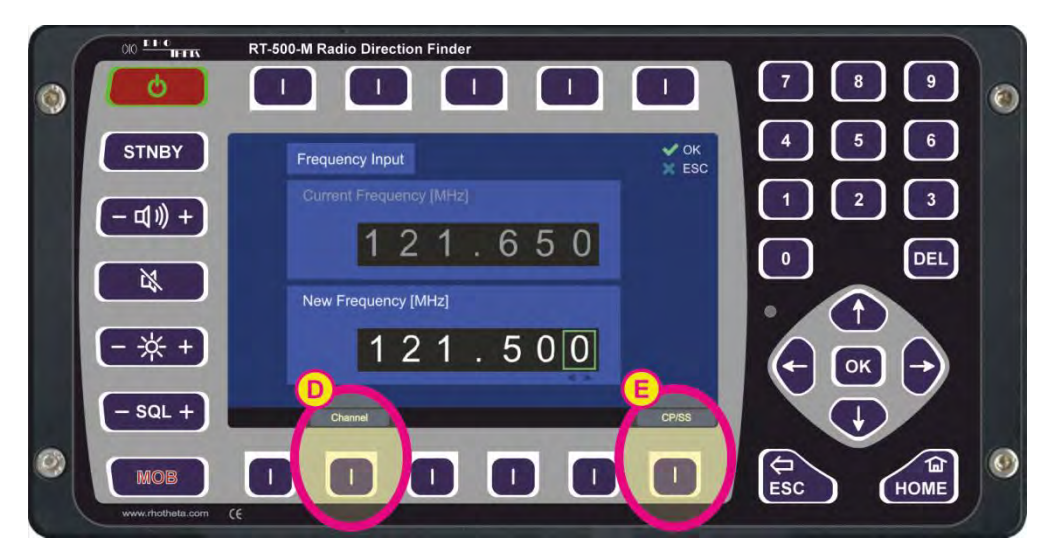

**Figure 4. New frequency Input**

- <span id="page-9-1"></span>o To input a maritime channel number, push the hotkey "Channel" (s. field "D", [Figure](#page-9-1) 4) and proceed by typing the number and pressing "OK".
- o To select a desired Cospas-Sarsat frequency (channel ABC channel RS) from a drop-down menu press the "CP/SS" hotkey (s. field "E", [Figure](#page-9-1) 4). Confirm the desired frequency with "OK".
- 7. Adjust the squelch level:
	- $\circ$  Use the arrow keys  $\bigodot$  to increase or decrease the squelch level manually (the squelch indicator will move up or down in one-percent steps and show the current value).

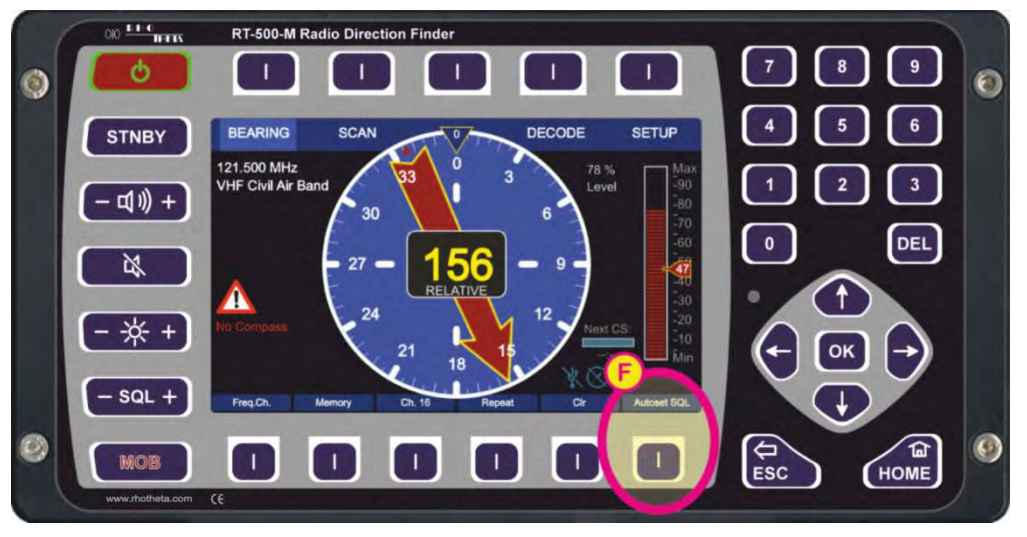

**Figure 5. Squelch level adjustment**

o By pressing the "Autoset SQL" hotkey the level of the squelch can be automatically adjusted to a suitable value for the current signal level. For more information on the setting of squelch please refer to chapter [7.5.2.](#page--1-1)

After all settings the system operates at the entered frequency.

# <span id="page-11-0"></span>**6 Overview**

## <span id="page-11-1"></span>**6.1 Front View**

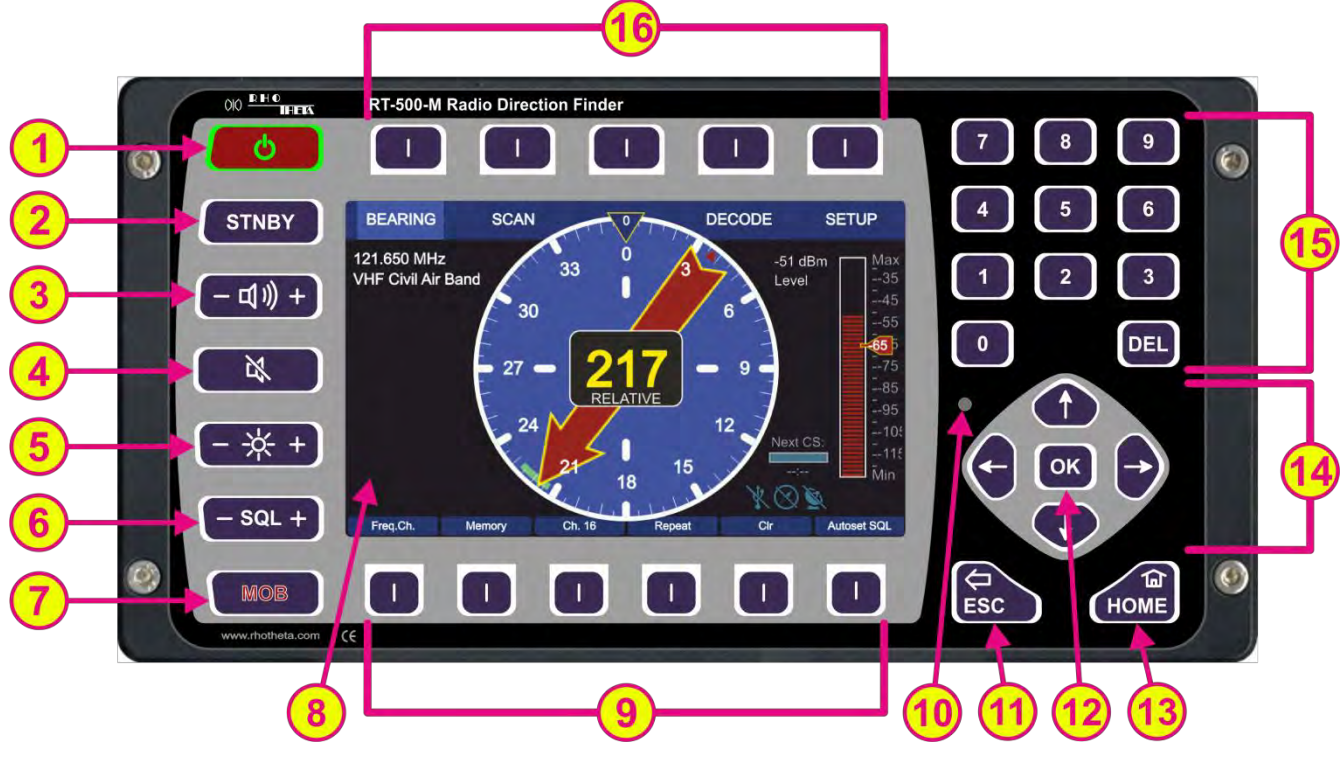

**Figure 6. DCU front view**

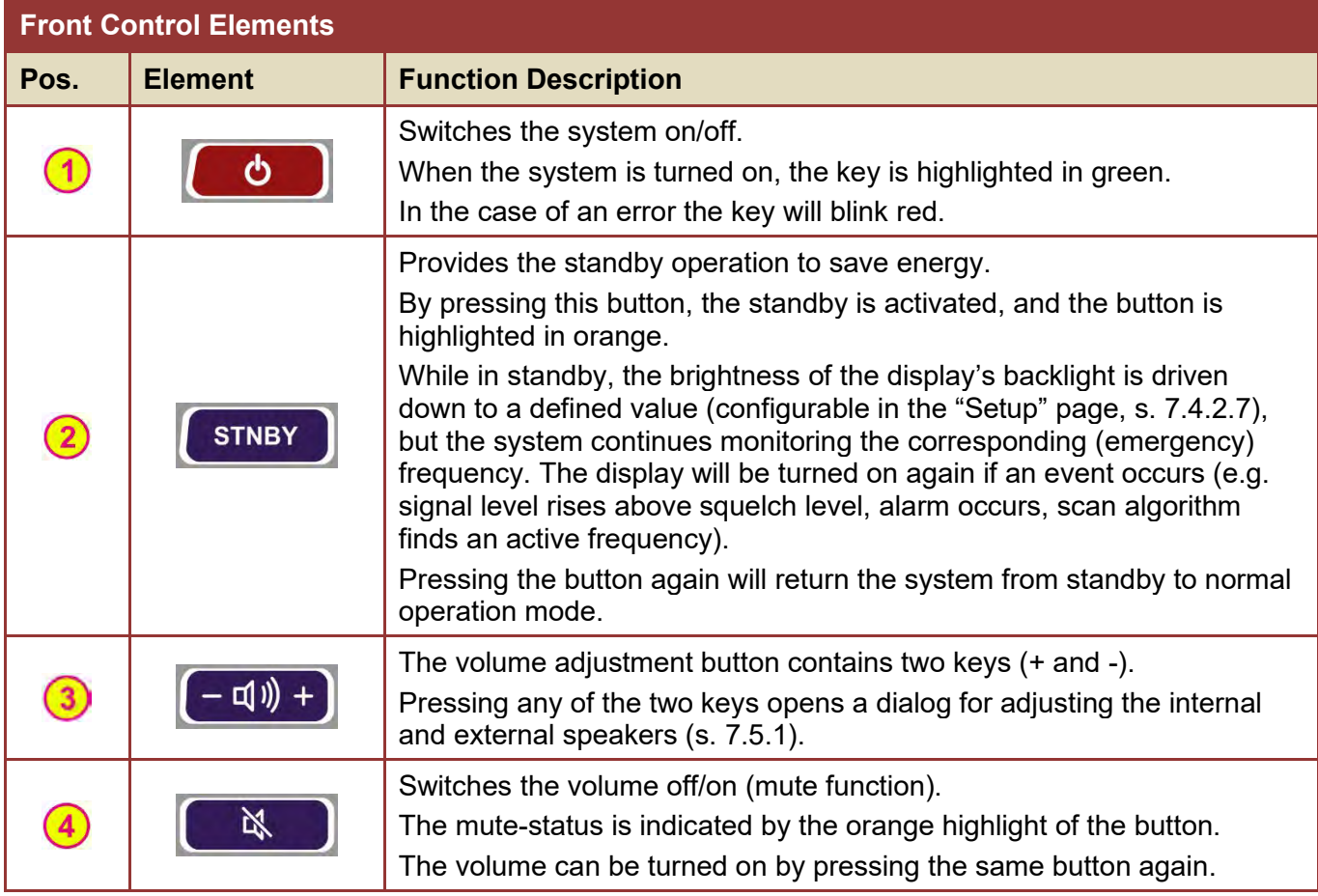

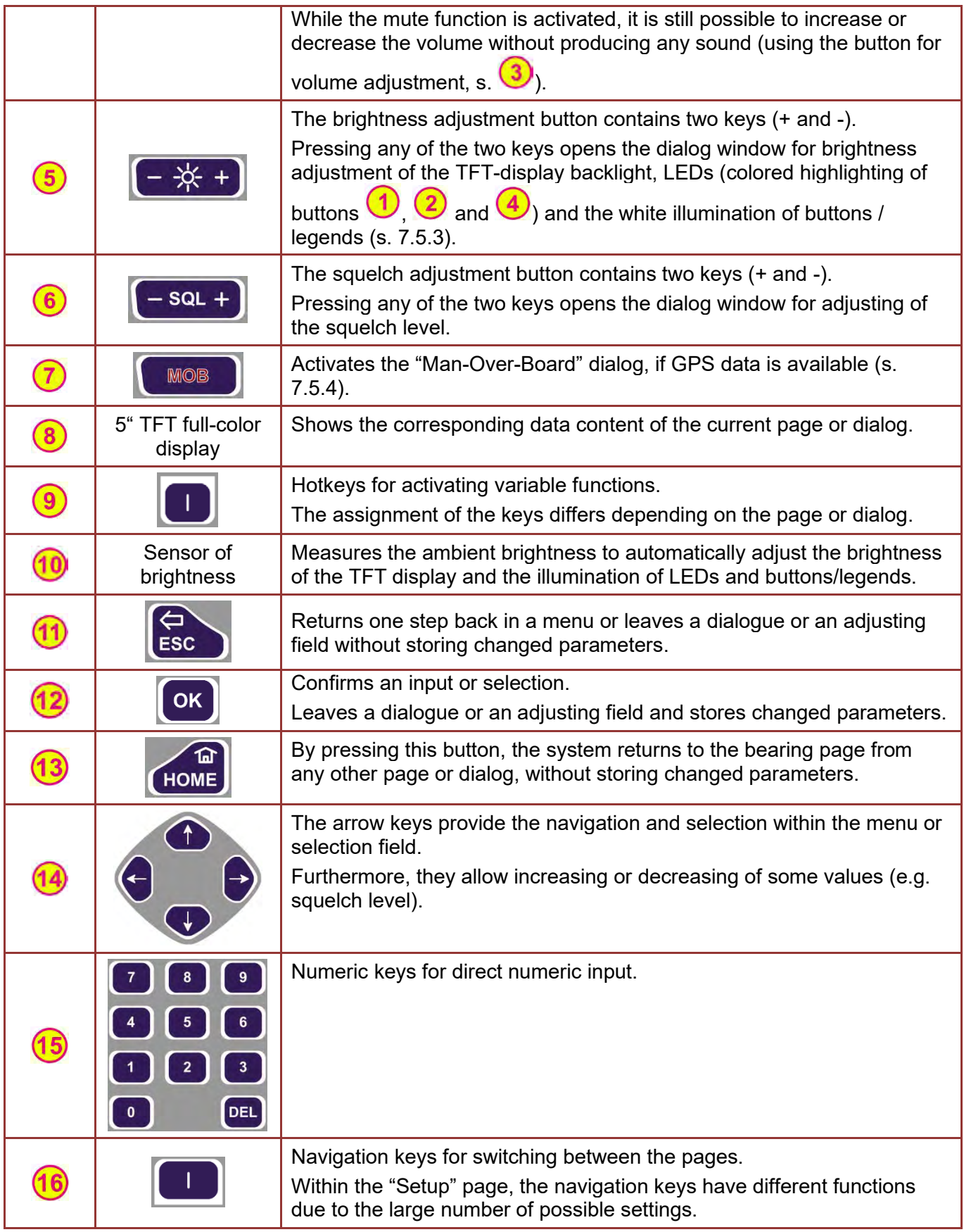

#### **Table 2. Front control elements**

## <span id="page-13-0"></span>**6.2 Rear View**

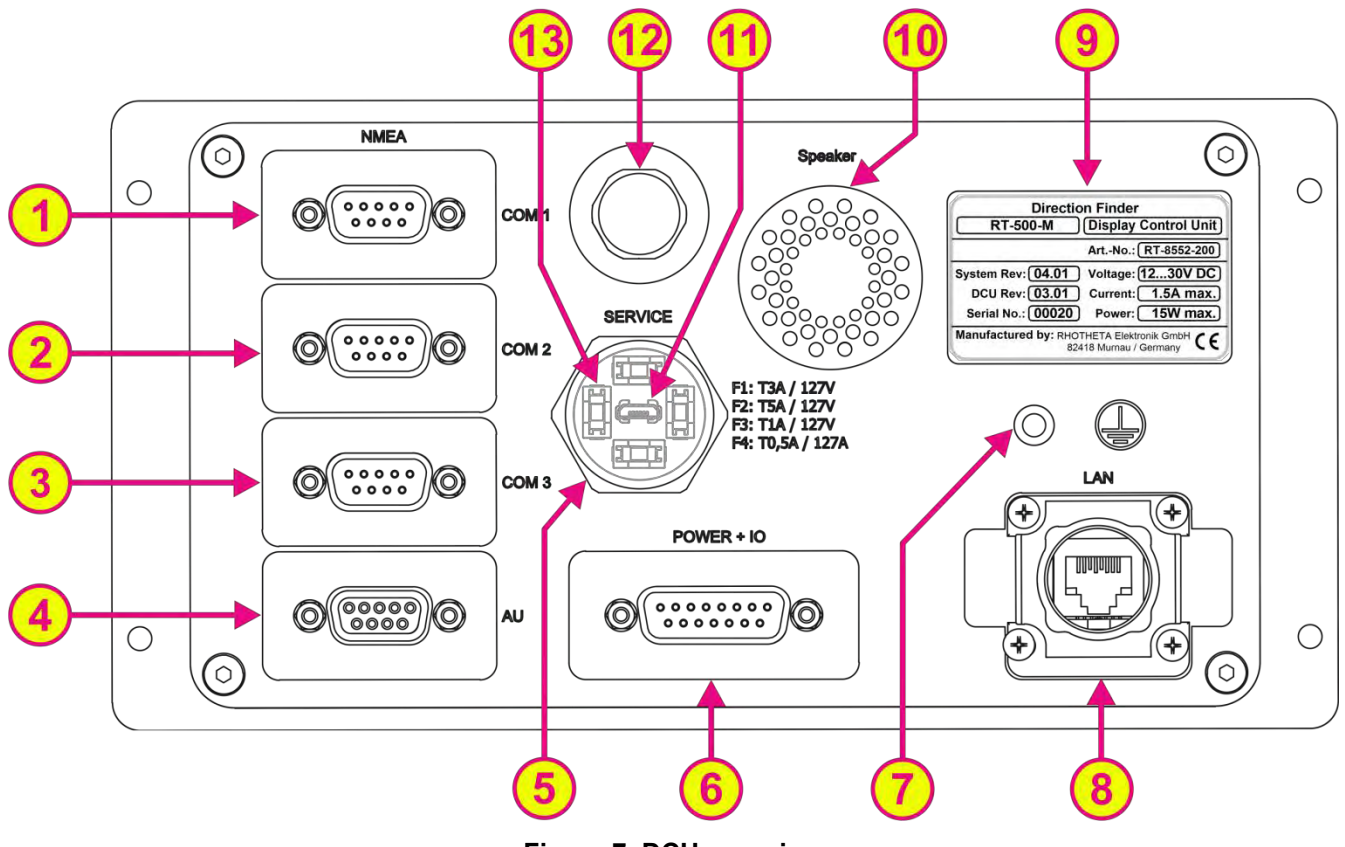

**Figure 7. DCU rear view**

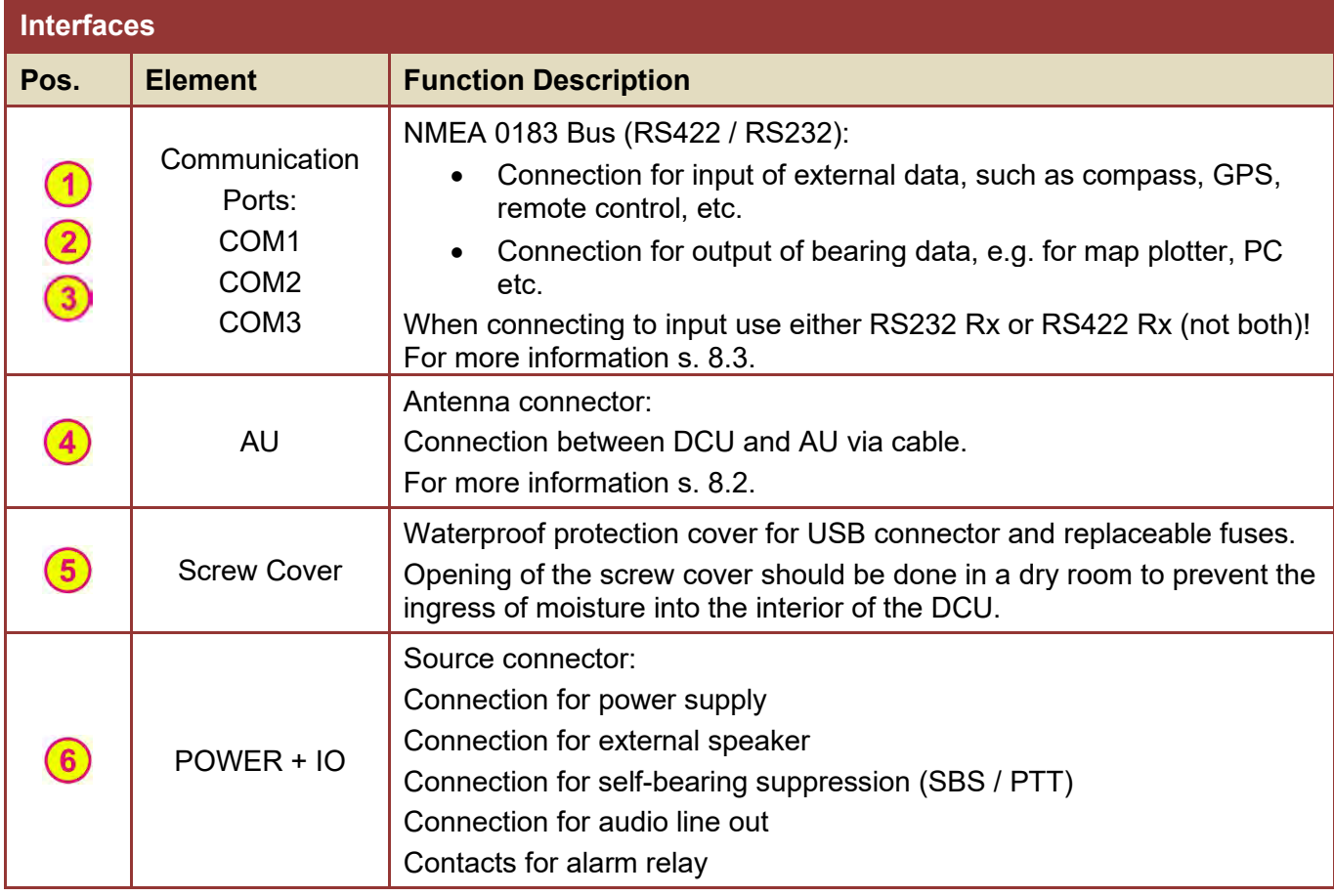

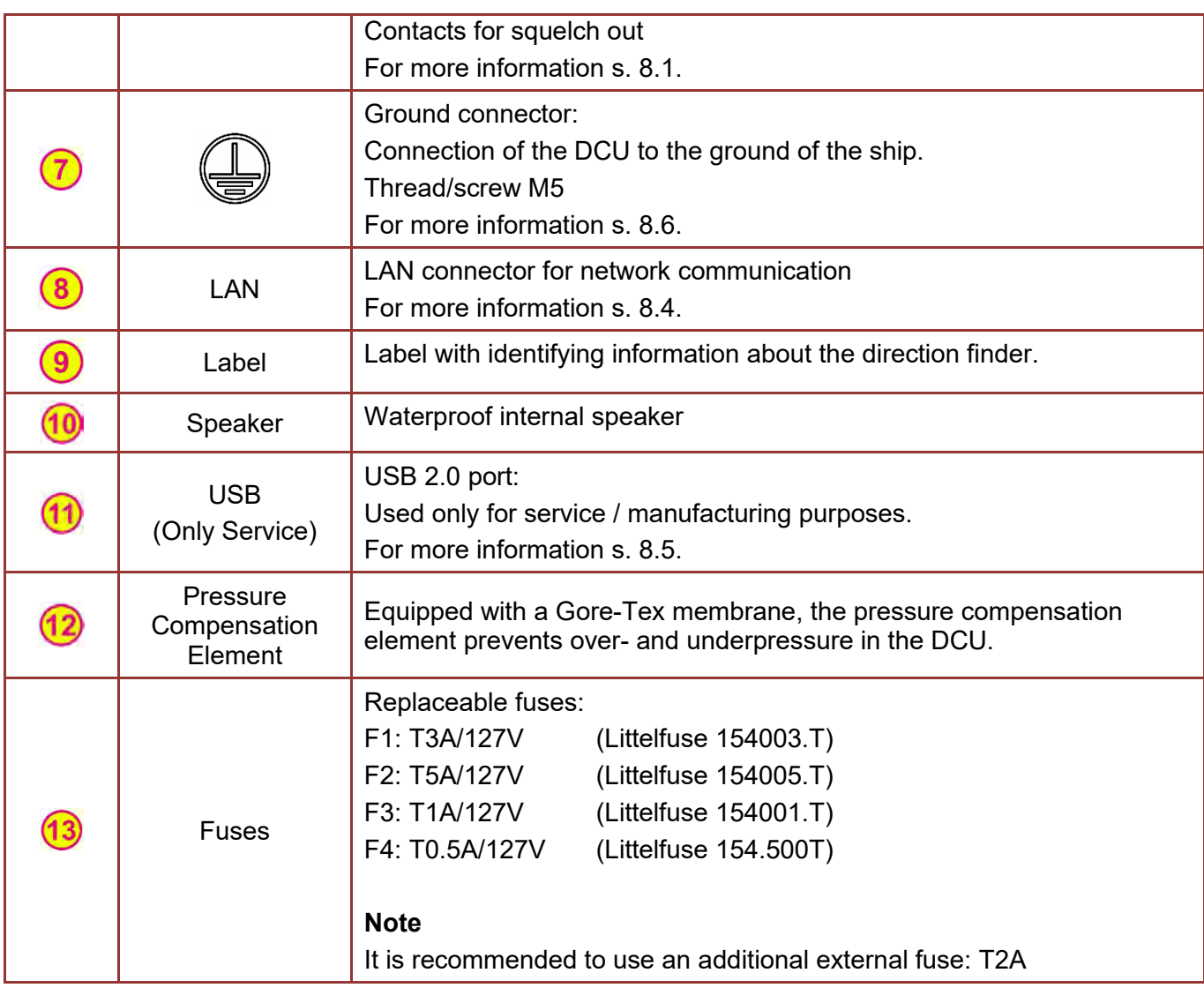

**Table 3. Interfaces**

## **Warning**

The voltage supply is not galvanically isolated from the frame. If desired, e.g. in order to prevent current flow to the ground of the vessel, a DC/DC-converter must be adapted.

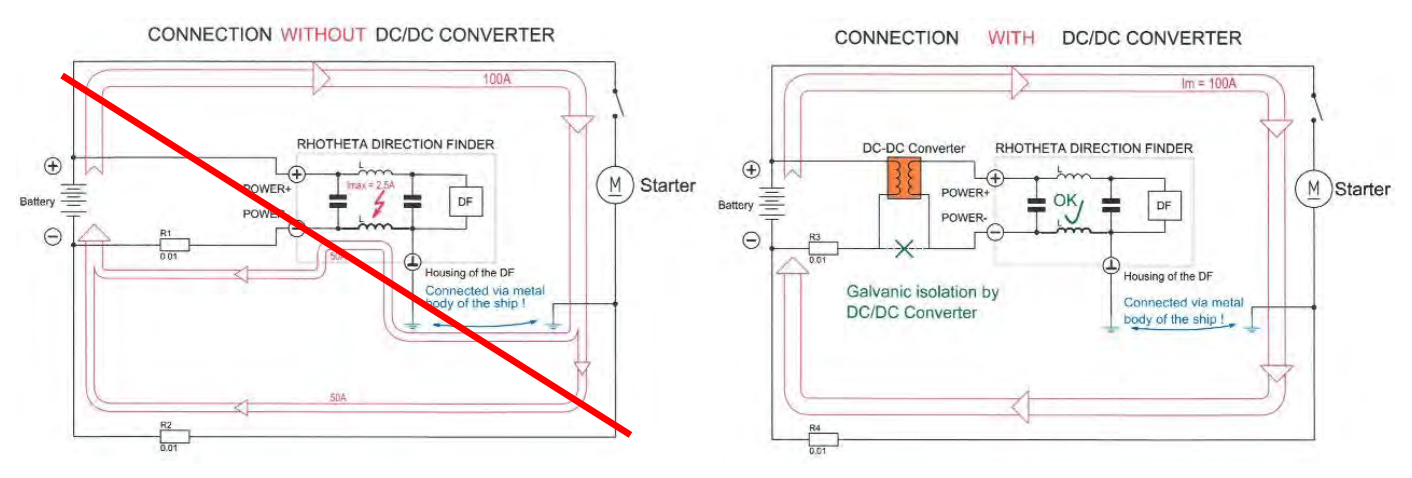

**Figure 8. Necessity of DC/DC-converter**

# <span id="page-15-0"></span>**7 Operation**

The RT-500-M is operated using the keys placed around the display.

In normal bearing mode, the keys call up common functions directly, opening the corresponding dialog window.

The basic structure of a DCU Page is as follows:

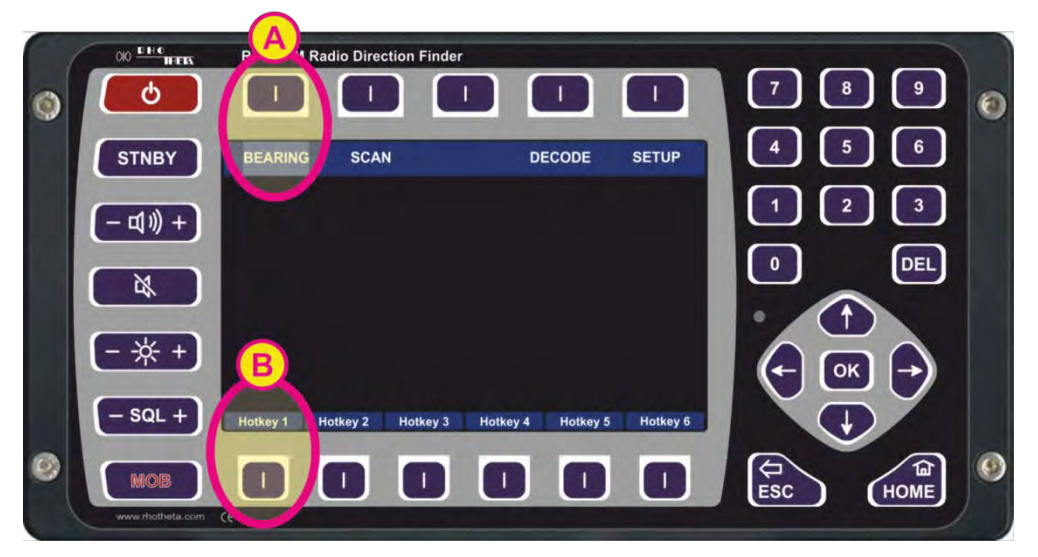

**Figure 9. Basic structure of pages**

<span id="page-15-1"></span>The different pages are listed on the top line of the screen and the active page is highlighted in light blue. Switching between pages is done via the corresponding navigation keys, which are located directly above the page names (s. field "A", [Figure 9\)](#page-15-1).

The top line of the screen is the same for all pages except the "Setup" page, which contains all the necessary system setup options.

The hotkeys differ from page to page to provide page-specific functions or settings. Activate the hotkey function or setting by pressing the corresponding hotkey (s. field "B", [Figure 9\)](#page-15-1).

## <span id="page-16-0"></span>**7.1 Bearing Page**

The bearing page is the main page of the RT-500-M display unit as it provides the bearing information, settings and status reports at a glance.

This page can be opened by pressing the button "HOME" from any other page or dialog.

## <span id="page-16-1"></span>**7.1.1 Bearing Indication**

The "Bearing" page has the following structure (s. [Figure 10\)](#page-16-2).

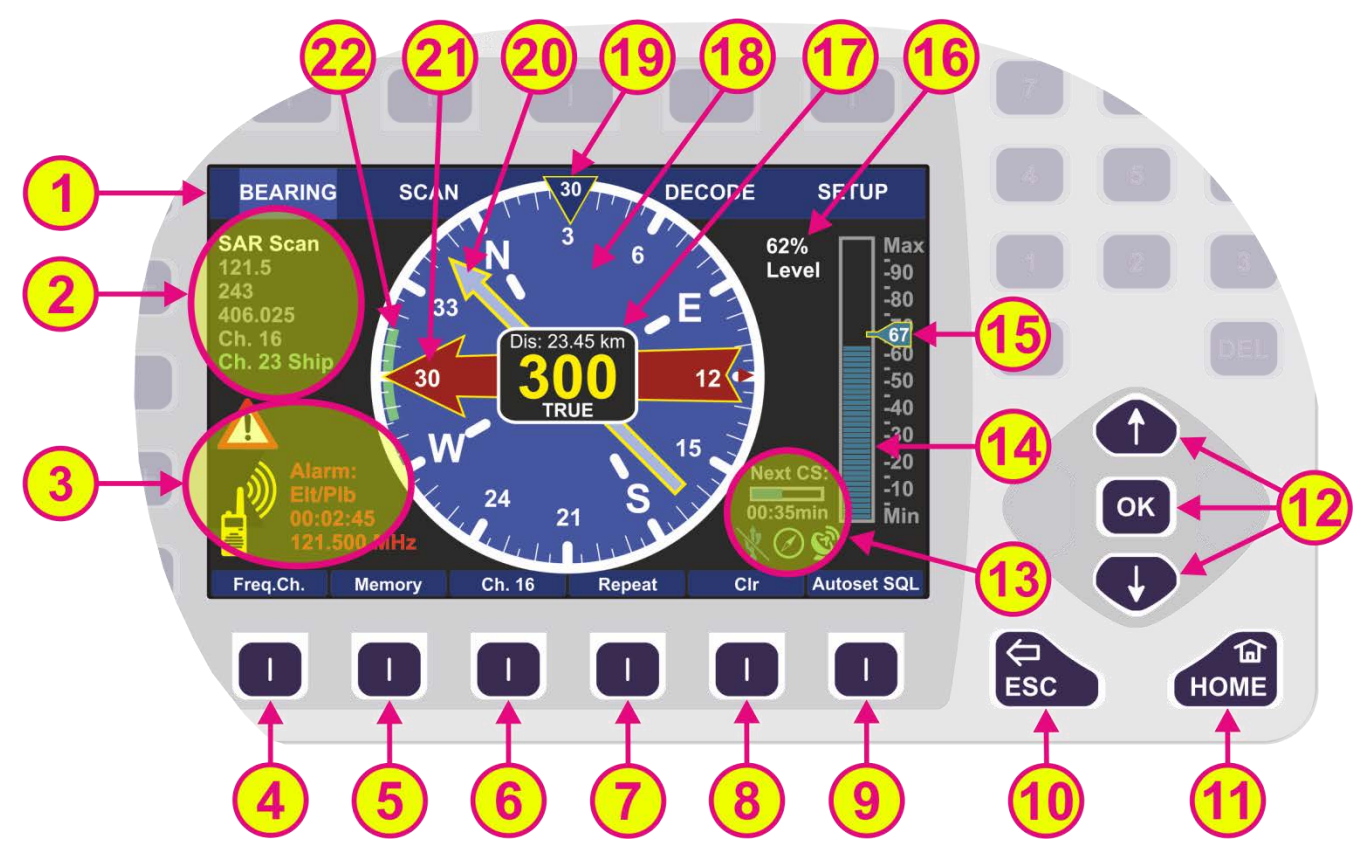

**Figure 10. Bearing display**

<span id="page-16-2"></span>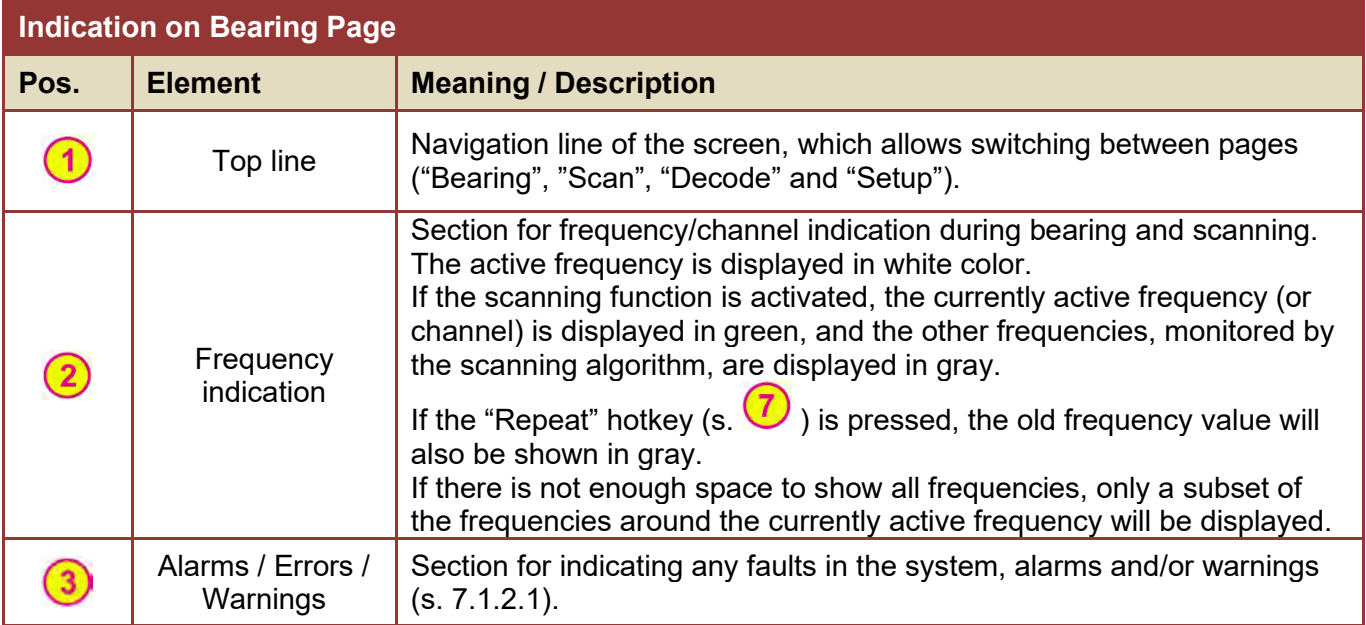

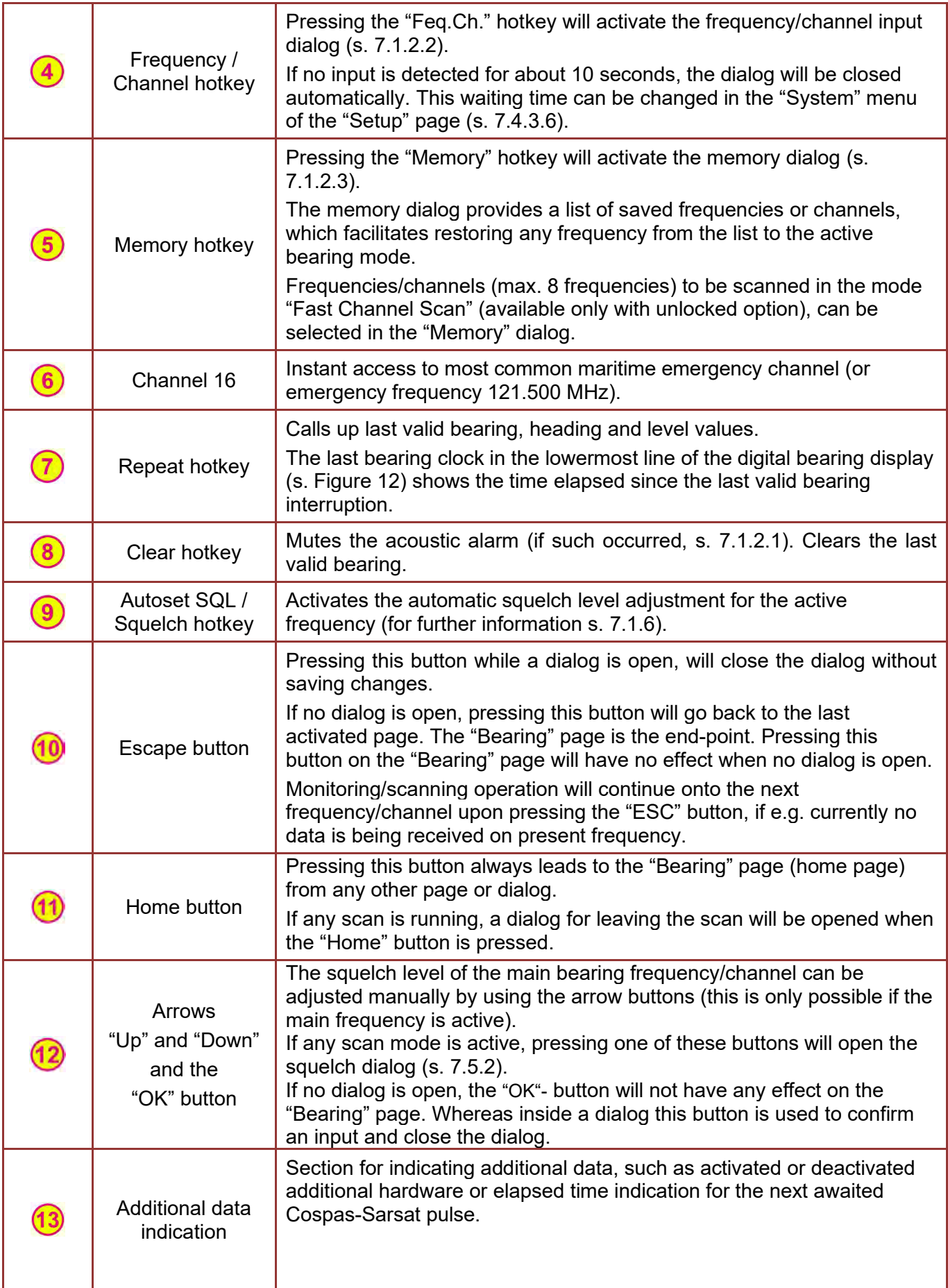

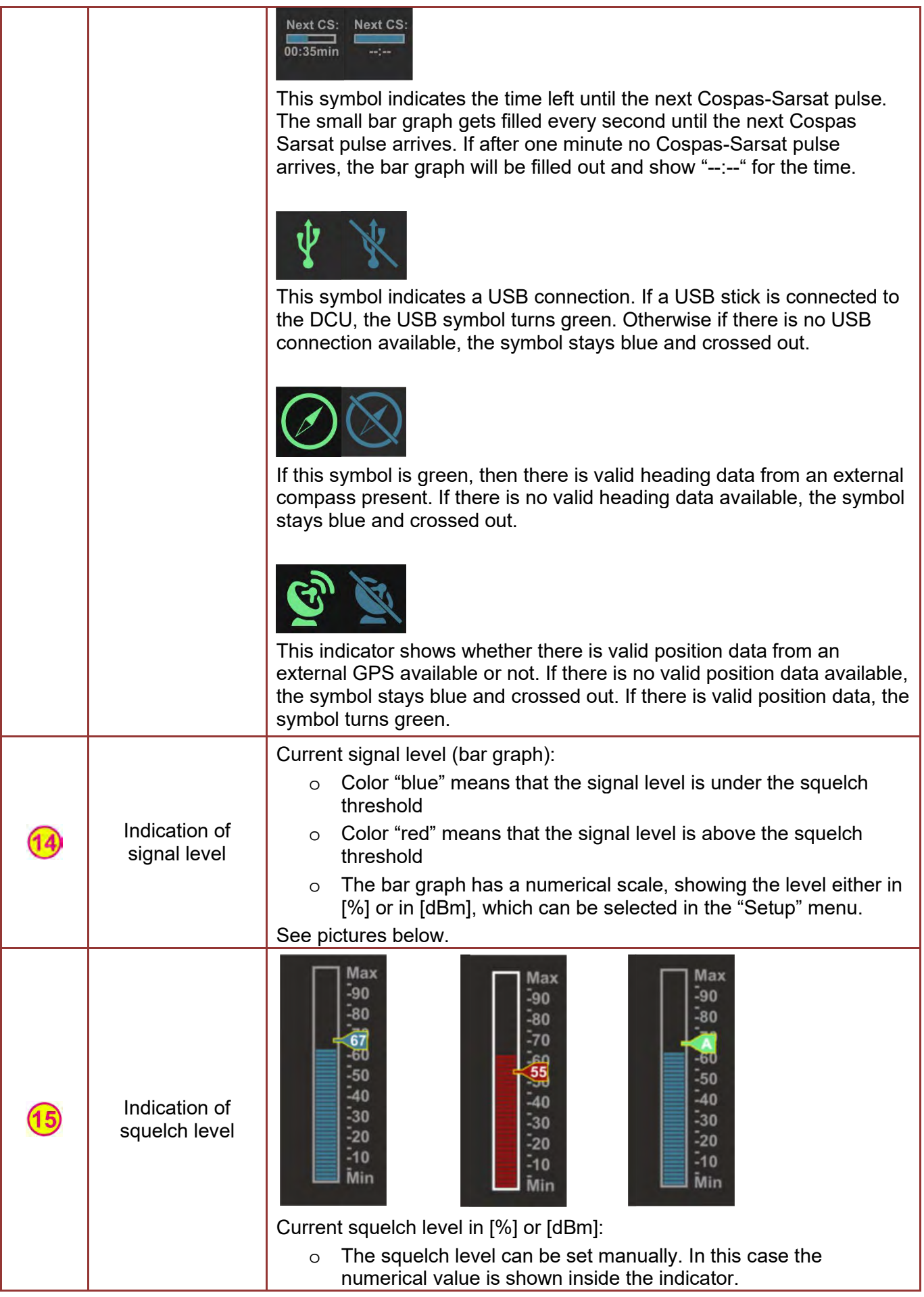

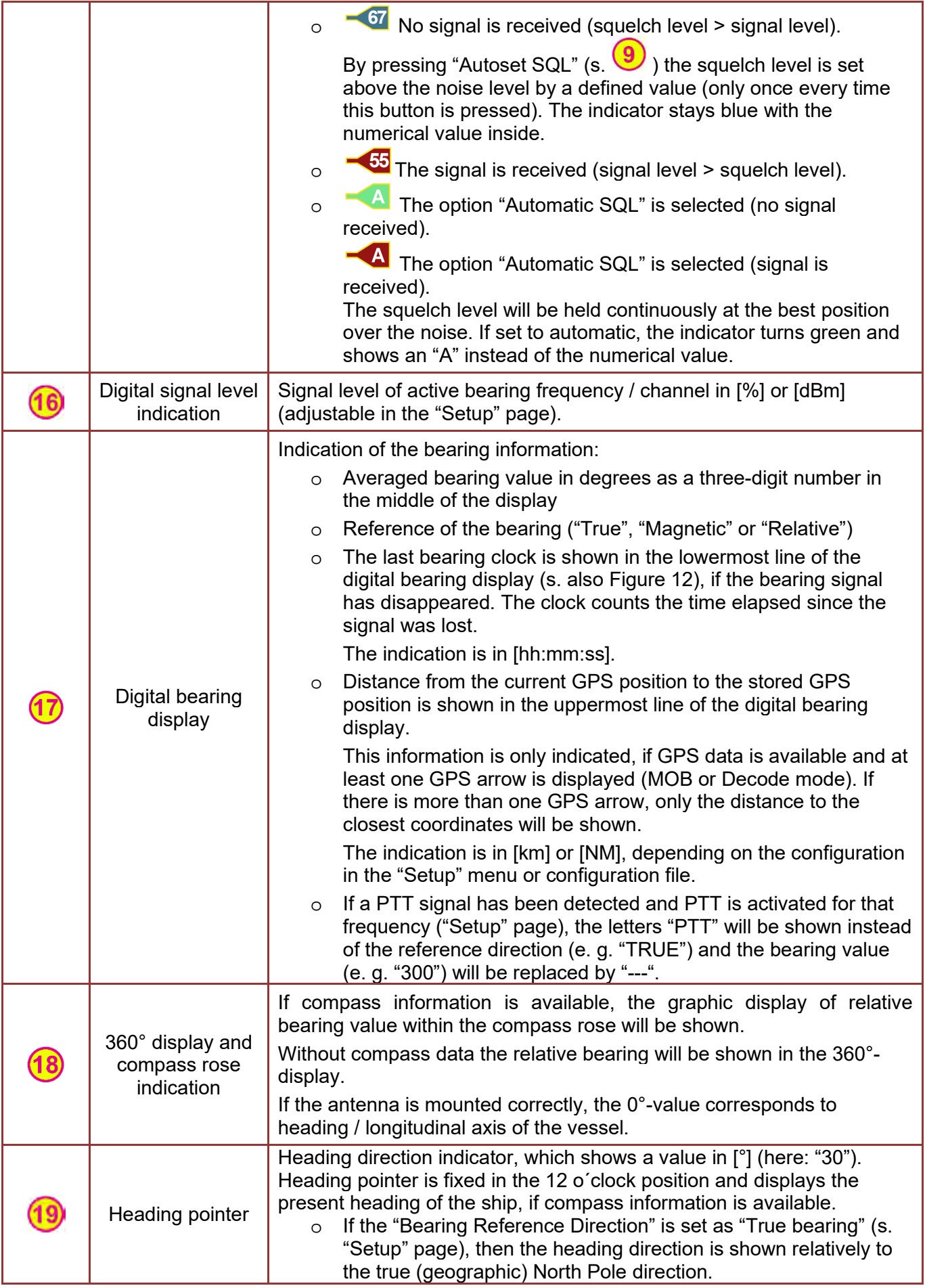

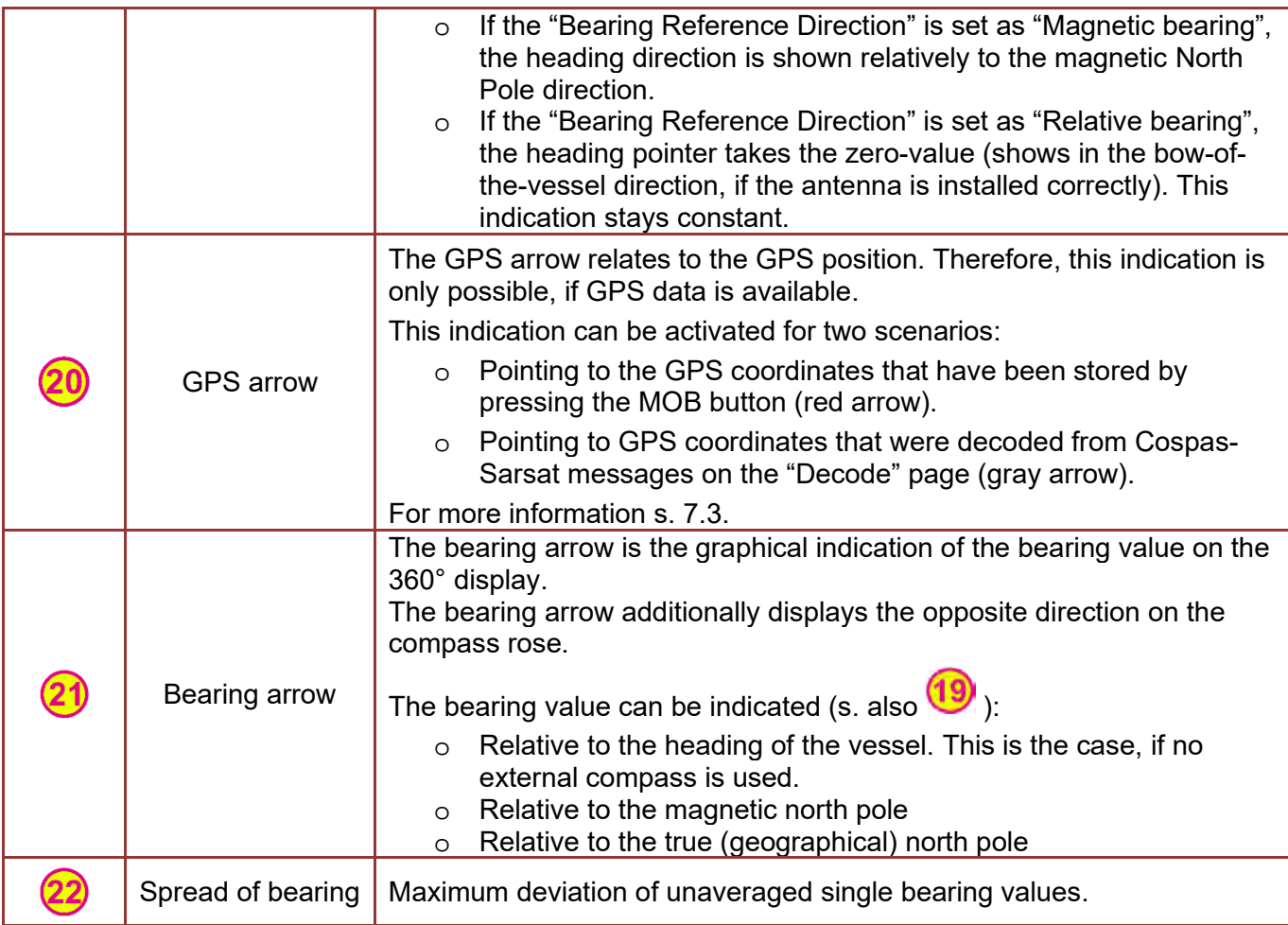

#### **Table 4. Indication on bearing page**

## <span id="page-20-0"></span>**7.1.2 Bearing Operation**

Once the bearing frequency and the squelch level are set, the bearing operation starts.

If a signal on the selected operating frequency/channel is received, its level will be indicated digitally in the range of 0% to 99% in the section for signal level indication besides the bar graph, which additionally represents the signal level in a graphical way (s. positions 14 and 16 in [Figure 10\)](#page-16-2). The squelch level will then be pictured on the scale of the signal level indication at the manually (or automatically) adjusted value (s. position 15 in [Figure 10\)](#page-16-2).

The bearing electronics will process data only if the signal level is above the selected **squelch level (= noise suppression)**. Even without a received signal the DF-system may display a certain signal level **(= noise)**. To avoid distractions from environmental noise signals, the squelch level must be set above the noise level. For the correct setting of the squelch level, please pay attention to chapter [7.5.2.](#page--1-1)

The DF-system detects about 280 bearing values per second. These bearing values might vary significantly, depending on signal quality (signal strength and modulation). This range of spread is indicated as a green arc on the 360° display in front of the bearing arrow (s. position 22 in [Figure 10\)](#page-16-2). The smaller the arc, the better the signal quality. If the signal quality deteriorates, the arc becomes larger.

The bearing electronics process the detected bearing values over a certain time interval using a sophisticated internal algorithm, which provides a steady and reliable indication of the bearing value (e.g. the bearing arrow does not react to fast-changing reflections and noise signals). This averaging procedure produces good bearing results, even if there is a wide spread of single bearing values.

The bearing arrow represents the **relative bearing value**. This value is always relative to some fixed point, which could be either heading (the bow-of-the-vessel direction, if the antenna is installed correctly) or one of the north pole positions (magnetic or geographic), if compass information is available (via NMEA interface).

If using the heading of the ship as the reference direction (no compass data available), the bearing will be shown on top of the 360° display. If using one of the North Pole directions, it will be shown on the 360° display with additional indication of the cardinal points.

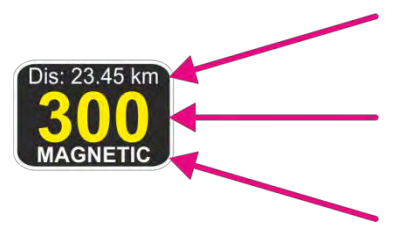

Distance from the current GPS position to the stored GPS position: 23.45 km (only displayed if GPS data available)

Digital indication of bearing value: 300°

Reference of the bearing: Magnetic

**Figure 11. Digital bearing display (active signal reception)**

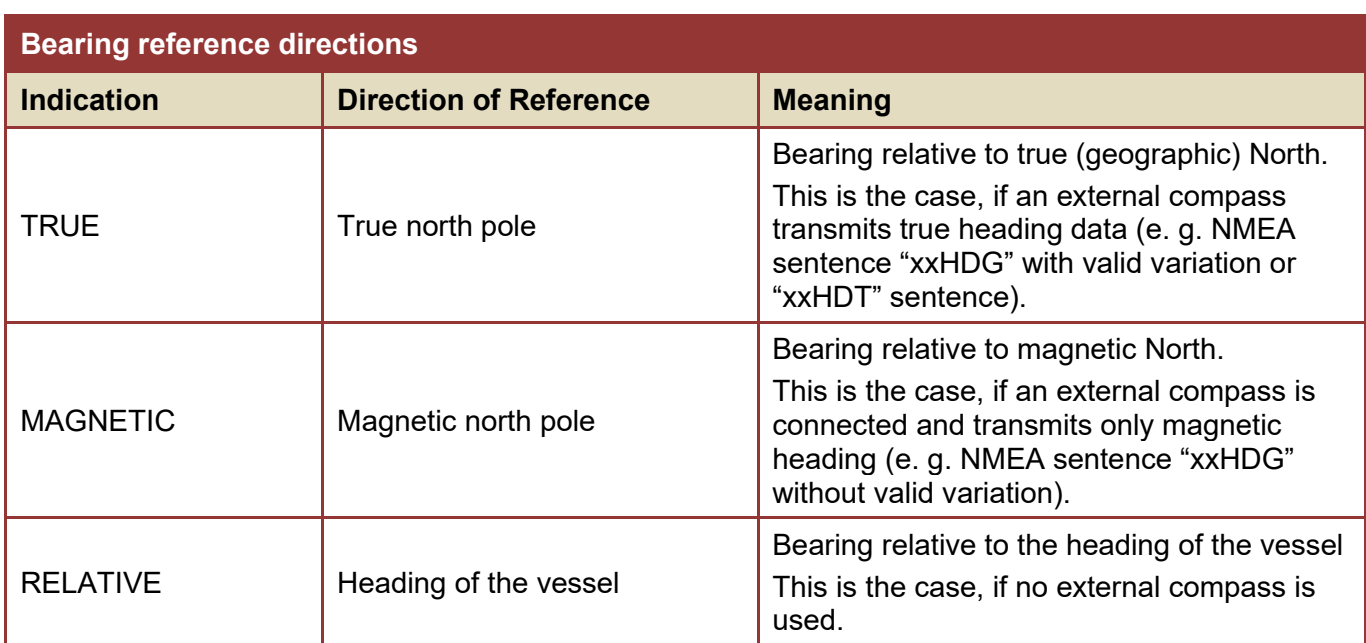

The digital bearing indication is a 3-digit number, rounded to the nearest degree. The reference of bearing is summarized again in the following table (s. [Table 5\)](#page-21-0)

<span id="page-21-0"></span>**Table 5. Bearing reference directions**

If the signal stops being received, the last bearing value will be displayed as a transparent arrow for two seconds (default value). This value is called "Bearing Hold Time", and can be changed in "Setup" (s. [7.4.2.1\)](#page--1-15).

After 2 seconds, the arrow will disappear, and the time elapsed after the last signal reception will be shown inside the digital bearing display as "LB" (s. [Figure 12\)](#page-22-1).

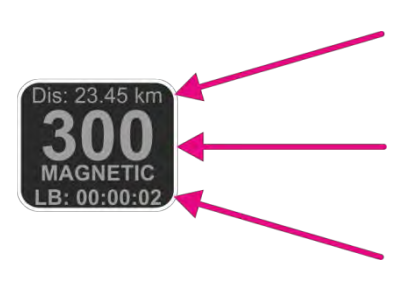

Distance from the current GPS position to the stored GPS position (only displayed, if GPS data available)

Digital indication of bearing value and bearing reference of the lost signal

Last bearing clock

<span id="page-22-1"></span>**Figure 12. Digital bearing display (signal reception ended 2 seconds ago)**

It is possible to show the arrow of the last bearing again by pressing the "Repeat" hotkey (s. position 7 in [Figure 10\)](#page-16-2). The arrow will be displayed again for the time period that has been set under "Bearing Hold Time" in "Setup" (s. [7.4.2.1\)](#page--1-15).

## <span id="page-22-0"></span>**7.1.2.1 Alarms, Errors, Warnings**

If during the operation either an emergency signal occurs, or an error is detected, or operating parameters exceed their specified limits, the system will inform the operator by activating an alarm-, error-, or warning-indication.

While a signal is being received (signal level > squelch level), it is examined in the background to determine if it is a modulated emergency signal. The emergency signals (ELT = Emergency Locator Transmitter, PLB = Personal Locator Beacon, MOB = Man Over Board) are modulated with a typical repeating and distinct sweeping tone. Once recognized as an emergency signal, the alarm will be activated.

In addition to the graphical indication, a special internal warning tone will inform the operator about the reception of the emergency signal. The acoustic alarm will remain activated (even after the signal reception has ended) until confirmed or deactivated (hotkey "Clr", s. position 8 in [Figure 10\)](#page-16-2). If no emergency signal is received for more than a minute, the alarm will be canceled automatically.

#### **Note**

The alarm relay exit will be activated as well when recognizing an emergency signal. Like the internal warning tone, the relay exit can be deactivated by pressing the hotkey "Clr". The alarm relay exit may be used for an external siren, a MOB function, or similar.

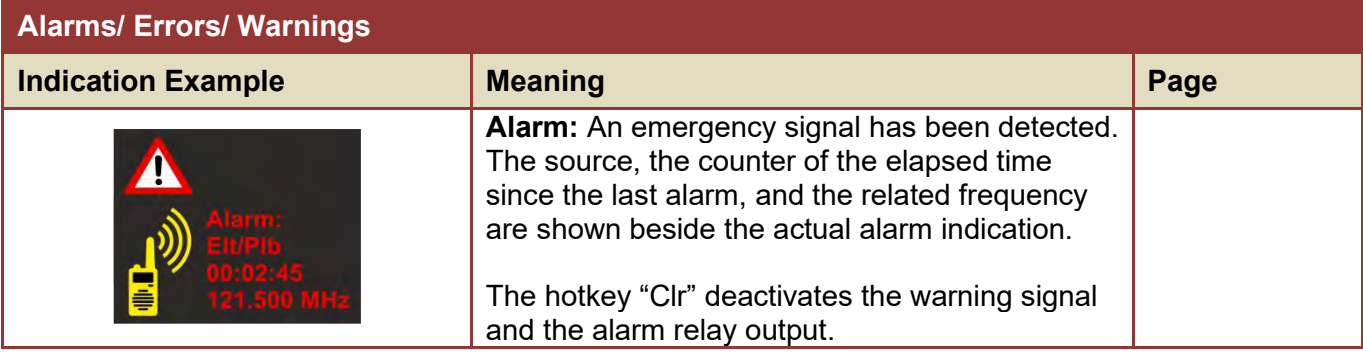

| <b>No Antenna Unit</b> | <b>Error:</b> An error message will be displayed if:<br>o one or more operating parameters are<br>out of the admitted limits<br>o the system has recognized a malfunction<br>(in this case the system is not working) |  |
|------------------------|----------------------------------------------------------------------------------------------------|--|
|                        | The hotkey "Clr" deactivates the acoustic<br>warning.                                                                                                    |  |
|                        | Warning: The system indicates a warning, if:<br>external signals are not available<br>$\circ$<br>(anymore)<br>operating parameters are close to the<br>tolerable limits                                               |  |
|                        | The warning means that the system's basic<br>functions are not affected yet, but it is<br>recommended to check the system in order to<br>prevent damages.                                                             |  |

**Table 6. Alarms, Errors, Warnings**

## <span id="page-23-0"></span>**7.1.2.2 Frequency / Channel Input Dialog**

The frequency input dialog is called up either by pressing the hotkey "Freq.Ch." (s. [Figure 10,](#page-16-2) position 4) or using the numeric keys while the "Bearing" page is active.

The frequency input dialog appears in three variants with different input dialogs for:

- o Frequencies
- o Channels
- o Frequency groups of the Cospas-Sarsat frequencies

The confirmed input of the dialog is displayed and stored, so after pressing the "Freq.Ch." hotkey again, the dialog opens with the last activated dialog variant (e. g. channel input). If no input is detected for about 10 seconds, the dialog will be closed automatically. This waiting time

can be changed in the "System" menu of the "Setup" page.

Direct input of frequency/channel using the numeric keys works as follows:

- o by pressing keys "1", "2", "3" or "4" in the bearing mode (during bearing of any frequency), the frequency input dialog will be opened automatically, taking the pressed number as the first digit of the frequency input.
- o by pressing number keys "1", "2", "6","7" or "8" in the bearing mode (during bearing of any maritime channel), the channel/ frequency input dialog will be opened automatically, taking the pressed number as the first digit of the channel input.

#### **Note**

 $\overline{a}$ 

The mentioned numbers for the direct input will only work according to the unlocked frequency options of that particular RT-500-M system.

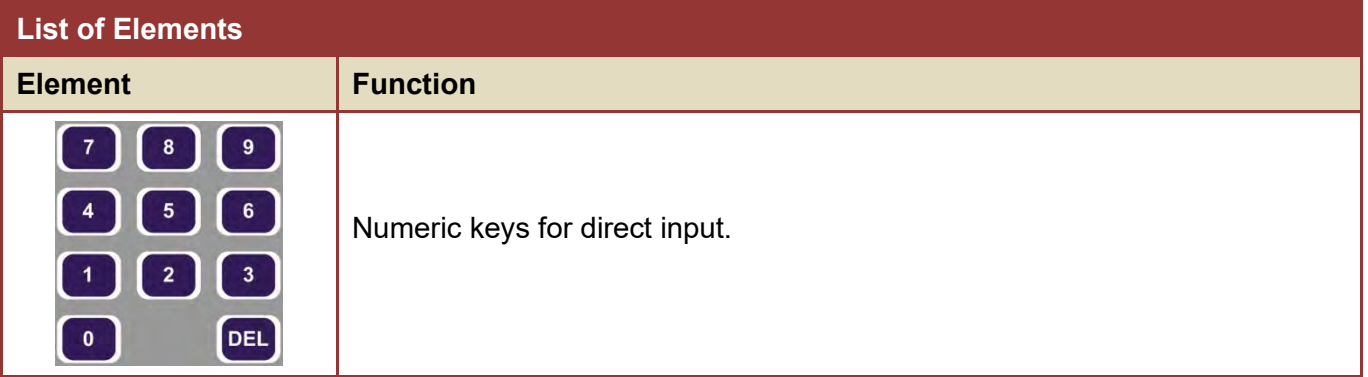

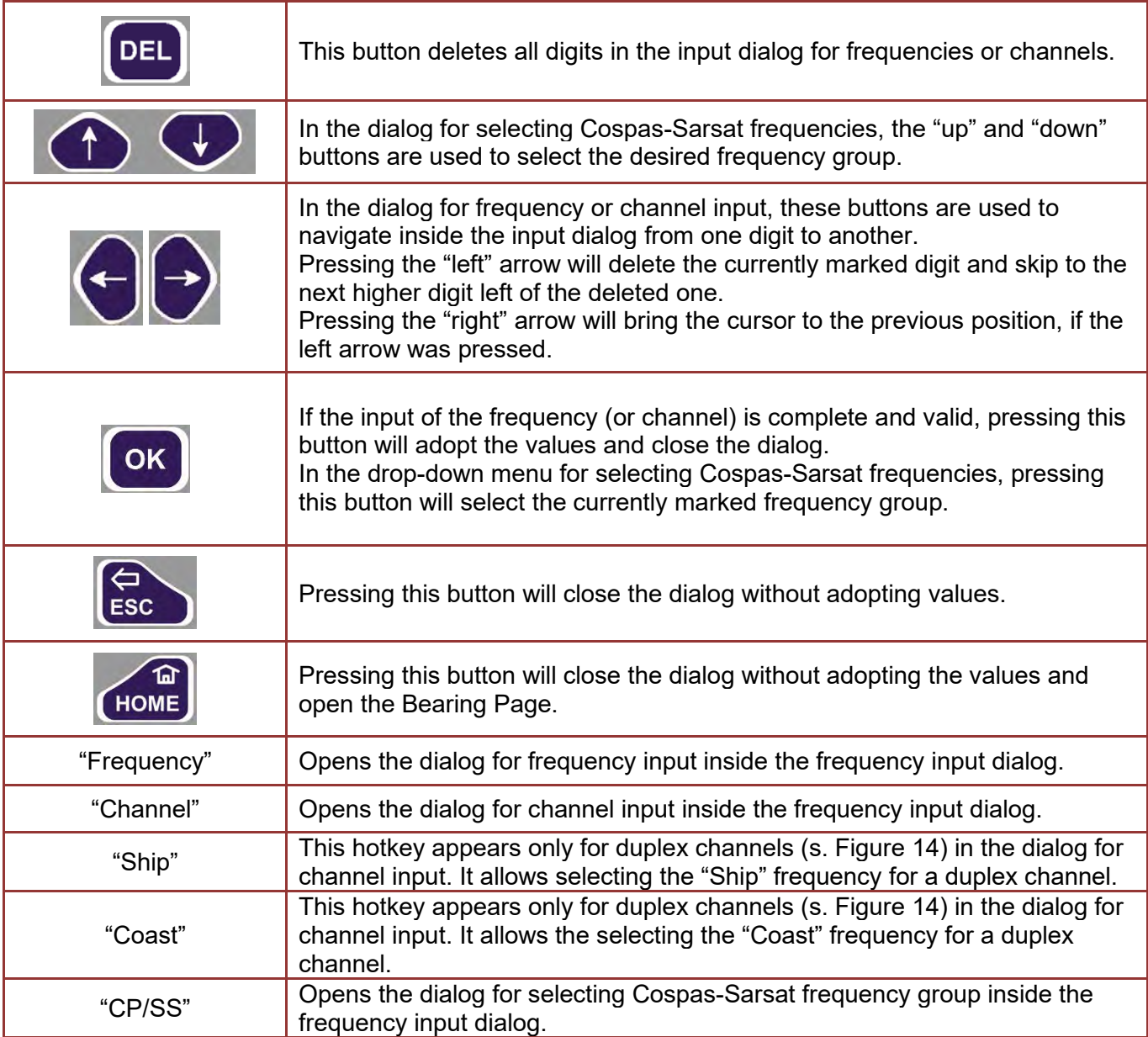

**Table 7. Frequency input dialog. List of elements**

#### **Input of Frequencies**

The "Frequency/channel input dialog" is divided into a section for the current frequency and a section for the new frequency.

Section "Current frequency [MHz]" shows the presently activated frequency (s. [Figure 13,](#page-25-0) field 1). Section "New Frequency [MHz]" allows the input of a new value (s. [Figure 13,](#page-25-0) field 2).

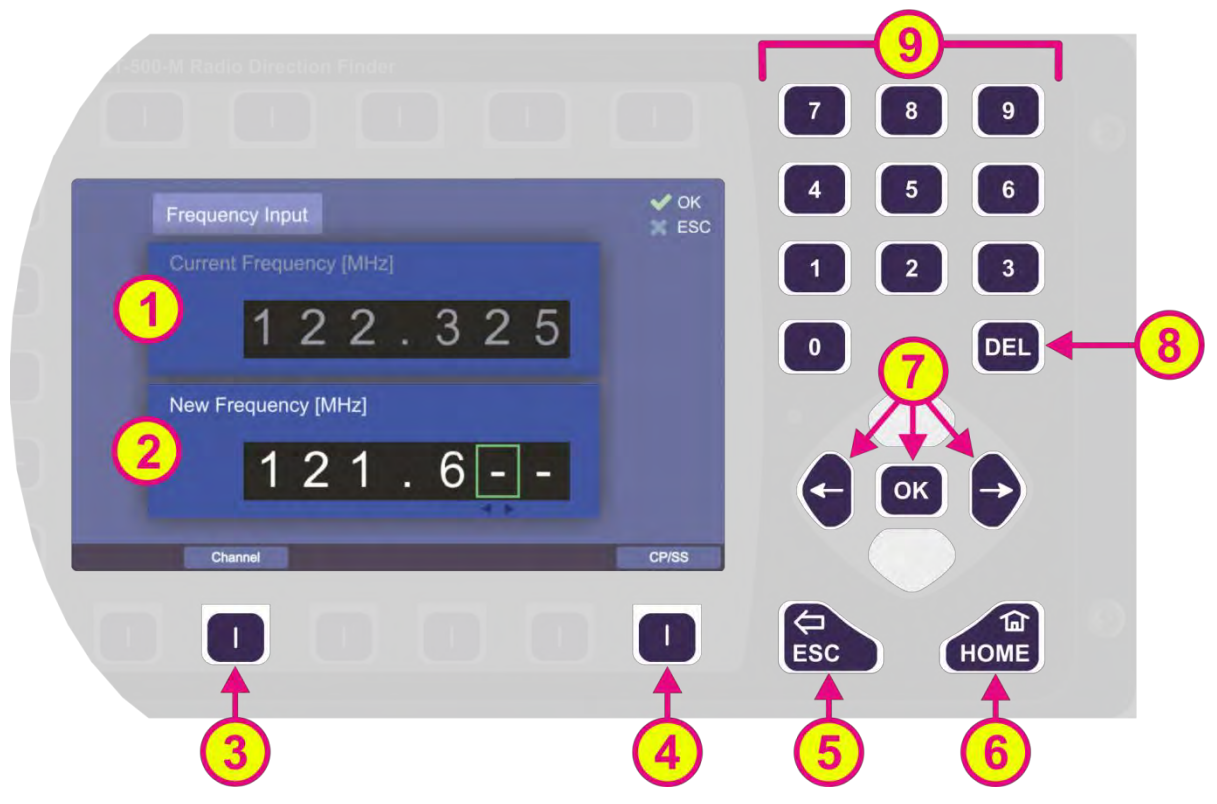

**Figure 13. Input of a new frequency**

<span id="page-25-0"></span>The input of digits is done with the numerical buttons on the front of the device (s. [Figure 13,](#page-25-0) field 9).

#### **Note**

The input of invalid or not licensed frequency values will not be allowed.

The currently selected digit is indicated by a green-colored frame.

- The following actions are possible:
	- o Pressing the "left" arrow deletes the currently marked digit and marks the next higher digit left of the deleted one. The "right" arrow returns to the previous digit position (s. [Figure 13,](#page-25-0) position 7).
	- o The "DEL" button (s. [Figure 13,](#page-25-0) position 8) deletes the whole input. The input field shows "---.---".
	- o Pressing the "OK" button (s. [Figure 13,](#page-25-0) position 7) adopts the new frequency value and closes the dialog. This is not possible until the input is complete from the first to the last digit.
	- o Pressing the "ESC" button (s. [Figure 13,](#page-25-0) position 5) closes the dialog without changing the current frequency.
	- o If a marine band frequency was entered, and all digits of frequency are valid after the confirmation with "OK", the bearing page will automatically show the number of the channel associated with that frequency (besides the indication of the corresponding frequency band).
	- o If a Cospas-Sarsat frequency is being entered, the value will be automatically converted to an input in the 8.333 kHz grid. That means, the inputs will be set to the following values:

```
406.025000 MHz = Channels: A (406.022 MHz), B (406.025 MHz), and C (406.028 MHz)
406.033333 MHz = Channels: D (406.031 MHz), E (406.034 MHz) and F (406.037 MHz)
406.041666 MHz = Channels: G (406.040 MHz) and H (406.043 MHz)
406.050000 MHz = Channels: I (406.046 MHz), J (406.049 MHz) and K (406.052 MHz)
406.058333 MHz = Channels: L (406.055 MHz), M (406.058 MHz) and N (406.061 MHz)
406.066666 MHz = Channels: O (406.064 MHz), P (406.067 MHz) and Q (406.070 MHz)
406.075000 MHz = Channel: R (406.073 MHz) and S (406.076 MHz)
```
## **Input of Channels**

Generally, channel input works the same way as frequency input: the input dialog is divided into a section for the current channel and a section for the new channel (s. [Figure 14,](#page-26-0) fields 1 and 2).

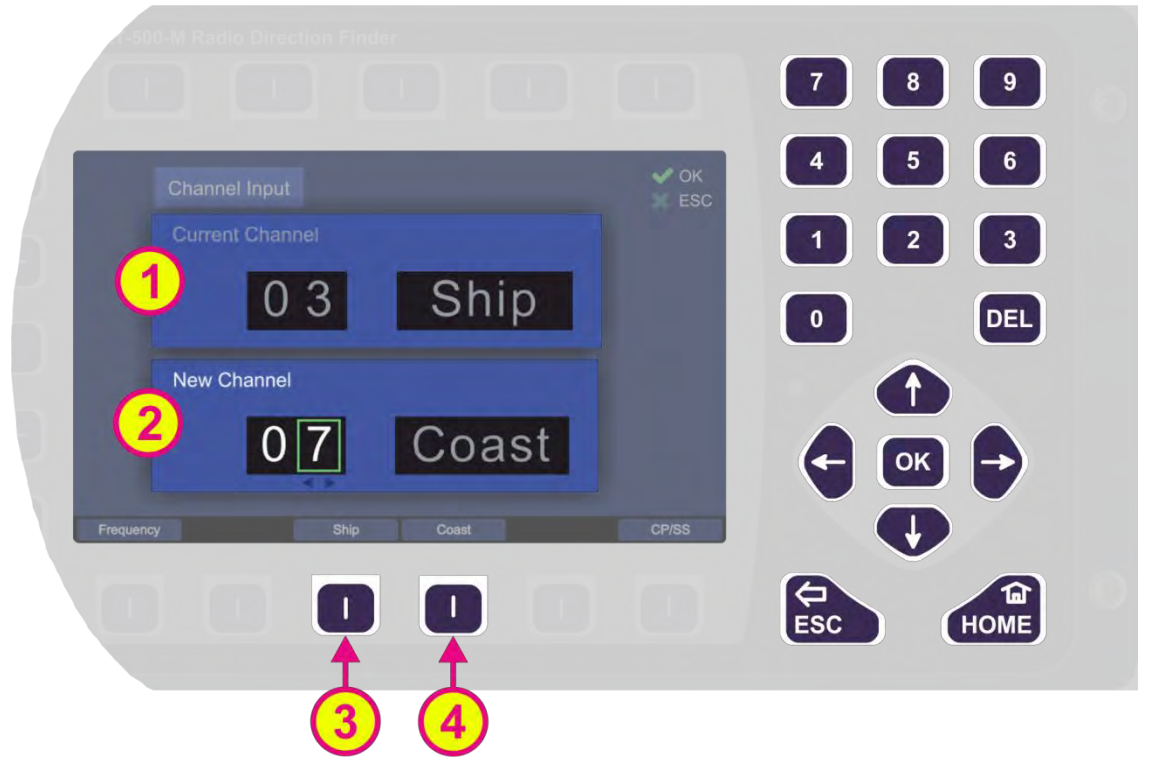

**Figure 14. Input of a new channel**

<span id="page-26-0"></span>However, there are two additional hotkeys: "Coast" and "Ship" (s. [Figure 14,](#page-26-0) positions 3 and 4), which allow switching between "ship"- and "coast"- frequencies in the case of a duplex channel. These hotkeys are only visible if there is a valid input for a duplex channel (e. g. the hotkeys will not be visible for an input "16", as channel 16 is not a duplex channel). For the non-duplex channels, the new channel is entered as a number without any additional input.

Switching from channel input dialog to frequency input dialog while entering a channel number will have the following outcomes:

- $\circ$  If channel input is not completed, the frequency input dialog will show only the current frequency under the "Current Frequency [MHz]" field (s. [Figure 13,](#page-25-0) field 1).
- o If all digits of channel input are entered and the input is valid, the frequency input dialog will show the new frequency (which belongs to the channel), in the "New Frequency [MHz]"

#### **Selecting Cospas-Sarsat Frequency Groups**

The hotkey "CP/SS" (s. [Figure 13,](#page-25-0) position 4) opens a drop-down menu with selectable Cospas Sarsat frequency groups. The currently active frequency group is highlighted in green, whereas the other groups are gray. By pressing the "up" and "down" arrows, a colored frame moves and highlights the frequency group, which can then be selected by pressing "OK". Pressing "ESC" will close the dialog without adopting the new frequency.

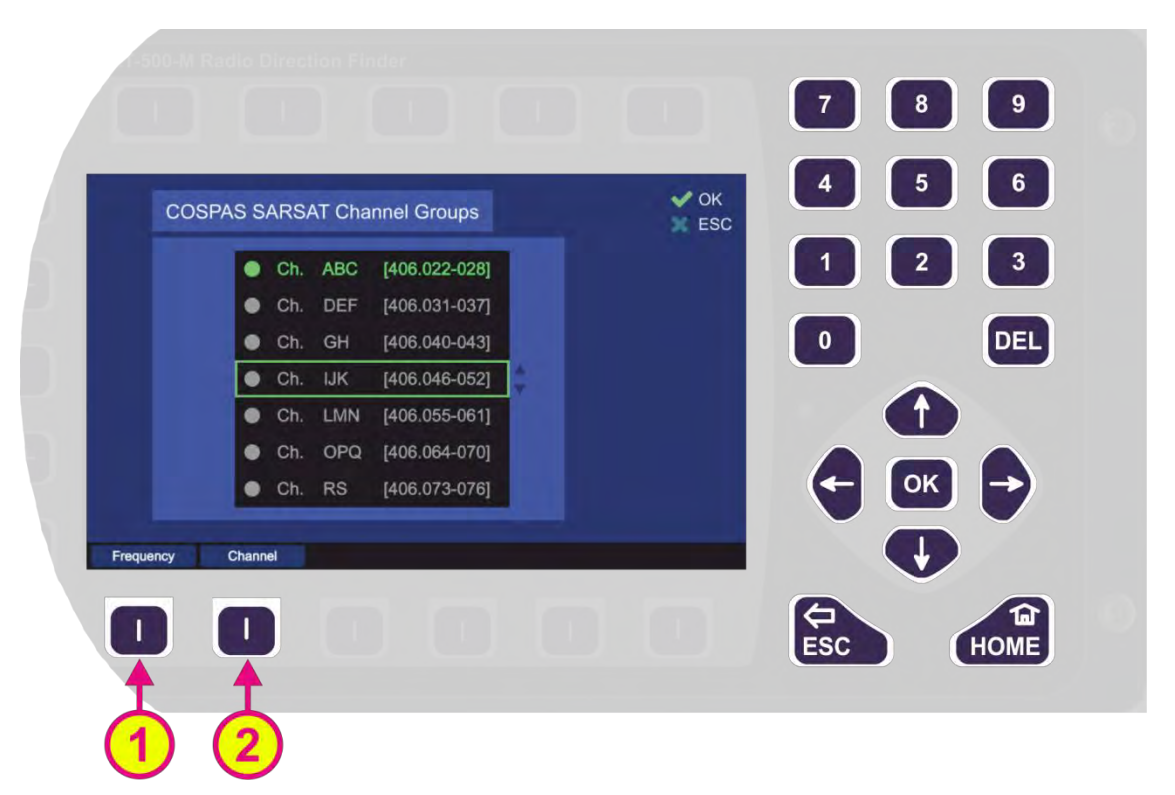

**Figure 15. Input of a new COSPAS-SARSAT frequency**

As a result of the 8.333 kHz grid of the AU, after selecting any channel group, the indication on the "Bearing" page will be as follows:

- o "406.025 MHz" for Channel ABC
- o "406.033 MHz" for Channel DEF
- o "406.042 MHz" for Channel GH
- o "406.050 MHz" for Channel IJK
- o "406.058 MHz" for Channel LMN
- o "406.067 MHz" for Channel OPQ
- o "406.075 MHz" for Channel RS

#### <span id="page-27-0"></span>**7.1.2.3 Memory Dialog**

The memory dialog (s. position 5, [Figure 10\)](#page-16-2) provides a list of stored frequencies (channels), which facilitates restoring any frequency from memory to the active bearing mode.

Selection of the frequencies works by using the "up" and "down" arrows. Recalling the marked frequency into the active bearing mode is accomplished by pressing the button "OK".

Furthermore each frequency can be marked for the function "fast channel scan", which means that by activating this function, the marked frequencies will be used for scanning. The fast scanning function itself is limited to a maximum of eight frequencies, so there is also a maximum of eight frequencies which can be marked for scanning in the "memory" dialog.

Inside the "memory" dialog, the sub-dialogs can be opened, e. g. frequency name editing dialog.

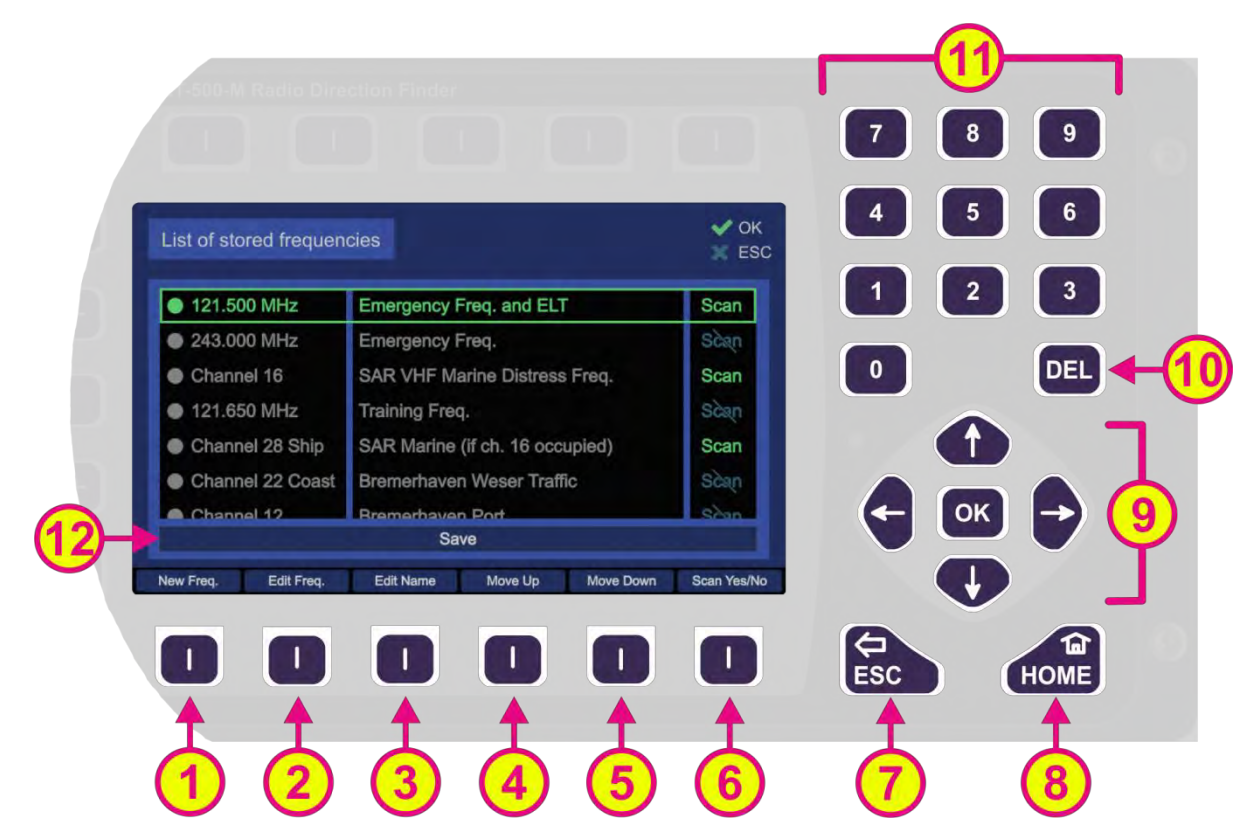

**Figure 16. Memory Dialog. Top level**

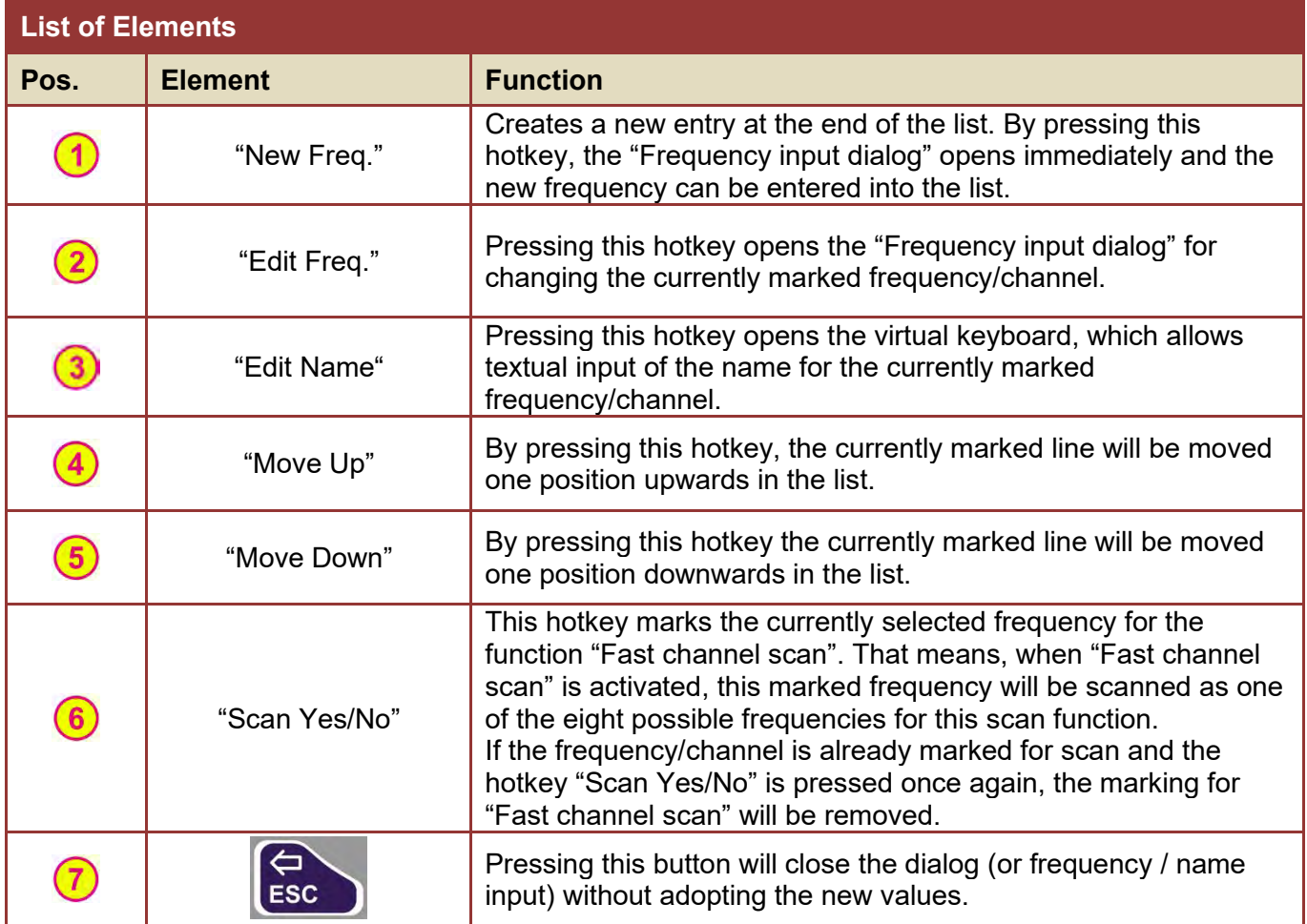

|             | <b>HOME</b>           | Pressing this button will close the dialog without adopting the<br>values and open the "Bearing" page.                                                                                                    |  |  |
|-------------|-----------------------|----------------------------------------------------------------------------------------------------|--|--|
| $\boxed{9}$ |                       | The "up" and "down" arrows are used to select between the<br>stored frequencies in the "memory" dialog. When editing the<br>name of a frequency, these buttons are used to navigate on the<br>displayed keyboard.<br>The "right" and "left" arrows are used to navigate on the<br>displayed keyboard while editing the name of a frequency.<br>Button "OK":<br>On the top level of the "memory" dialog pressing "OK" will<br>O<br>activate the currently marked frequency and close the dialog<br>(previously used frequency on the "Bearing" page will be<br>deleted).<br>In the sub-dialogs "New Freq.", "Edit Freq." and "Edit Name",<br>O<br>pressing "OK" will confirm the edited values (frequency,<br>entered letters or numbers, or the whole input). |  |  |
| 10)         |                       | This button deletes the currently marked frequency from the list.<br><b>Note</b><br>Deleting the frequency from the list will follow immediately after<br>pressing the "DEL" button, without asking for confirmation of the<br>deleting procedure.<br>Pressing the button "DEL" within the sub-dialogs "New Freq.",<br>"Edit Freq." and "Edit Name" clears the input field (all digits).                                                                                                    |  |  |
| 11)         | 3 <sup>2</sup><br>DEL | The number keys can be used for inputting the frequency name<br>(s. also $(3)$ , "Edit Name") since the names of frequencies may<br>contain numbers and characters.                                                                                                    |  |  |
|             | "Save"                | Pressing the "down" arrow until the green frame reaches the<br>"Save" button and confirming with "OK" will save all previously<br>made modifications within the "memory" dialog (editing<br>frequencies, names etc.). Once done, the dialog can be closed<br>by pressing "ESC", all changes will remain saved.<br>Using the "ESC" button without previously confirming the<br>changes with "Save" will close the memory dialog without saving<br>the changes.                                                                                                    |  |  |

**Table 8. Memory Dialog. List of elements**

## **Edit Name Sub-Dialog**

This dialog is opened from the top level of the "Memory" dialog by using the corresponding hotkey and allows inputting/editing the name for the marked frequency.

This dialog cannot be closed with the button "OK" because that button is used to confirm each individual character for the text input. The characters are selected by navigating on the virtual keypad using the arrow keys (s. position 3, [Figure 17\)](#page-30-1). The dialog is closed by confirming with the button "End of User Input" on the virtual keyboard.

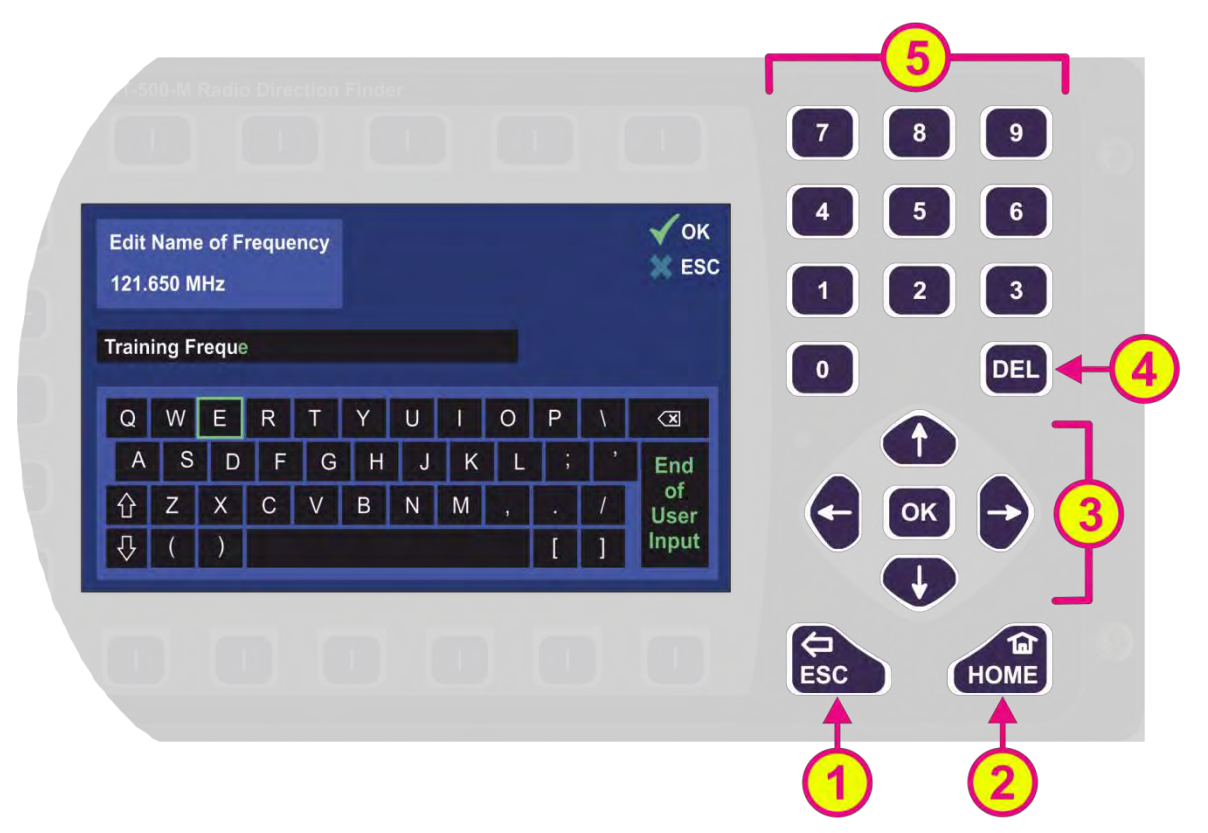

**Figure 17. Editing the frequency name**

<span id="page-30-1"></span>If the frequency name contains numbers, they can be entered using the number keys on the keypad (s. position 5, [Figure 17\)](#page-30-1) since the virtual keyboard itself does not contain number keys. Using the "DEL" button (s. position 4, [Figure 17\)](#page-30-1) the whole input will be deleted.

The arrow-keys  $\hat{u}$ ,  $\hat{v}$  on the virtual keypad have the same function as "shift" and "caps" on a standard PC keyboard. The "up" arrow acts as "shift" (the next input will be interpreted as capital letter, but the following inputs are interpreted as lowercase letters unless this button is pressed again). The "down" arrow acts as "caps" (the following inputs will be interpreted as capital letters if the button is not pressed for the second time).

The "End of User Input" is used to confirm the whole text in the input field. By confirming this button with "OK", the edit name sub-dialog will be closed, adopting the new name for the frequency which can be seen in the control field above (here: "Edit Name of Frequency" 121.650 MHz).

Pressing the "ESC" or "HOME" (s. positions 1 and 2, [Figure 17\)](#page-30-1) will close the dialog without adopting the values (and open the "bearing" page in case of the "HOME" button).

## <span id="page-30-0"></span>**7.1.3 Function Channel 16**

Pressing hotkey "Ch. 16" (s. position 6, [Figure 10\)](#page-16-2) enables instant access to maritime emergency channel 16.

If this function is activated, the hotkey name indication adopts the value of the previously active frequency, so that it can be quickly switched back if needed.

#### **Note**

Please verify correct squelch adjustment. For squelch adjustment see [7.5.2.](#page--1-1)

## <span id="page-31-0"></span>**7.1.4 Function Repeat**

Pressing the hotkey "Repeat" (s. position 7, [Figure 10\)](#page-16-2) shows the last valid bearing, reference and level values.

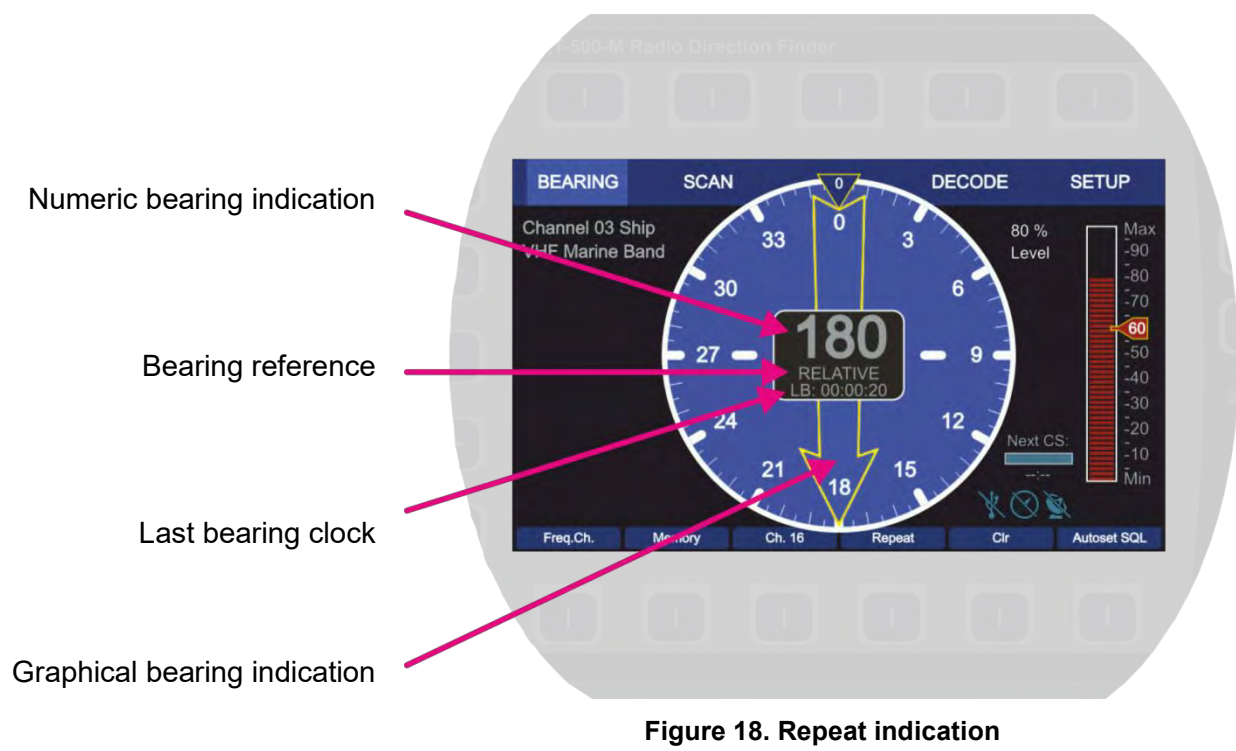

<span id="page-31-2"></span>The last bearing clock in the lowermost line of the digital bearing display (s. [Figure](#page-31-2) 18) shows the elapsed time since the last valid bearing was interrupted.

The last valid bearing data will be shown for 2 seconds (by default) after pressing the "Repeat" hotkey. This hold time can be changed on the "Setup" page ("Bearing Indication Hold Time", s. [7.4.2.1\)](#page--1-15). If an external compass is activated ("true" / "magnetic" bearing), a change in the heading of the ship is automatically considered for the relative bearing.

## **Note**

If no external compass is activated ("relative" bearing), the indicated bearing value corresponds to the vessels heading at the time of the bearing. A change of heading in the meantime must be considered.

## <span id="page-31-1"></span>**7.1.5 Function Clear**

Pressing the hotkey "Clr" (s. position 8, [Figure 10\)](#page-16-2) will clear the last valid bearing together with all the corresponding values.

The function "Clr" clears the internal bearing value averaging memory. The averaging memory improves the bearing accuracy and provides a useful bearing indication even with poorly received signals (e.g. distant transmitter, receiving gaps).

The averaging procedure can cause a dragged error, which might affect the bearing value, if the heading changes too fast <sup>1</sup>. In this case, the indicated bearing value will slightly lag behind the actual bearing value.

Pressing the hotkey "Clr" after a distinct change of heading will correct the displayed bearing value immediately.

If an alarm was activated, this hotkey is used to mute the acoustic alarm (s. [7.1.2.1\)](#page-22-0).

<sup>1</sup> Typical case is a quick pass on the transmitter, which is in the near field of the DF-antenna.

## <span id="page-32-0"></span>**7.1.6 Function Autoset Squelch**

In normal bearing mode (no scan active) the hotkey "Autoset SQL / Squelch / Automatic / Manual" hotkey is designated as "Autoset SQL" (s. position 9, [Figure 10\)](#page-16-2). Pressing this hotkey will automatically set the squelch level above the noise level by 6 dB (this is a default value and can be modified in "Setup", s. [7.4.3.11\)](#page--1-16). A manual readjustment might be necessary (s. chapter [7.5.1\)](#page--1-3).

When bearing a Cospas-Sarsat frequency this hotkey is designated as "Manual"/ "Automatic", which allows switching between these squelch adjustment possibilities. For further information please refer to chapter [7.5.2.](#page--1-1)

If any scan algorithm is activated, this hotkey is designated with "Squelch", or is empty (s. "Scan" page). Pressing this hotkey will open the squelch dialog to adjust the squelch levels for the different frequencies.

## <span id="page-33-0"></span>**7.2 Scan Page**

The "Scan" page enables starting scanning modes as simply and quickly as possible.

Various scan modes are shown as a list with the currently activated mode highlighted in green. If no scan is currently active, all scan modes in the list are displayed in gray, where the currently marked one is indicated by a green frame.

The scan procedures can also be configured on this page.

If a scan procedure has been activated, all relevant data of the activated mode will be displayed after switching to the "Bearing" page. [Figure 19](#page-33-1) shows the most important elements of the "Scan" page.

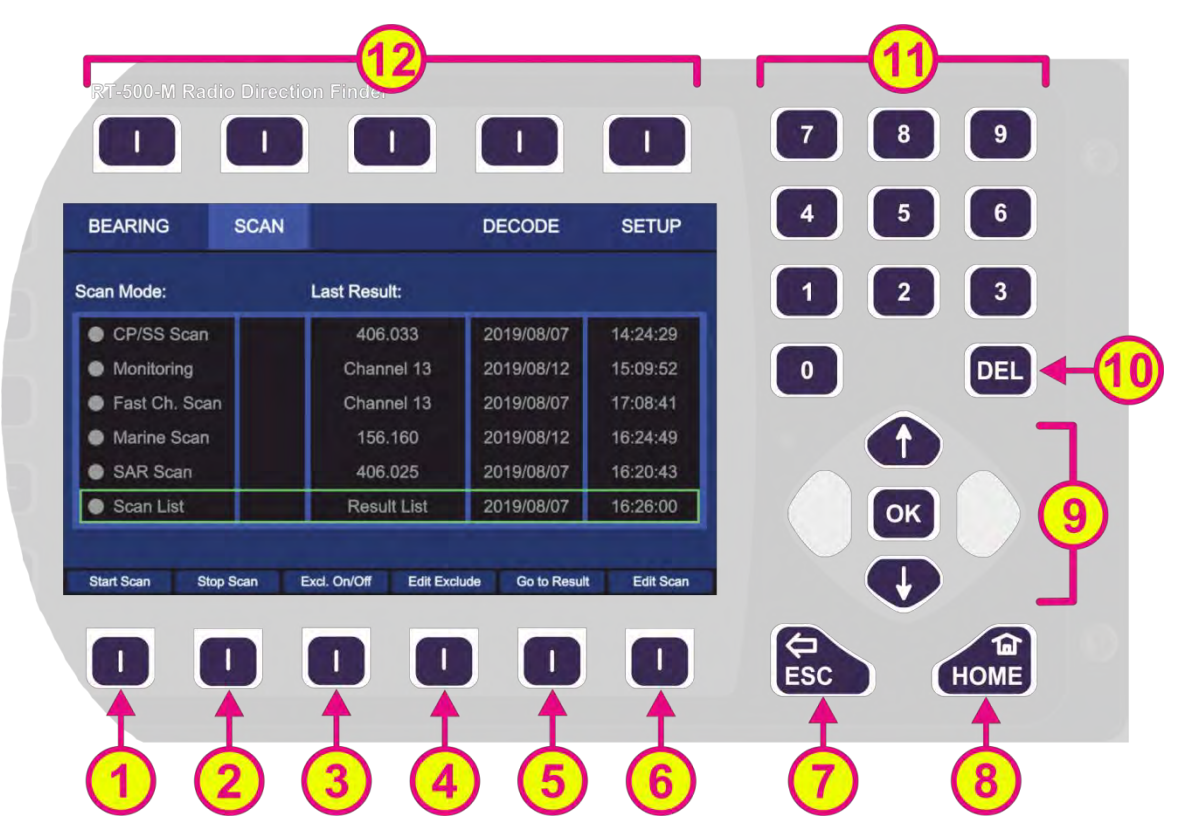

**Figure 19. Scan page. General view**

<span id="page-33-1"></span>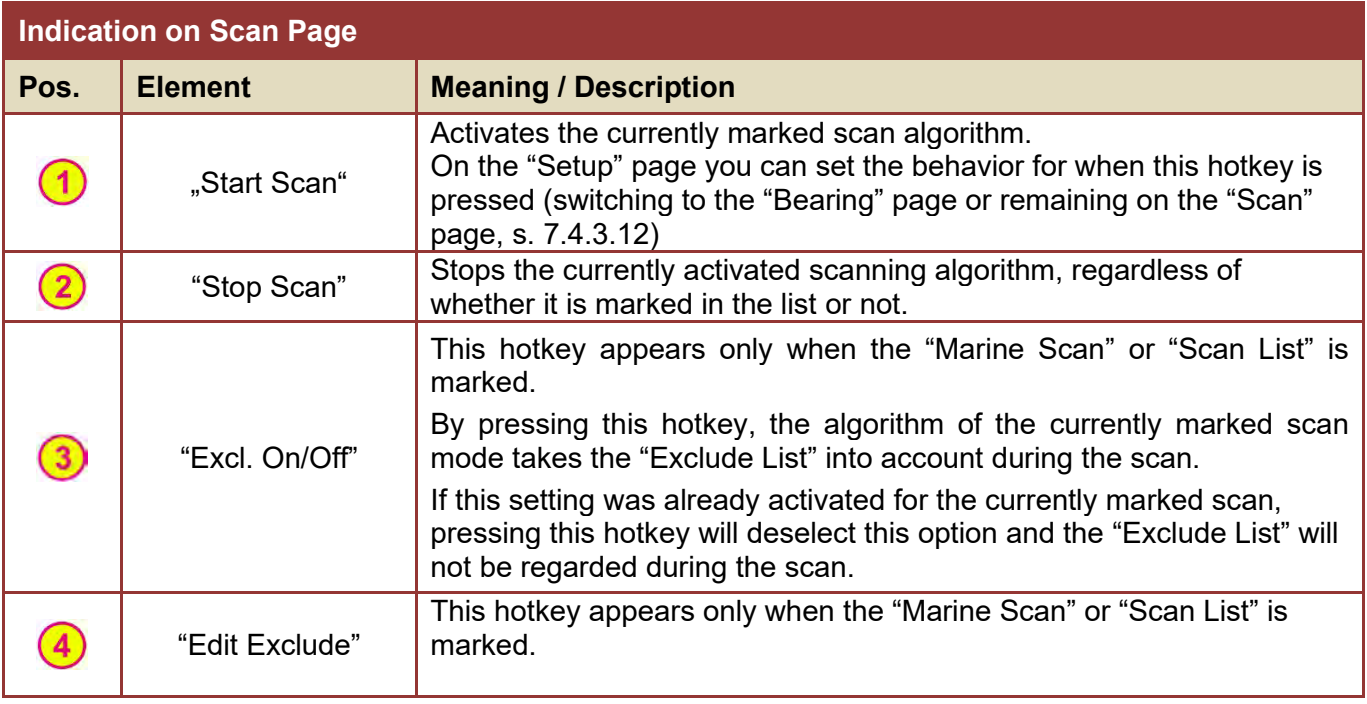

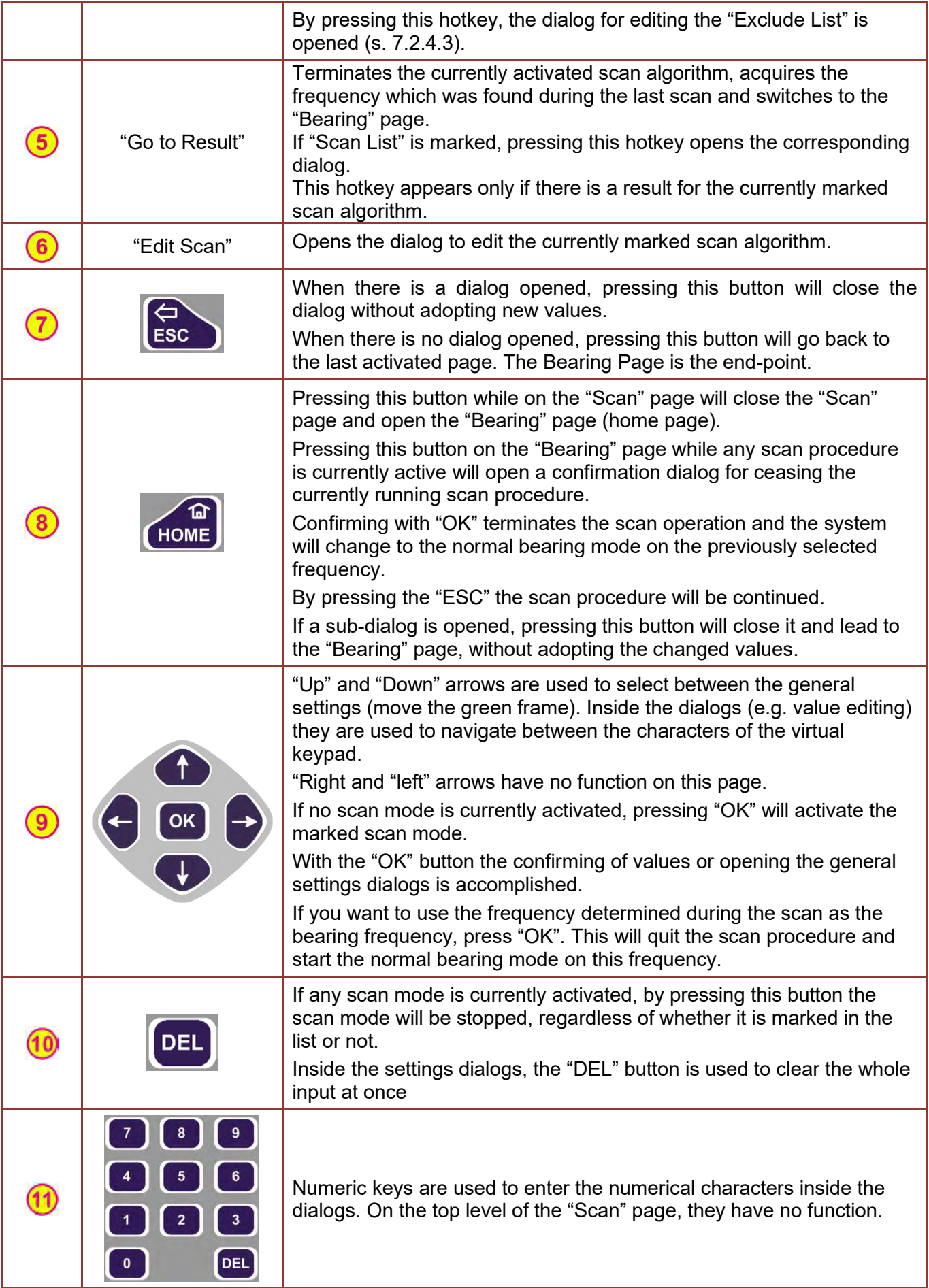

| (12) | Top line | Navigation line of the screen, which allows switching between setup<br>  menus ("General", "Display", "System", "Interface" and "Service"). |
|------|----------|----------------------------------------------------------------------------------------------------|
|------|----------|----------------------------------------------------------------------------------------------------|

**Table 9. Scan page. List of Elements**

The last result, which was found during the last scan is displayed with frequency/channel, day and time besides the scan mode (s. [Figure 20,](#page-35-1) field A). This allows the direct opening of a frequency for bearing, which was found in an earlier scan cycle.

| CP/SS Scan         | 406.025            | 2019/07/11 | 14:47:20 |
|--------------------|--------------------|------------|----------|
| Monitoring         |                    |            |          |
| Fast Ch. Scan      |                    | -          | -        |
| <b>Marine Scan</b> |                    |            |          |
| <b>SAR Scan</b>    | 406.025            | Running    | 15:10:04 |
| Scan List          | <b>Result List</b> |            |          |

**Figure 20. Cospas-Sarsat scan mode with the last result indication**

<span id="page-35-1"></span>During any scan is active, the field for the day indication shows "Running" instead of the actual day indication (s. [Figure 20,](#page-35-1) field B).

| CP/SS Scan                 | 406.033            | 2019/08/07 | 14:24:29 |
|----------------------------|--------------------|------------|----------|
| Monitoring                 | Channel 13         | 2019/08/12 | 15:09:52 |
| Fast Ch. Sca               | Channel 13         | 2019/08/07 | 17:08:41 |
| <b>Marine Scan</b><br>Excl | 156.145            | 2019/08/13 | 13:12:26 |
| <b>SAR Scan</b>            | 406.025            | 2019/08/07 | 16:20:43 |
| Scan List                  | <b>Result List</b> | 2019/08/07 | 16:26:00 |

**Figure 21. "Exclude List" use indication**

<span id="page-35-2"></span>Further, if the "Exclude List" is used for a scan algorithm (only for "Marine Scan" and "Scan List" available), this will be shown in the table in the second column as "Excl" (s. [Figure 21,](#page-35-2) field C).

## <span id="page-35-0"></span>**7.2.1 COSPAS-SARSAT Scan**

In this scan mode, the direction finder keeps scanning the entire COSPAS-SARSAT range of channels (s. [7.1.2.2,](#page-23-0) section "Input of Frequencies" and "Selecting Cospas-Sarsat Frequency Groups") until a signal is detected on one of the channel groups (s. [Figure 22,](#page-35-3) field A).

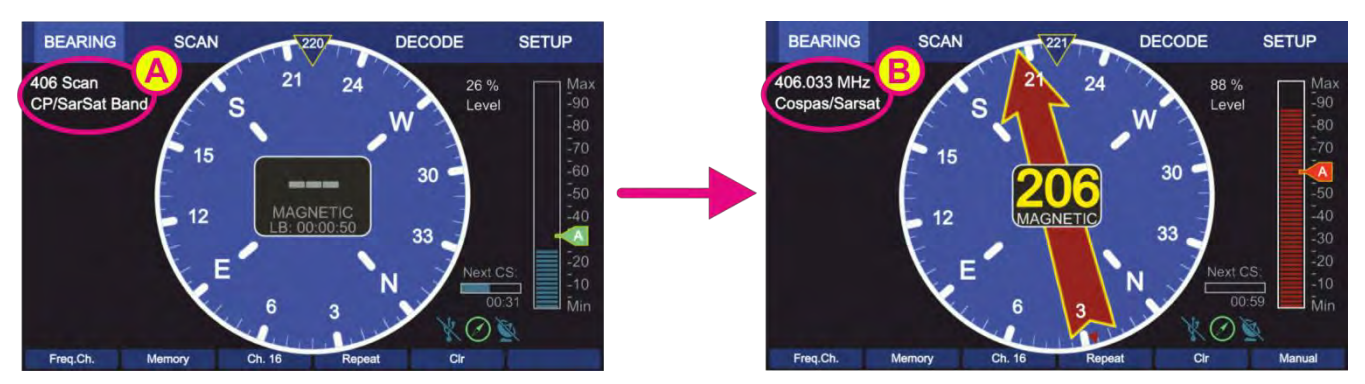

**Figure 22. Cospas-Sarsat Scan indication on the "Bearing" page**

<span id="page-35-3"></span>After a Cospas-Sarsat frequency has been detected, the scan mode stops automatically and the direction finder changes to the normal bearing mode on this frequency (s. [Figure 22,](#page-35-3) field B).
o To start the "Cospas-Sarsat Scan" mode select the corresponding line on the "Scan" page and press "OK" or the hotkey "Start Scan" (s. [Figure 23,](#page-36-0) position 1)

| <b>BEARING</b>    | <b>SCAN</b> |                     | <b>DECODE</b> | <b>SETUP</b> |
|-------------------|-------------|---------------------|---------------|--------------|
| Scan Mode:        |             | <b>Last Result:</b> |               |              |
| <b>CP/SS Scan</b> |             | 406 075             | Running       | 14:49:36     |
| Monitoring        |             | Channel 13          | 2019/08/12    | 15:09:52     |
| Fast Ch. Scan     |             | Channel 13          | 2019/08/07    | 17:08:41     |
| Marine Scan       | Excl        | 156.145             | 2019/08/13    | 13:12:26     |
| <b>SAR Scan</b>   |             | 406.025             | 2019/08/07    | 16:20:43     |
| Scan List         |             | <b>Result List</b>  | 2019/08/07    | 16:26:00     |

**Figure 23. "Cospas-Sarsat Scan" mode has been activated**

<span id="page-36-0"></span>o Pressing the hotkey "Stop Scan" (s. [Figure 23,](#page-36-0) position 2) will terminate the current scan mode and change to the bearing of the frequency, that was set before the scan mode has been activated.

# **Note**

You can also stop the scan mode by pressing the "HOME" button on the "Bearing" page with activated scan. After you have confirmed the special dialog (s. [Figure 24\)](#page-36-1), this mode will be terminated.

| ок<br><b>ESC</b> |
|------------------|
|                  |
|                  |
|                  |
|                  |
|                  |
|                  |

**Figure 24. Confirming of leaving the scan mode**

<span id="page-36-1"></span>o Pressing the hotkey "Go to Result" (s. [Figure 23,](#page-36-0) position 3) during the Cospas-Sarsat scan is currently running, will terminate the scan mode, adopt the frequency which was found in this scan last time and change to the "Bearing" page.

Pressing the hotkey "Go to Result" if the scan mode is not activated, will lead to the "Bearing" page with the last result as the activated frequency.

This hotkey appears only if there is a result for this scan.

# **7.2.2 Monitoring**

The DF-system RT-500-M can receive only one frequency at a given time. For simultaneous surveillance of the emergency frequencies (especially MOB = man over board alert) and any other frequencies/channels, this monitoring function can be used.

# **Note**

The COSPAS-SARSAT frequencies cannot be set as the monitoring frequencies, but they still can be used as the main bearing frequency.

Monitoring scan has two different modes of operation that depend on the main bearing frequency:

- o Monitoring (normal): the mode of operation with any main frequency that does not belong to the COSPAS-SARSAT band.
- o Monitoring CP-SS: the mode of operation with a COSPAS-SARSAT frequency as the main frequency.

This particular scan mode is convenient for a use case when the expected COSPAS-SARSAT frequency of a particular emergency beacon is not known and should be determined. If the exact COSPAS-SARSAT frequency is known, then using the "SAR scan" (s. [7.2.5\)](#page-50-0) might be a better choice for simultaneous surveillance of several frequencies.

The surveillance of up to five different frequencies (within the specified frequency bands) is possible:

- o One main bearing frequency
- o And four monitoring frequencies: The emergency frequencies 121.500 MHz and 243.000 MHz are stored permanently in the "Monitoring" algorithm.

Two more frequencies/channels can be set additionally in this scan (s. [Figure 25\)](#page-37-0).

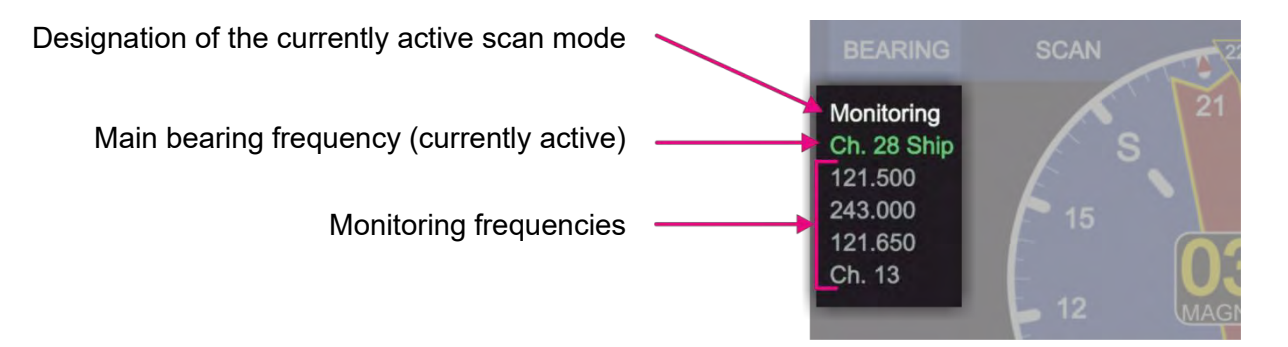

**Figure 25. "Monitoring" mode. Indication of frequencies.** 

<span id="page-37-0"></span>If the Monitoring (normal) function is activated, the DF system switches alternating from the main bearing frequency to the selected monitoring scanning frequencies (s. [7.2.2.1\)](#page-39-0).

The currently monitored frequency is displayed highlighted in green, so you can see, which frequency is active at a given moment (s. [Figure 25\)](#page-37-0).

A frequency will be monitored for 3 seconds if ELT/PLB is not activated, and 10 seconds if ELT/PLB is activated.

If a signal is received during monitoring, the bearing value is indicated on the "Bearing" page for 30 seconds.

 $\circ$  In order to interrupt the current reception, press the "ESC" button. The system will continue with the next monitoring frequency.

Active reception will be interrupted after 30 seconds for a short moment in order to examine the other monitoring frequencies (safety function). This behavior can be changed under ["Monitoring Settings"](#page-40-0) (s. [7.2.2.4,](#page-40-0) "Edit Scan" hotkey-description).

If the signal was lost during the monitoring procedure, the scanning process continues with the next frequency/channel after 30 seconds (depending on the settings of the bearing indication time and how many seconds (e.g. of 30 s - period) have already elapsed until the signal was interrupted).

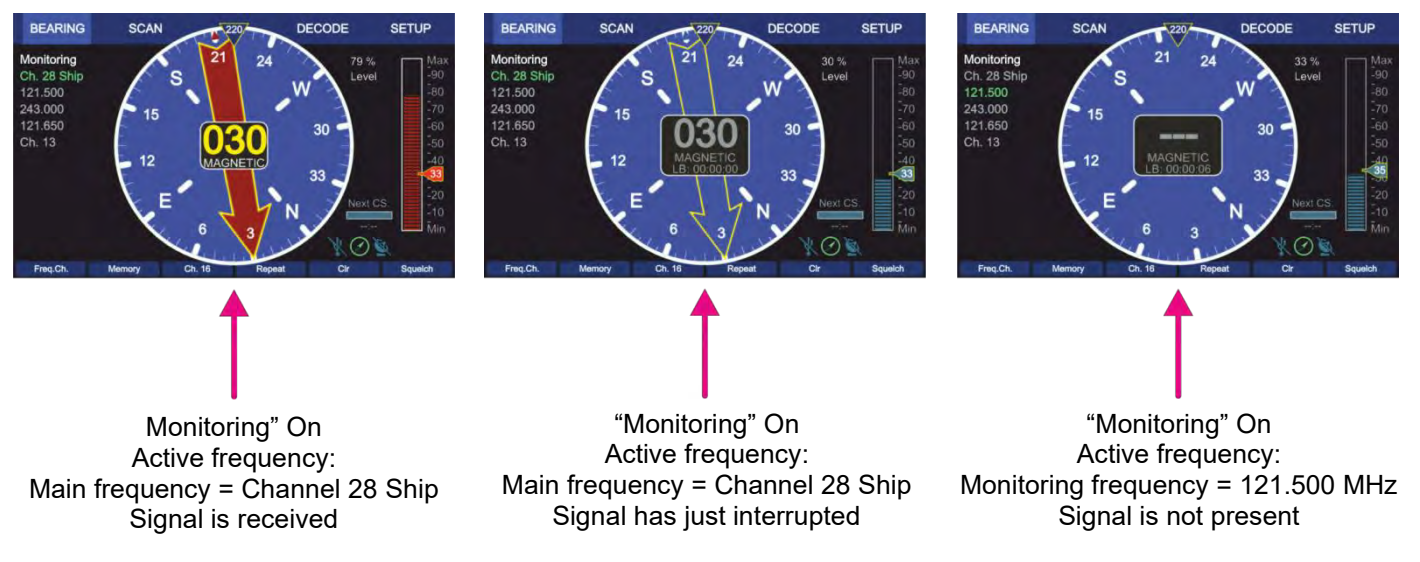

## **Figure 26. "Monitoring" mode. Example views of the "Bearing" page**

o If at some point of scanning procedure the signal on the desired frequency is received, and monitoring of other frequencies is not desired anymore, press the "OK" button. The frequency, that receives a valid signal at the moment of pressing the "OK" button, will be adopted as the main frequency, and the system will change to a normal bearing mode.

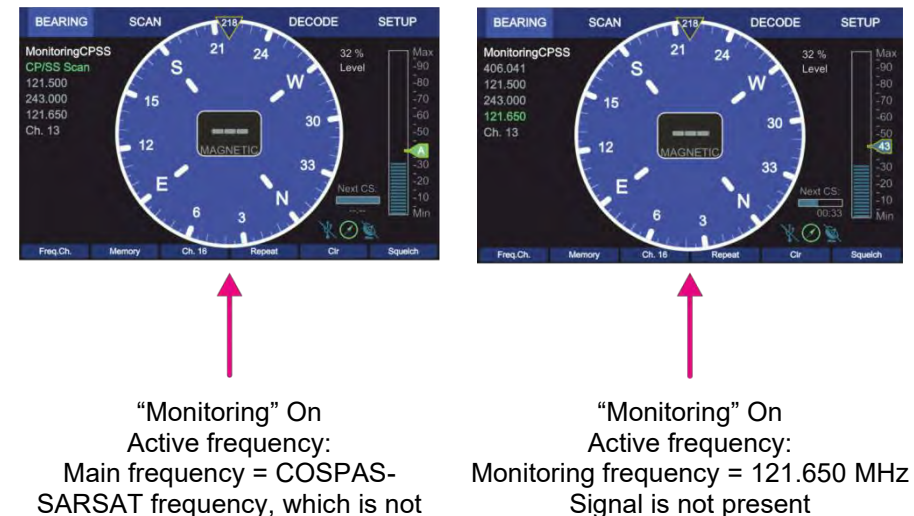

known yet.

The system performs the COSPAS-SARSAT scan in order to determine the COSPAS-SARSAT sender frequency. Signal is not present.

Signal is not present

The system recognized a sender on the 406.041 MHz frequency, which is shown in place of the main bearing frequency.

# **Figure 27. "Monitoring CP-SS" mode. Example views of the "Bearing" page**

In the case of COSPAS-SARSAT frequency as the main bearing frequency, the Monitoring CP-SS function is activated automatically, when the "Monitoring" scan is selected. This operation mode differs from the normal monitoring mode with a non-CP-SS-frequency as the main bearing frequency (s. [7.2.2.2\)](#page-39-1).

The "CP-SS" monitoring procedure will first look for the COSPAS-SARSAT signal and then, if no pulse has been detected for 60 seconds, it will search for other monitoring frequencies one after another (not alternating with the main frequency as it is in the standard case).

If a COSPAS-SARSAT signal is detected, the system releases an alarm and decode the pulse, which can then be seen on the "Decode" page.

#### **Note**

If a valid COSPAS-SARSAT signal is detected during the 60-seconds-period of the monitoring procedure, the correct COSPAS-SARSAT frequency channel of the sender is determined in the first cycle (first 60 seconds period of the CP-SS scan).

Only at the second cycle of this scan algorithm the bearing and decoding information of a COSPAS-SARSAT signal is stored and shown on the corresponding pages.

# <span id="page-39-0"></span>**7.2.2.1 Timing of Normal Monitoring Operation**

 $Cycle = 20 sec$ The main frequency 2 sec (Main) (here channel 16) is<br>monitored with the 3 sec monitored with the<br>highest priority. The  $ch 16$ 121.500  $Ch$  16 Monitor Frq 1 Ch 16 Monitor Frq 2 Ch 16 Monitor Frq 3 highest priority. duration of the **Figure 28. Example: Timing normal monitoring**

be extended if signals are received on the monitoring frequencies.

#### **Note**

monitoring cycles may

Receiving on the monitoring frequencies can be triggered by the wrong adjustment of the squelch level!

Please always prove the correctness of the squelch adjustment on the scan frequencies.

#### <span id="page-39-1"></span>**7.2.2.2 Timing Monitoring with Selected Cospas-Sarsat Main Frequency**

If the main frequency is adjusted to a Cospas-Sarsat frequency, the timing cycle will be changed automatically.

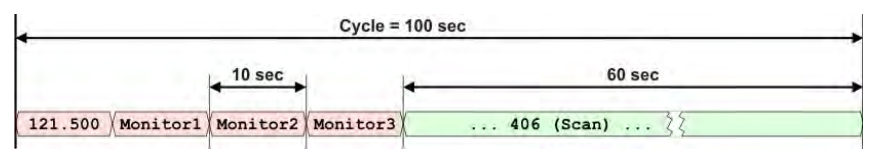

**Figure 29. Example: Timing Cospas-Sarsat monitoring**

Additionally, the Cospas-Sarsatscanning is activated, in order to

catch the short pulse (duration of pulse ca. 400 msec, every 50 seconds).

# <span id="page-39-2"></span>**7.2.2.3 Monitoring with Filtering of Emergency Transmitters: ID-Only**

In order to activate the emergency transmitter filtering function see [7.2.2.4.](#page-40-0)

Signals transmitted by emergency transmitters (PLB/ELT/MOB) are modulated with a typical sweeping tone. In order to exclude false alarms caused by disturbing signals or by not authorized radiocommunication during monitoring mode, the function "emergency transmitter filtering ID-Only" can be activated.

Once activated, the alarm for all radio signals without the prescribed sweeping tone for emergency transmitters will be suppressed. Alert will be triggered only if a modulated emergency signal is recognized.

#### **Note**

For very weak signals recognition of modulation may take a certain time. Releasing an alarm can be delayed in this case.

# <span id="page-40-0"></span>**7.2.2.4 Monitoring Settings**

o To start the "Monitoring" mode select the corresponding line on the "Scan" page and press "OK" or the hotkey "Start Scan" (s. [Figure 30,](#page-40-1) position 1)

| <b>BEARING</b>  | <b>SCAN</b> |                     | <b>DECODE</b> | <b>SETUP</b> |
|-----------------|-------------|---------------------|---------------|--------------|
| Scan Mode:      |             | <b>Last Result:</b> |               |              |
| CP/SS Scan      |             | 406.041             | 2019/08/15    | 19:24:32     |
| Monitoring      |             | 121.500             | Running       | 18:58:04     |
| Fast Ch. Scan   |             |                     |               |              |
| Marine Scan     |             |                     |               |              |
| <b>SAR Scan</b> |             |                     |               |              |
| Scan List       |             | <b>Result List</b>  |               |              |

**Figure 30. "Monitoring" has been activated**

- <span id="page-40-1"></span>o Pressing the hotkey "Stop Scan" (s. [Figure 30,](#page-40-1) position 2) will terminate the current scan mode and change to the bearing of the frequency that was set before the scan mode has been activated.
- o You can also stop the scan mode by pressing the "HOME" button on the "Bearing" page with activated scan. After you have confirmed the special dialog (s. [Figure 24\)](#page-36-1), this mode will be terminated.

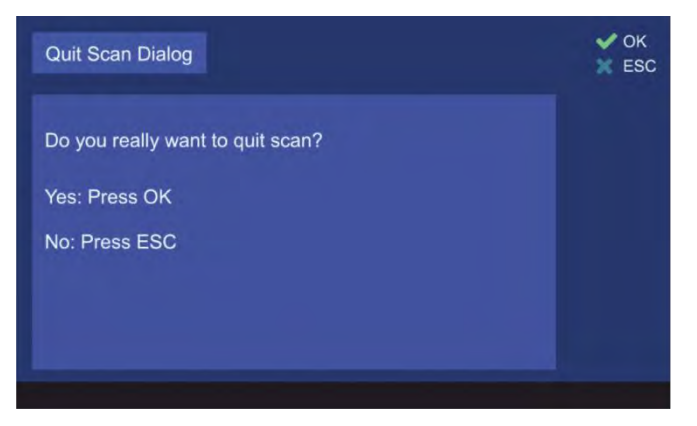

**Figure 31. Confirming of leaving the scan mode**

- o Pressing the hotkey "Go to Result" (s. [Figure 23,](#page-36-0) position 3) during the monitoring is currently running, will terminate the scan mode, adopt the frequency which was found in this scan last time and change to the "Bearing" page.
- o Pressing the hotkey "Go to Result" if the scan mode is not activated, will lead to the "Bearing" page adopting the last result as the bearing frequency. This hotkey appears only if there is a result for this scan.

o Pressing the hotkey "Edit Scan" (s. [Figure 23,](#page-36-0) position 4) will open the dialog for changing the monitoring settings (s. [Figure 32\)](#page-41-0).

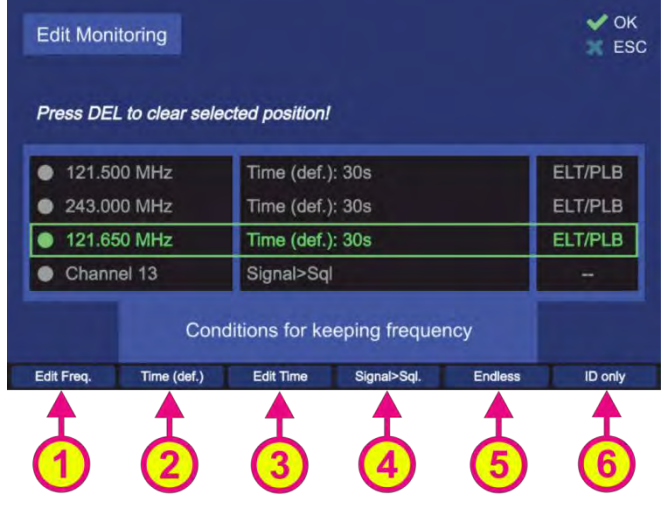

**Figure 32. Monitoring mode settings**

- <span id="page-41-0"></span>o The hotkey "Edit Freq." opens the "Frequency/Channel" input dialog and allows the modification of the currently marked frequency.
- $\circ$  Pressing the hotkey . Time (def) " (s. [Figure 32,](#page-41-0) position 2) will set the hold time (duration of staying in the scanning on this particular frequency) to the default value of 30 seconds.
- o Pressing the hotkey "Edit Time" (s. [Figure 32,](#page-41-0) position 3) will open the sub-dialog for changing the hold time to the customized value (s. [Figure 33\)](#page-41-1). Use the number keys of the DCU keypad to type the new value in and confirm it with "OK".

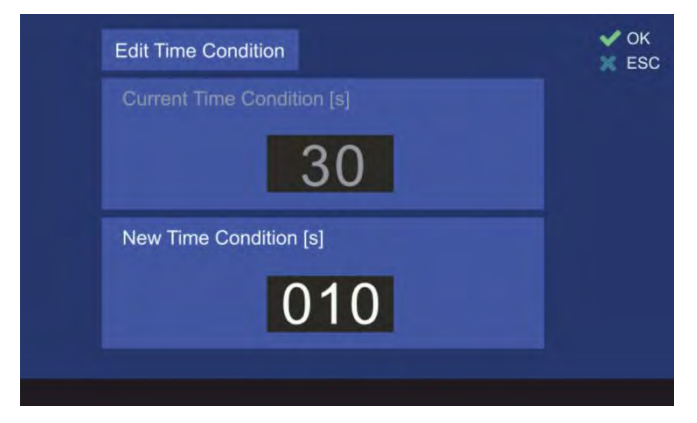

**Figure 33. Hold time setting**

- <span id="page-41-1"></span> $\circ$  The hotkey "Signal  $>$  Sql" defines the behavior of the monitoring algorithm to "signal level  $>$ squelch level" (s. [Figure 32,](#page-41-0) position 4). If this hotkey has been pressed, the scan algorithm will stay on the active frequency until the signal level value becomes higher than the squelch value.
- o The hotkey "Endless" (s. [Figure 32,](#page-41-0) position 5) defines the behavior of the monitoring algorithm when an active frequency has been found. If this hotkey is pressed, the monitoring algorithm will stay on an active frequency as long as the user terminates the monitoring mode or skips the actual frequency.
- $\circ$  Pressing the hotkey "ID only" (s. [Figure 32,](#page-41-0) position 6) activates or deactivates the feature "ID Only" (s. [7.2.2.3\)](#page-39-2):

1. **"ELT/PLB"**:

Alarm is only triggered if an ELT/PLB signature has been detected.

2. **" – "**: Alarm is never triggered, no matter if there is any modulation on it or not.

The hotkey "ID only" is only visible for the following frequencies:

- 121.500 MHz
- 243.000 MHz
- **121.650 MHz**

# **7.2.3 Fast Channel Scan**

The scan mode "fast channel scan" is only available with an unlocked option (licensed option "F5").

# **Note**

If the fast channel scan mode is not supported by the connected AU, it cannot be selected in the dialog.

# **7.2.3.1 Fast Channel Scan Operation**

In this scan mode, it is possible to scan up to eight freely selectable frequencies/channels across all the specified bands (available frequency bands are visible in the "Frequency Information" dialog, s. [7.4.1.8\)](#page-71-0).

The selection of the 8 frequencies/channels which have to be scanned in the "Fast Channel Scan" mode, can also be done via "Memory" dialog, which can be opened by a hotkey on the "Bearing" page.

#### **Note**

If the fast channel scan is running, the hotkey "memory" does not react on pressing. Memory dialog is available after the fast channel mode is terminated.

The duration of the scan cycle for the maximal number of selectable frequencies is approximately two seconds, whereat all channels are scanned continuously one after another. If less than eight frequencies are selected, the duration of the scanning cycle decreases equivalently to their number (e.g. if four frequencies/channels are selected, one cycle of the scan procedure takes approximately one second).

In fast channel scan mode the auto squelch is set automatically. The behavior of the auto squelch can be slightly influenced by adjusting the SNR value (Signal to Noise Ratio, s. [7.4.3.11\)](#page--1-0). The SNR value indicates the number of level points above the noise level to which the auto squelch is set. For example, if the noise level on a specific channel is at 27% and the SNR value is adjusted to "7", then the auto squelch level is set to 34%.

Since the selected frequencies in this mode can have different noise levels and originate from different bands, the SNR value for each frequency/channel can be adjusted separately.

After detection of a signal, the bearing is shown for 5 to 7 seconds for frequencies with the activated beep tone detection, additionally, the alarm will be released. For frequencies with deactivated beep tone detection, the active bearing indication time is 30 seconds.

After the elapsing of this time, the scan algorithm interrupts the bearing indication and continues with scanning of other selected frequencies.

If the signal was lost, one second after the scanning process starts again at the next frequency/channel.

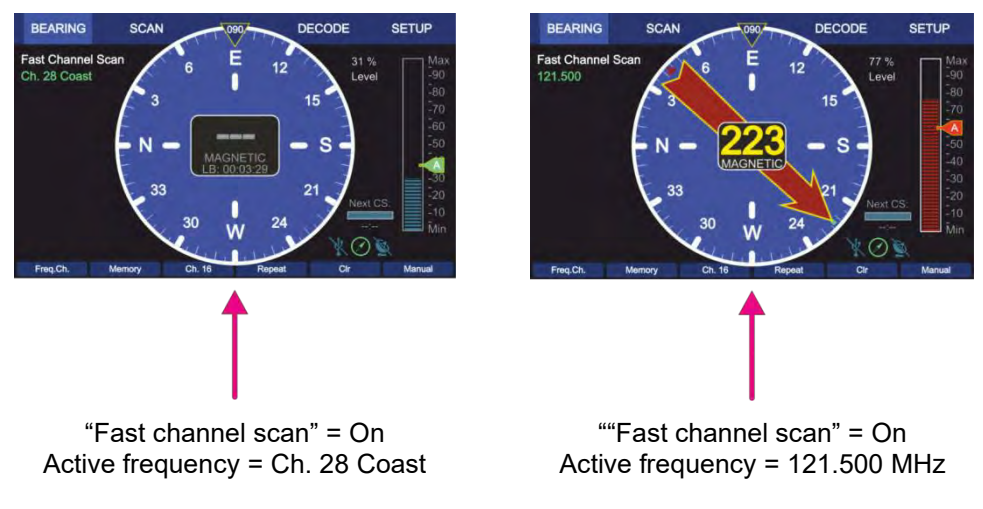

Signal is not present.

Signal is present

## **Figure 34. Fast channel scan indication on the "Bearing" page.**

In case that an unwanted signal is found, the scanning process can be proceeded immediately by pressing the "ESC" button.

If a signal is found and the direction finder should bear this signal permanently, the scanning process can be ceased either by pressing the button "OK" (the current frequency will become the new bearing frequency on the "Bearing" page), or by pressing "HOME" (in the scan dialog "Stop Scan") and then using the "Go to result" hotkey (s. [7.2.3.3\)](#page-43-0).

# **Note**

If there are interferences on the frequency band which are above the squelch level, scanning stops as well at these interferences (they are interpreted as signals). This may be avoided by adjusting the squelch level manually adjusting the SNR value.

Because of this, it may be possible that weak signals are not received anymore (for correct squelch adjustment read also chapter [7.5.2\)](#page--1-1)

# **7.2.3.2 "Alarm Only Decoding" / "Beep Tone"**

If the mode "fast channel scan" is activated, a "Beep Tone" filter can be activated for each frequency additionally.

The alarm is only activated for signals with a distinct (preconfigured) audio frequency and activates an alarm immediately if such a signal was recognized.

This can be used to search e.g. NOVATECH radio beacons which transmit a two-second signal with an 800Hz audio tone every six seconds.

The parameters of the audio signal (upper and lower audio frequency and the minimum required duration of the signal) can be configured on the "Setup" page (s. [7.4.3.5\)](#page--1-1).

# <span id="page-43-0"></span>**7.2.3.3 Fast Channel Scan Settings**

o To start the "Fast Channel Scan" mode select the corresponding line on the "Scan" page and press "OK" or the hotkey "Start Scan" (s. [Figure 35,](#page-44-0) position 1)

| <b>SCAN</b> |                    | <b>DECODE</b>       | <b>SETUP</b> |
|-------------|--------------------|---------------------|--------------|
|             |                    |                     |              |
|             | 406.033            | 2019/08/07          | 14:24:29     |
|             | Channel 13         | 2019/08/12          | 15:09:52     |
|             | Channel 13         | 2019/08/07          | 17:08:41     |
|             | 157.030            | 2019/08/09          | 13:39:22     |
|             | 406.025            | 2019/08/07          | 16:20:43     |
|             | <b>Result List</b> | 2019/08/07          | 16:26:00     |
|             |                    | <b>Last Result:</b> |              |

**Figure 35. Activating the "Fast Channel Scan"**

- <span id="page-44-0"></span>o Pressing the hotkey "Stop Scan" (s. [Figure 35,](#page-44-0) position 2) will terminate the scan mode and change to the bearing of the frequency, that was set before the scan mode has been activated.
- o You can also stop the scan mode by pressing the "HOME" button on the "Bearing" page with activated scan. After you have confirmed the special dialog (s [.Figure 36\)](#page-44-1), this mode will be terminated.

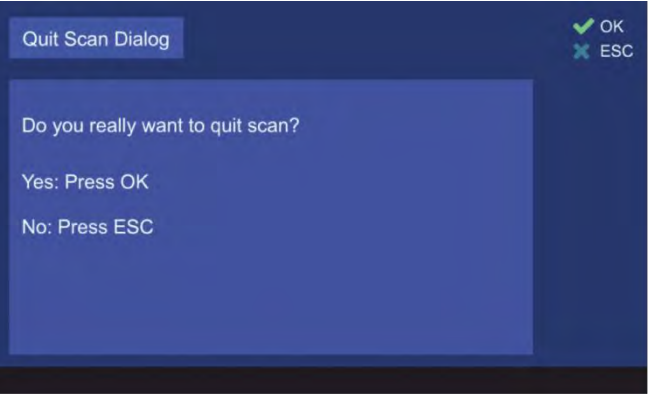

**Figure 36. Confirming of leaving the scan mode**

- <span id="page-44-1"></span>o Pressing the button "OK" during the time of the active reception of the signal, the scanning mode will be deactivated and the current frequency will become the new main frequency.
- o Pressing the hotkey "Go to Result" (s. [Figure 35,](#page-44-0) position 3) during the fast channel scan is currently running, will terminate the scan mode, adopt the frequency which was found in this scan last time and change to the "Bearing" page into normal bearing mode. Pressing the hotkey "Go to Result" if the scan mode is not activated, will lead to the "Bearing" page with the last result as the activated frequency. This hotkey appears only if there is a result for this scan.
- o Pressing the hotkey "Edit Scan" (s. [Figure 35,](#page-44-0) position 4) will open the dialog for changing the settings of the fast channel scan (s. [Figure 37\)](#page-45-0)

| 154.500 MHz<br>New Freq.<br>Edit Freq. | <b>SNR: 6</b><br>SNR+          | SNR-           | <b>Default SNR</b> | ID only          |
|----------------------------------------|--------------------------------|----------------|--------------------|------------------|
| 408,000 MHz<br>118,000 MHz             | <b>SNR: 6</b><br><b>SNR: 6</b> |                |                    |                  |
| Channel 77                             | <b>SNR: 6</b>                  |                |                    |                  |
| Channel 28 Coast                       | <b>SNR: 6</b>                  |                |                    |                  |
| 121.500 MHz<br>Channel 28 Ship         | <b>SNR.6</b><br><b>SNR: 6</b>  |                |                    | <b>Beep Tone</b> |
| Channel 16                             | <b>SNR: 8</b>                  | <b>Default</b> |                    |                  |

**Figure 37. Fast channel scan settings**

- <span id="page-45-0"></span>o The hotkey "New Freq." opens the "Frequency/Channel" input dialog for adding the new frequency in the list (maximum 8 frequencies/channels).
- o The hotkey "Edit Freq." opens the "Frequency/Channel" input dialog and allows the modification of the currently marked frequency.
- $\circ$  Pressing the hotkey " SNR+" (s. [Figure 37,](#page-45-0) position 3) will increase the SNR value of the currently marked frequency by 1%.
- $\circ$  Pressing the hotkey " SNR-" (s. [Figure 37,](#page-45-0) position 4) will decrease the SNR value of the currently marked frequency by 1%.
- o Pressing the hotkey "Default SNR" (s. [Figure 37,](#page-45-0) position 5) will set the SNR value of the currently marked frequency to the default value, which can be defined on the "Setup" page (s. [7.4.3.11\)](#page--1-0).
- o Pressing the hotkey "ID only" (s. [Figure 37,](#page-45-0) position 6) activates or deactivates the feature "ID Only" with two possible settings:

#### ▪ "**Beep Tone":**

Alarm is only triggered if an audio tone in the valid range (configured via Setup, s. [7.4.3.5\)](#page--1-1) has been detected. Else the bearing is suppressed.

▪ **"--"**: Alarm is never triggered no matter if there is any modulation on it or not.

#### **Note**

"Beep Tone" is only active in "Fast Channel Scan".

# **7.2.4 Marine Scan**

The "Marine Scan" mode provides a quick scanning of the lower marine band.

The frequency range of the "Marine Scan" is defined from 156.050 MHz (Channel 01) to 157.425 MHz (Channel 88) and is scanned with 5 kHz frequency steps without gaps. The frequency range cannot be changed. The duration of one scanning cycle is approx. 3 seconds.

Designation of the currently active scan mode

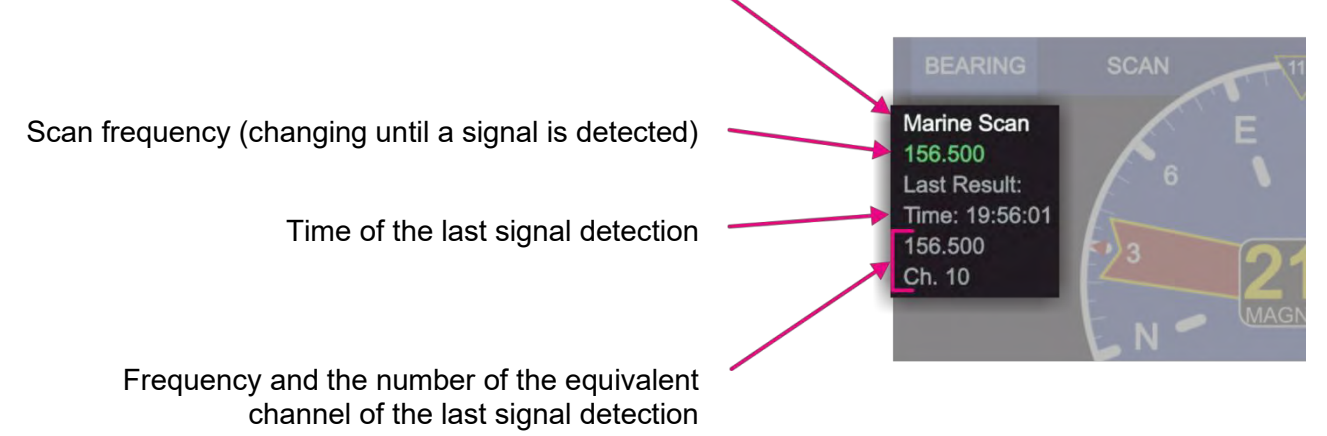

## **Figure 38. Marine scan. Indication of frequencies**

## <span id="page-46-0"></span>**7.2.4.1 Marine Scan Operation**

If a signal is found during the scan (signal level above squelch level), the scanning is interrupted and the bearing of the signal is held for 30 seconds (default value, which can be changed in the scan settings, s. [7.2.4.2\)](#page-47-0), then the algorithm continues with scanning of next frequencies . If the button "OK" is pressed during the time of the active reception of the signal, the scanning mode will be deactivated and the current frequency will become the new main frequency.

If the signal was lost during the scan mode, the scanning process continues with the next frequency / channel after up to 30 seconds (depending on the setting of the bearing indication time, and how many seconds of the indication-time has already elapsed until the signal was interrupted).

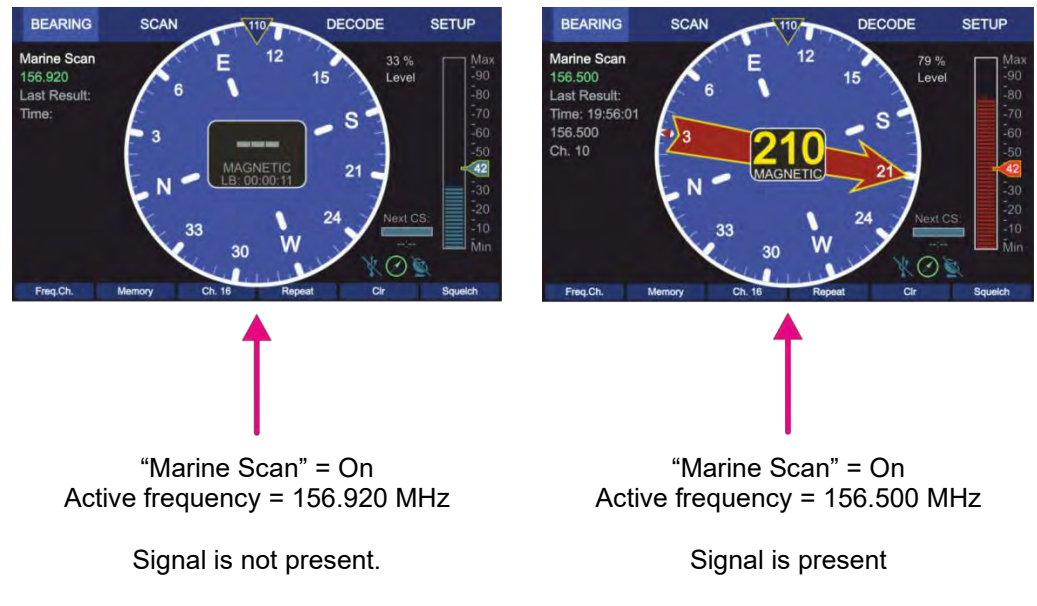

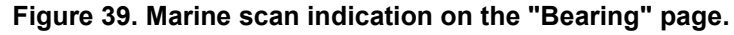

In case that an unwanted signal is found, the scanning process can be proceeded immediately by pressing the "ESC" button.

# **Note**

If there are interferences on the frequency band which are above the squelch level, scanning stops as well at these interferences (they are interpreted as signals). This may be avoided by adjusting the squelch level manually using the "Up" and "Down" arrow buttons.

Because of this, it might be possible that weak signals are not received anymore (for correct squelch adjustment read also chapter [7.5.2\)](#page--1-1).

# <span id="page-47-0"></span>**7.2.4.2 Marine Scan Settings**

o To start the "Marine Scan" mode select the corresponding line on the "Scan" page and press "OK" or the hotkey "Start Scan" (s. [Figure 40,](#page-47-1) position 1).

| <b>BEARING</b>                                            | <b>SCAN</b>      |                                     | <b>DECODE</b>            | <b>SETUP</b>         |
|-----------------------------------------------------------|------------------|-------------------------------------|--------------------------|----------------------|
| <b>Scan Mode:</b>                                         |                  | <b>Last Result:</b>                 |                          |                      |
| CP/SS Scan<br>Monitoring<br>Fast Ch. Scan                 |                  | 121.650<br>121.500                  | 2019/08/21<br>2019/08/21 | 14:37:46<br>19:26:19 |
| <b>Marine Scan</b><br><b>SAR Scan</b><br><b>Scan List</b> |                  | 156 370<br><b>Result List</b>       | Running                  | 09:41:25             |
| <b>Start Scan</b>                                         | <b>Stop Scan</b> | Excl. On/Off<br><b>Edit Exclude</b> | <b>Go to Result</b>      | <b>Edit Scan</b>     |
|                                                           |                  |                                     |                          |                      |
|                                                           |                  |                                     |                          |                      |

**Figure 40. Marine scan is activated.**

- <span id="page-47-1"></span>o Pressing the hotkey "Stop Scan" (s. [Figure 40,](#page-47-1) position 2) will terminate the scan mode and change to the bearing of the frequency, that was set before the scan mode has been activated.
- o The scanning process can be ceased also by pressing the button "HOME". Then the direction finder changes to the bearing of the frequency, which was set before the scan mode was started.
- o The hotkey "Excl. On/Off" is only visible, if "Marine scan" or "Scan List" is marked (s. [Figure 40,](#page-47-1) position 3).

By pressing this hotkey the currently marked scan mode will proceed the "Exclude List" during the scan.

If this setting was already set for the currently marked scan mode, pressing this button will deselect this option and the "Exclude List" will be ignored during the scan procedure.

- o "Edit Exclude" is only visible, if "Marine scan" or "Scan List" is marked (s. [Figure 40,](#page-47-1) position 4). By pressing this hotkey, the dialog for editing the "Exclude List" will be opened (s. [7.2.4.3\)](#page-48-0).
- o Pressing the hotkey "Go to Result" (s. [Figure 40,](#page-47-1) position 5) during the marine scan is currently running, will terminate the scan mode, adopt the frequency which was found in this scan last time and change to the "Bearing" page into normal bearing mode. Pressing the hotkey "Go to Result", if the scan mode is not activated, will lead to the "Bearing" page with the last result as the activated frequency. This hotkey appears only, if there is a result for this scan.
- o Pressing the hotkey "Edit Scan" (s. [Figure 40,](#page-47-1) position 6) will open the dialog for changing the settings of the marine scan (s. [Figure 41\)](#page-48-1).

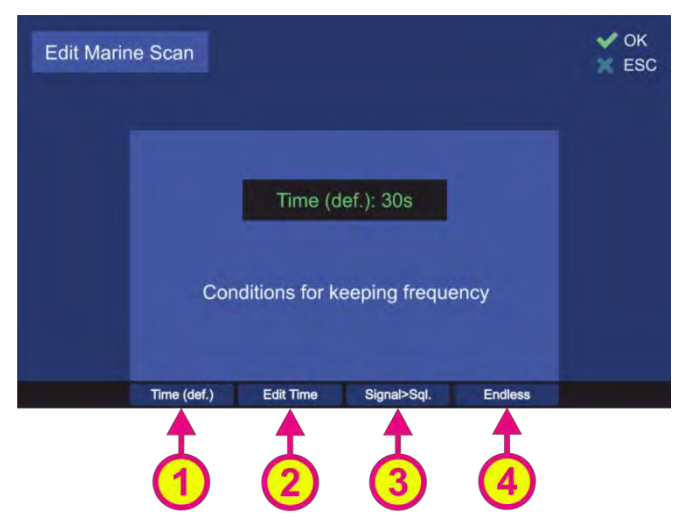

**Figure 41. Marine scan settings**

- <span id="page-48-1"></span> $\circ$  "Time (def.)" hotkey (s. [Figure 41,](#page-48-1) position 1) defines the behavior of the marine scan algorithm if the active frequency (signal level > squelch level) has been found. If this hotkey is pressed, the default time of 30 seconds will be adopted after confirming this setting with "OK". Marine scan algorithm will stay for the default time of 30 sec on an active frequency before continuing with scanning of the lower marine band.
- o Pressing the hotkey "Edit Time" (s. [Figure 41,](#page-48-1) position 2) will open a dialog for editing the time of staying on the actively received frequency before continuing with the scan procedure.
- o Pressing the hotkey "Signal>Sql." hotkey (s. [Figure 41,](#page-48-1) position 3) defines the time of staying on the actively received frequency before continuing with the scan procedure. If this setting is confirmed, the scanning procedure will stay on the actively received frequency as long as the signal level is higher than the squelch level.
- o If the hotkey "Endless" (s. [Figure 41,](#page-48-1) position 4) was pressed and confirmed with "OK", the marine scan algorithm will stay on the actively received frequency as long as the user terminates the scan or skips the current frequency.

# <span id="page-48-0"></span>**7.2.4.3 Exclude List (for "Marine Scan" and "Scan List" modes)**

The "Exclude List" (s. [Figure 19,](#page-33-0) position 4) is a dialog that allows defining single frequencies or frequency ranges that are to be excluded from the scanned frequency ranges for scan modes "Scan List" and "Marine Scan".

Due to generating the scan algorithms in the AU (that always run through all the defined frequencies of the mode without the possibility of skipping), in case of signal reception of the "Exclude List" frequency, this frequency will not be completely suppressed but there will be a short bearing indication. After less than one second, the indication interrupts and the marine scan procedure continues immediately with the next frequencies of the defined band.

o After pressing the hotkey "Edit Exclude" on the "Scan" page (see e.g. [Figure 40,](#page-47-1) position 4), the dialog for editing the "Exclude List" will be opened. In the case of first opening this dialog, all fields will be empty.

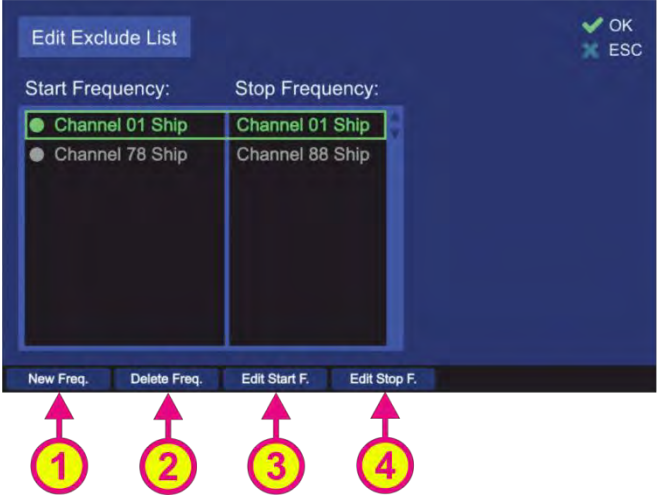

**Figure 42. "Exclude List" configuration** 

- <span id="page-49-0"></span>o To insert a new frequency/channel or a range of frequencies/channels, press the hotkey "New Freq." (s. [Figure 42,](#page-49-0) position 1). The "Frequency Input Dialog" will be opened (s. [7.1.2.2\)](#page-23-0), where you can input any desired frequency. In order to define a scope of frequencies "from ... to ...", it is necessary to input any new frequency first. Then it is possible to proceed with editing of the start- and stop-frequencies.
- o Mark any line in the list and press the hotkey "Edit Start F." (s. [Figure 42,](#page-49-0) position 3) to edit the start-frequency of the desired range to be excluded. The "Frequency Input Dialog" will be opened (s. [7.1.2.2\)](#page-23-0), where you can input any desired frequency.
- o Mark any line in the list and press the hotkey "Edit Stop F." (s. [Figure 42,](#page-49-0) position 4) to edit the stop-frequency of the desired range to be excluded. The "Frequency Input Dialog" will be opened (s. [7.1.2.2\)](#page-23-0), where you can input any desired frequency.

# **Note**

Start- and stop-frequencies must be in the same frequency band (s. [Table 1](#page-7-0) in chapter [4\)](#page-7-1), as the AU cannot switch from one band to another while running the fast scan algorithms.

o By pressing the hotkey "Delete Freq." (s. [Figure 42,](#page-49-0) position 2) , the marked line will be deleted immediately, regardless whether it is a single frequency or a whole frequency range. Leaving the dialog by pressing "OK", the deleted frequency (or range) will not be excluded from the scanning procedure anymore.

# <span id="page-50-0"></span>**7.2.5 SAR Scan**

The main purpose of the "SAR scan" is finding COSPAS-SARSAT beacons, which usually transmit a signal on one of the 406-MHz-frequencies and additionally a continuous signal on other emergency frequency (mostly 121.500 MHz).

A COSPAS-SARSAT signal is a strong emergency signal (approx. 5W), but its disadvantage is, that it is sent in the form of once-per-minute short pulses. They can be used to determine an activated emergency beacon over major distances. But since the direction of a pulsed signal, received from the great distance, might be influenced by reflections, noise, and distortions, it is still a rough ascertainment of the target.

The signals on other emergency frequencies are generally sent out with less power (approx. 100 mW) than the COSPAS-SARSAT pulses, but they are continuous, which allows better bearing performance compared to pulses. The bearing result becomes more precise the closer the direction finder antenna comes to the target.

The "SAR scan" procedure is organized in a way that facilitates the bearing of a COSPAS-SARSAT frequency and using breaks between the COSPAS-SARSAT pulses to observe other emergency frequencies. After a valid COSPAS-SARSAT signal was detected, it is possible either to change to the normal bearing mode on this frequency or stay in the scan mode in order to receive the continuous emergency signal on another emergency frequency after coming closer to the target.

The surveillance of up to five different frequencies (within the specified frequency bands) is possible:

- o The main frequency is always a COSPAS-SARSAT frequency. It is not possible to set other frequencies as the main frequency. For the case that the exact COSPAS-SARSAT frequency of the emergency beacon is not known, there is a possibility to set "All CP/SS" in place of the main frequency, which will then trigger the COSPAS-SARSAT scan as the first step of this scan algorithm. After the first COSPAS-SARSAT impulse is detected, the exact COSPAS-SARSAT frequency will be identified automatically and used for the further bearing in this scan mode.
- o Two next frequencies of this algorithm are always set by default and are not changeable:
	- 1) 121.500 MHz
	- 2) 243.000 MHz
- o The two remaining frequencies are free selectable.

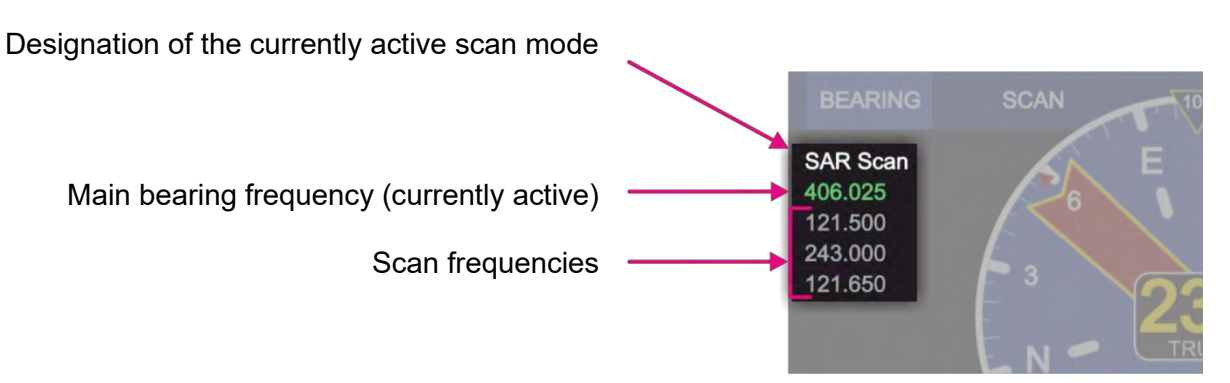

**Figure 43. SAR scan. Indication of frequencies.**

<span id="page-50-1"></span>If the SAR scan function is activated, the DF system switches alternating from searching of the COSPAS-SARSAT pulse (main bearing frequency) to scanning of the other emergency frequencies using the breaks between the pulses (s. [7.2.5.1\)](#page-51-0).

The currently monitored frequency is displayed highlighted in green, so you can see which frequency is active at a given moment (s. [Figure 43\)](#page-50-1).

If a signal is received during the scan procedure, the bearing value is indicated on the "Bearing" page.

o In order to interrupt the current reception, press the "ESC" button. The system will continue with the next scan frequency.

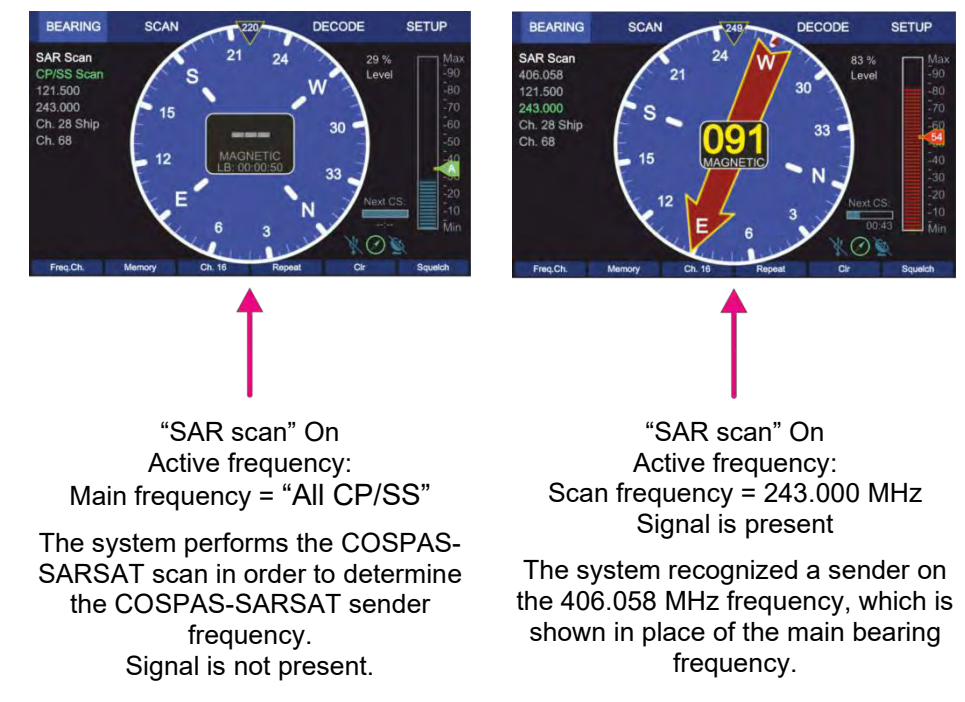

## **Figure 44. "SAR scan" mode. Example views of the "Bearing" page**

 $\circ$  If at some point of scanning procedure the signal on the desired frequency is received, and monitoring of other frequencies is not desired anymore, press the "OK" button. The frequency, that receives a valid signal at the moment of pressing the "OK" button, will be adopted as the main frequency, and the system will change to a normal bearing mode.

# <span id="page-51-0"></span>**7.2.5.1 Timing of the SAR Scan Operation**

The SAR scan procedure has slightly different timing in the cases of the unknown COSPAS-SARSAT frequency and the already determined COSPAS-SARSAT frequency after the first reception of the valid pulse.

In the case that COSPAS-SARSAT frequency is not known and the setting "All CP/SS" is set instead of an exact frequency, the system performs the COSPAS-SARSAT scan (s. [7.2.1\)](#page-35-0) first. The duration of this step is always 60 seconds, if the pulse is not detected. After elapsing of 60 seconds the system proceeds with the next frequencies.

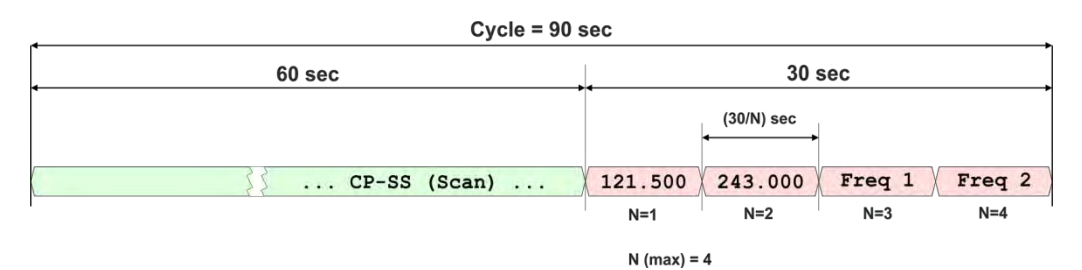

**Figure 45. Example: Timing SAR scan, if no frequency is detected.**

If during the 60 seconds-cycle a COSPAS-SARSAT pulse is detected, the scan procedure shows the bearing of the main frequency for approx. 3 seconds and then continues with the scan frequencies. So if the pulse is detected at the beginning of the 60 seconds cycle, this cycle shortens down to 3 seconds.

The scanning time for each scan frequency depends on the number of the selected frequencies (30 sec  $/ N$ ,  $N =$  number of frequencies).

If the COSPAS-SARSAT pulse is not detected, the total time for scanning of the scan frequencies is 30 seconds, which enables the faster run-through of them.

This total time changes to 45 seconds after the first reception of the COSPAS-SARSAT pulse, which enables the efficient scanning of the selected frequencies without missing the next COSPAS-SARSAT pulses.

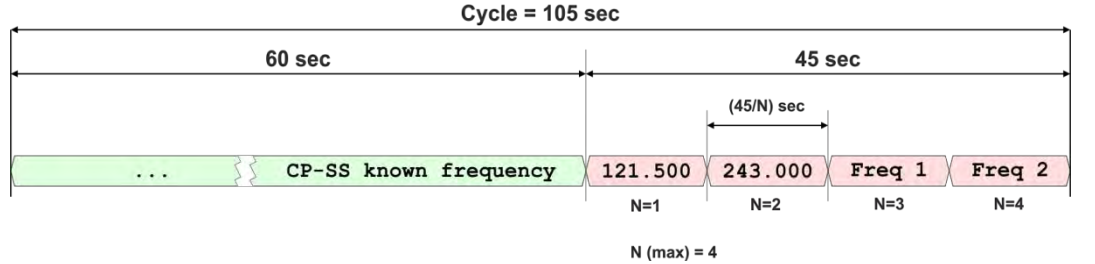

**Figure 46. Example: Timing SAR scan, if only COSPAS-SARSAT frequency is detected.**

If any of the selected emergency frequencies is detected, the scan algorithm will stay on this frequency (releasing the alarm, if this setting is activated under scan settings) until the 45-secondstime elapses.

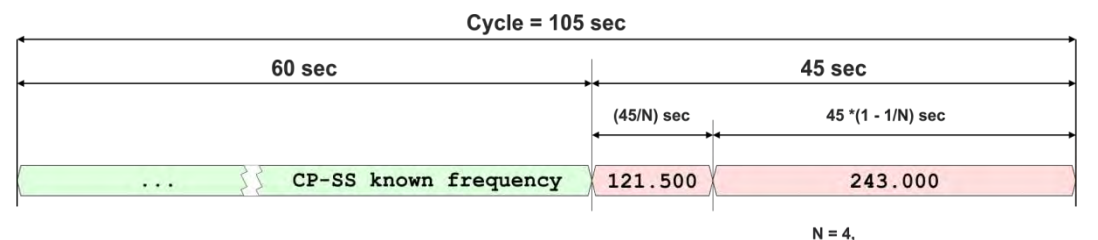

receiving frequency (243.000 MHz) stays,<br>until the total time of 45 seconds elapses.

#### **Figure 47. Example: Timing SAR scan, if no CP-SS pulse but a signal on an emergency frequency is detected.**

The algorithm returns back to the scanning of the main COSPAS-SARSAT frequency.

# **7.2.5.2 SAR Scan Settings**

o To start the "SAR scan" mode select the corresponding line on the "Scan" page and press "OK" or the hotkey "Start Scan" (s. [Figure 48,](#page-53-0) position 1)

| <b>BEARING</b>  | <b>SCAN</b> |                     | <b>DECODE</b> | <b>SETUP</b> |
|-----------------|-------------|---------------------|---------------|--------------|
| Scan Mode:      |             | <b>Last Result:</b> |               |              |
| CP/SS Scan      |             | 406.033             | 2019/08/07    | 14:24:29     |
| Monitoring      |             | Channel 13          | 2019/08/12    | 15:09:52     |
| Fast Ch. Scan   |             | Channel 13          | 2019/08/07    | 17:08:41     |
| Marine Scan     |             | 156,160             | 2019/08/12    | 16:24:49     |
| <b>SAR Scan</b> |             | 406.025             | 2019/08/07    | 16:20:43     |
| Scan List       |             | <b>Result List</b>  | 2019/08/07    | 16:26:00     |

**Figure 48. Selecting SAR scan**

- <span id="page-53-0"></span>o Pressing the hotkey "Stop Scan" (s. [Figure 48,](#page-53-0) position 2) will terminate the current scan mode and change to the bearing of the frequency, that was set before the scan mode has been activated.
- o You can stop the scan mode by pressing the "HOME" while on the "Bearing" page with activated scan. After you confirm the dialog (s. [Figure 49\)](#page-53-1), this mode will be terminated.

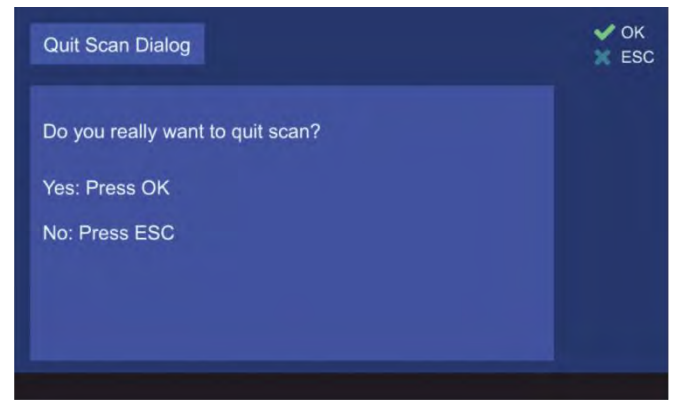

**Figure 49. Confirming of leaving the scan mode**

<span id="page-53-1"></span>o Pressing the hotkey "Go to Result" (s. [Figure 48,](#page-53-0) position 3) during the scan mode is currently running, will terminate the scan mode, adopt the frequency which was found in this scan last time and change to the "Bearing" page.

Pressing the hotkey "Go to Result" if the scan mode is not activated, will lead to the "Bearing" page adopting the last result as the bearing frequency.

This hotkey appears only, if there is a result for this scan.

o Pressing the hotkey "Edit Scan" (s. [Figure 48,](#page-53-0) position 4) will open the dialog for changing the SAR scan settings (s. [Figure 50\)](#page-54-0)

| <b>Edit SAR Scan</b>                     |                                              | OK<br><b>ESC</b> |
|------------------------------------------|----------------------------------------------|------------------|
| All CP/SS                                |                                              |                  |
| 121.500 MHz                              | Time (def.): Given by CP/SS                  |                  |
| 243,000 MHz                              | Time (def.): Given by CP/SS                  |                  |
| Channel 28 Ship                          | Time (def.): Given by CP/SS                  |                  |
| Channel 68                               | Time (def.): Given by CP/SS                  |                  |
| Press DEL to clear<br>selected position! | Conditions for keeping frequency             |                  |
|                                          | Time (def.)<br>Signal>Sql.<br><b>Endless</b> | ID only          |
|                                          |                                              |                  |
|                                          |                                              |                  |

**Figure 50. SAR scan. Edit scan settings.**

<span id="page-54-0"></span>o The hotkey "Edit Freq." is only visible if the COSPAS-SARSAT frequency (top frequency) or one of the free selectable frequencies is marked (s. [Figure 51,](#page-54-1) position A). By pressing this hotkey the frequency input dialog will open.

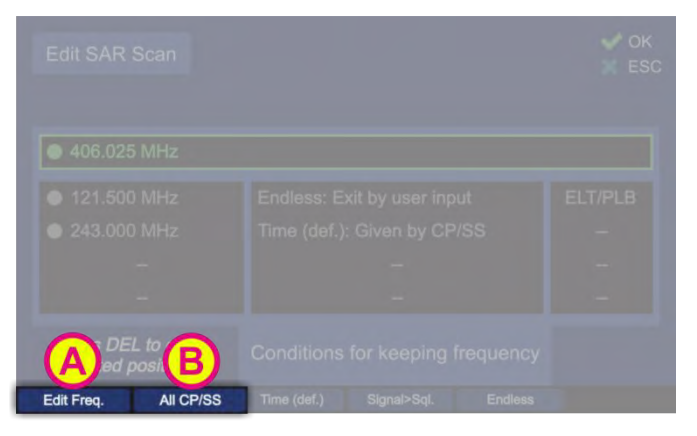

**Figure 51. Alternating hotkeys** 

- <span id="page-54-1"></span>o The hotkey "Edit Freq." opens the "Frequency/Channel" input dialog and allows the modification of the currently marked frequency. This hotkey only appears for the frequencies that are configurable (the last two displayed frequencies: Channel 28 Ship and Channel 68, s. [Figure 50\)](#page-54-0).
- o The hotkey "All CP/SS" is only visible if the COSPAS-SARSAT frequency is marked (s. [Figure](#page-54-1)  [51,](#page-54-1) position B). By pressing this hotkey a COSPAS-SARSAT scan will be started in order to find an active COSPAS-SARSAT frequency during SAR scan algorithm.
- $\circ$  Pressing the hotkey "Time (def)" (s. [Figure 50,](#page-54-0) position 1) will set the hold time (duration of staying in the scanning on this particular frequency) to the value that is given by the CP-SS setting (30/N or 45/N), s. [7.2.5.1.](#page-51-0)
- o The hotkey "Signal>Sql" defines the behavior of the scan algorithm to "signal level > squelch level" (s. [Figure 50,](#page-54-0) position 2). If this hotkey is pressed, the scan algorithm will stay on the active frequency until the signal level value becomes higher than the squelch value.
- o The hotkey "Endless" (s. [Figure 50,](#page-54-0) position 3) defines the behavior of the scan algorithm when an active frequency has been found.

If this hotkey is pressed, the scan algorithm will stay on an active frequency as long as the user terminates the scan mode or skips the actual frequency.

- $\circ$  Pressing the hotkey "ID only" (s. [Figure 50,](#page-54-0) position 4) activates or deactivates the feature "ID Only" (s. [7.2.2.3\)](#page-39-2):
	- 3. **"ELT/PLB"**:

Alarm is only triggered if an ELT/PLB signature has been detected. Else the bearing is suppressed.

4. **" – "**:

Alarm is never triggered no matter if there is any modulation on it or not.

The hotkey "ID only" is only visible for the following frequencies:

- 121.5 MHz.
- 243 MHz.

## **7.2.6 Scan List**

The function "Scan List" provides a comfortable scanning feature of different frequency bands in one scan procedure.

The scan algorithm in the full scan list mode compares "Search List" (accessible over "Edit Scan") and "Exclude List" (s. [7.2.4.3\)](#page-48-0) and out of this comparison it generates an internal list of frequencies which will be scanned. All results (received signals) are saved in a "Result List".

## **Note**

The "Start" and the "Stop" frequencies of one scan section to be entered (either in the search- or in the scan-list) have to lie inside one frequency band (s. [Table 1](#page-7-0) in chapter [4\)](#page-7-1).

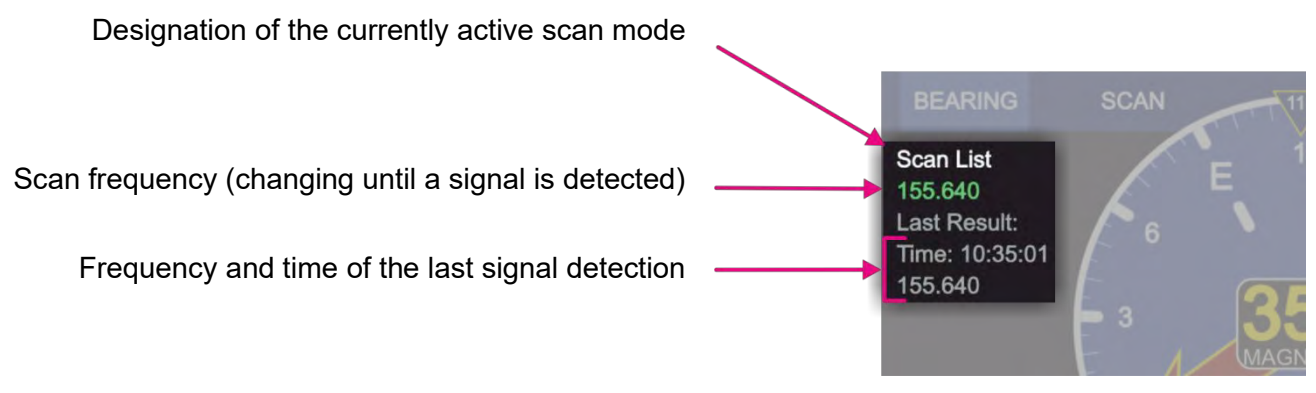

**Figure 52. Scan List. Indication of frequencies.**

#### **Note**

When restarting the "Scan List" mode, there is a possibility to scan the full-range-procedure that is given by comparison of search and exclude lists, or to scan only the result list.

The scan algorithm in the "Result List" mode starts the scan procedure, which runs only around the searched frequencies (last results). If the gap between the two frequencies is too large, the scan procedure will slightly slow down.

The actual scan operation works the same way as the scanning operation of "Marine Scan" (s. [7.2.4.1\)](#page-46-0).

o To start the "Scan List" mode select the corresponding line on the "Scan" page and press "OK" or the hotkey "Start Scan" (s. [Figure 53,](#page-56-0) position 1).

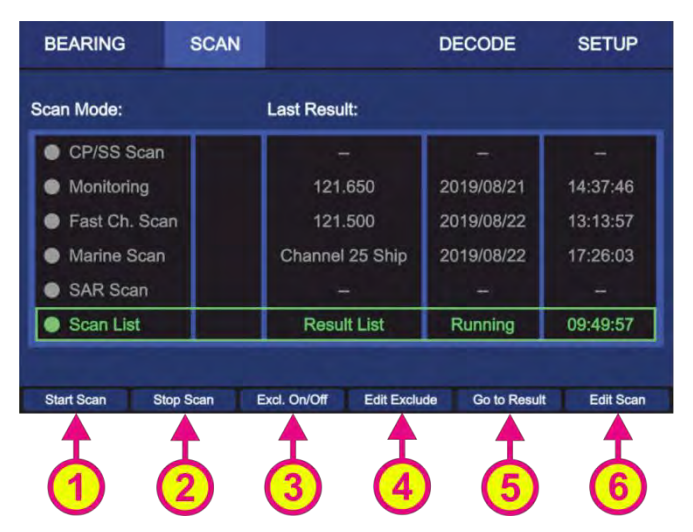

**Figure 53. "Scan List" is activated.**

- <span id="page-56-0"></span>o Pressing the hotkey "Stop Scan" (s. [Figure 53,](#page-56-0) position 2) will terminate the scan mode and change to the bearing of the frequency, that was set before the scan mode has been activated.
- o The scanning process can be ceased also by pressing the button "HOME" while on "Bearing" page. Then the direction finder changes to the bearing of the frequency, which was set before the scan mode was started.
- o The hotkey "Excl. On/Off" is only visible if "Marine scan" or "Scan List" is marked (s. [Figure 53,](#page-56-0) position 3).

By pressing this hotkey the currently marked scan mode will proceed the "Exclude List" during the scan.

If this setting was already activated for the currently marked scan mode, pressing this button will deselect this option and the "Exclude List" will be ignored during the scan procedure.

- o "Edit Exclude" is only visible, if "Marine scan" or "Scan List" is marked (s. [Figure 53,](#page-56-0) position 4). By pressing this hotkey, the dialog for editing the "Exclude List" will be opened (s. [7.2.4.3\)](#page-48-0).
- o Pressing the hotkey "Go to Result" (s. [Figure 53,](#page-56-0) position 5) during the scan list mode is currently running, will interrupt the scan mode, and open the "Result List", where you can select the next action (s. [Figure 54\)](#page-56-1). This hotkey appears only if there is a result for this scan.

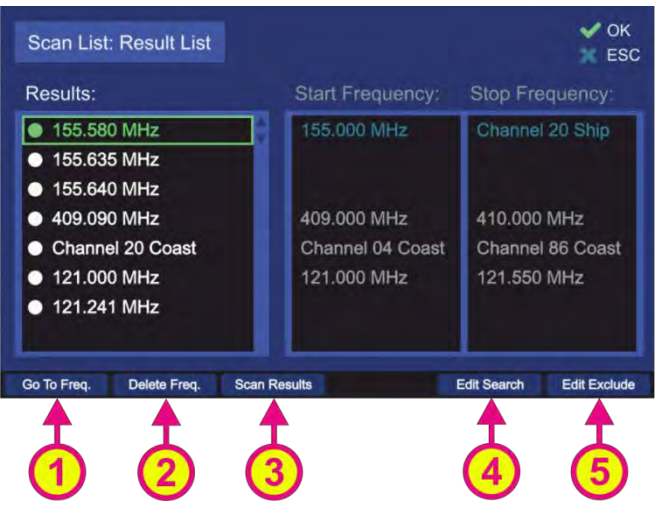

<span id="page-56-1"></span>**Figure 54. Result List Settings**

- Pressing the hotkey "Go to Freq." (s. [Figure 54,](#page-56-1) position 1) adopts the currently marked frequency as main bearing frequency and switches to the normal bearing mode on the "Bearing" page.
- Pressing the hotkey "Delete Freq." (s. [Figure 54,](#page-56-1) position 2) deletes the currently marked frequency from "Result List". The deleted frequency will not be skipped anymore, when the results are scanned after pressing "Scan Results".
- Pressing "Scan Results" (s. [Figure 54,](#page-56-1) position 3) starts the scan list mode, which runs only around the frequencies which had a result during the last scan (frequency span around 100 kHz).
- Pressing "Edit Search" (s. [Figure 54,](#page-56-1) position 4) will open the "Search List" dialog (s. "Edit Scan" below).
- Pressing "Edit Exclude" (s. [Figure 54,](#page-56-1) position 5) will open the "Exclude List" dialog (s. [7.2.4.3\)](#page-48-0).
- o Pressing the hotkey "Edit Scan" (s. [Figure 53,](#page-56-0) position 6) will open the dialog for changing the settings of the "Search List" (s. [Figure 55\)](#page-57-0)

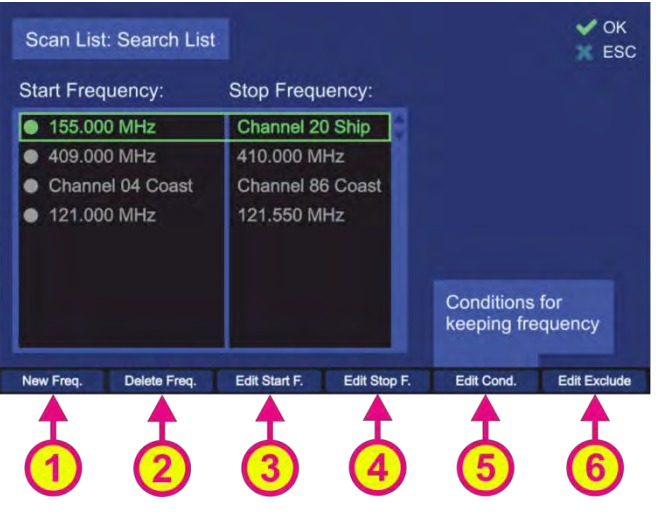

**Figure 55. "Search List" settings**

- <span id="page-57-0"></span>**•** Pressing the hotkey "New Freq." (s. [Figure 55,](#page-57-0) position 1) generates a new line in the "Search List" and opens the "Frequency Input Dialog" in order to input a valid start frequency. By the input of a new start frequency, the stop frequency is automatically set to the same value as the start frequency.
- Pressing the hotkey "Delete Freq." (s. [Figure 55,](#page-57-0) position 2) deletes the currently marked line from the "Search List". After an entry has been deleted and the dialog left by pressing "OK", the deleted frequency range will be scanned in the normal manner, when you restart the scan.
- Pressing the hotkey "Edit Start F." (s. [Figure 55,](#page-57-0) position 3) opens the "Frequency Input Dialog" (s. [7.1.2.2\)](#page-23-0), which allows modifying the "Start" frequency of the currently marked frequency range.
- Pressing the hotkey "Edit Stop F." (s. [Figure 55,](#page-57-0) position 4) opens the "Frequency Input Dialog" (s. [7.1.2.2\)](#page-23-0) which allows modifying the Stop Frequency of the currently marked frequency range.

# **Note**

Start- and stop-frequencies must be in the same frequency band (s. [Table 1](#page-7-0) in chapter [4\)](#page-7-1), as the AU cannot switch from one band to another while running the scan algorithms.

# **Note**

When choosing a COSPAS-SARSAT frequency as "Start" frequency, the AU will perform a COSPAS-SARSAT scan and scan all CP-SS frequencies. A "Stop" frequency cannot be set for this option, as always all CP-SS frequencies are scanned**.**

> Pressing the hotkey "Edit Cond." (s. [Figure 55,](#page-57-0) position 5) opens the "Scan List Conditions" dialog

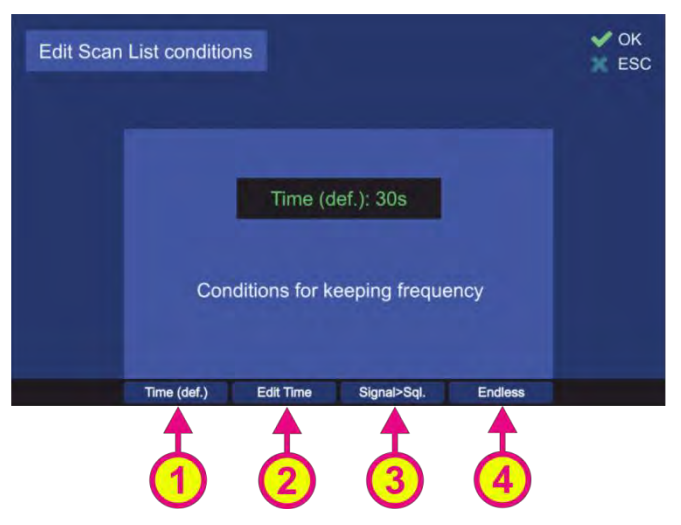

**Figure 56. "Scan List Conditions" dialog**

- <span id="page-58-0"></span>▪ "Time (def.)" hotkey (s. [Figure 56,](#page-58-0) position 1) defines the behavior of the "Scan List" algorithm if the active frequency (signal level > squelch level) has been found. If this hotkey is pressed, the default time of 30 seconds will be adopted after confirming this setting with "OK". The scan algorithm will stay for the default time of 30 sec on an active frequency before continuing with scanning of the next frequencies.
- Pressing the hotkey "Edit Time" (s. [Figure 56,](#page-58-0) position 2) will open a dialog for editing the time of staying on the actively received frequency before continuing with the scan procedure.
- Pressing the hotkey "Signal>Sql." hotkey (s. [Figure 56,](#page-58-0) position 3) defines the time of staying on the actively received frequency before continuing with the scan procedure. If this setting is confirmed, the scanning procedure will stay on the actively received frequency as long as the signal level is higher than the squelch level.
- If the hotkey "Endless" (s. [Figure 56,](#page-58-0) position 4) was pressed and confirmed with "OK", the scan algorithm will stay on the actively received frequency as long as the user terminates the scan or skips the current frequency.

# **7.3 Decode Page**

The "Decode" page manages the decoded COSPAS-SARSAT data. It does not only display the decoded COSPAS-SARSAT information but also stores the messages over time and calculates the true bearing and distance to the emergency beacon if the GPS data is available in the message. Furthermore, the calculated true bearing can be exported to the "Bearing" page which is displayed as a "GPS-Arrow" in gray.

Press on "DECODE" in order to open the decode page.

When switching to "Decode" page, the active COSPAS-SARSAT frequency is determined by the following conditions:

- By switching from "Bearing" page, the COSPAS-SARSAT frequency, which was active in the "Bearing" page, will be adopted.
- If no COSPAS-SARSAT frequency was active on the "Bearing" page, the last active frequency on the "Decode" page will be used.
- If on the "Decode" page no frequency was set or used, the frequency group "406.022…028" is selected per default (s. [7.1.2.2,](#page-23-0) Selecting COSPAS-SARSAT Frequency Groups).

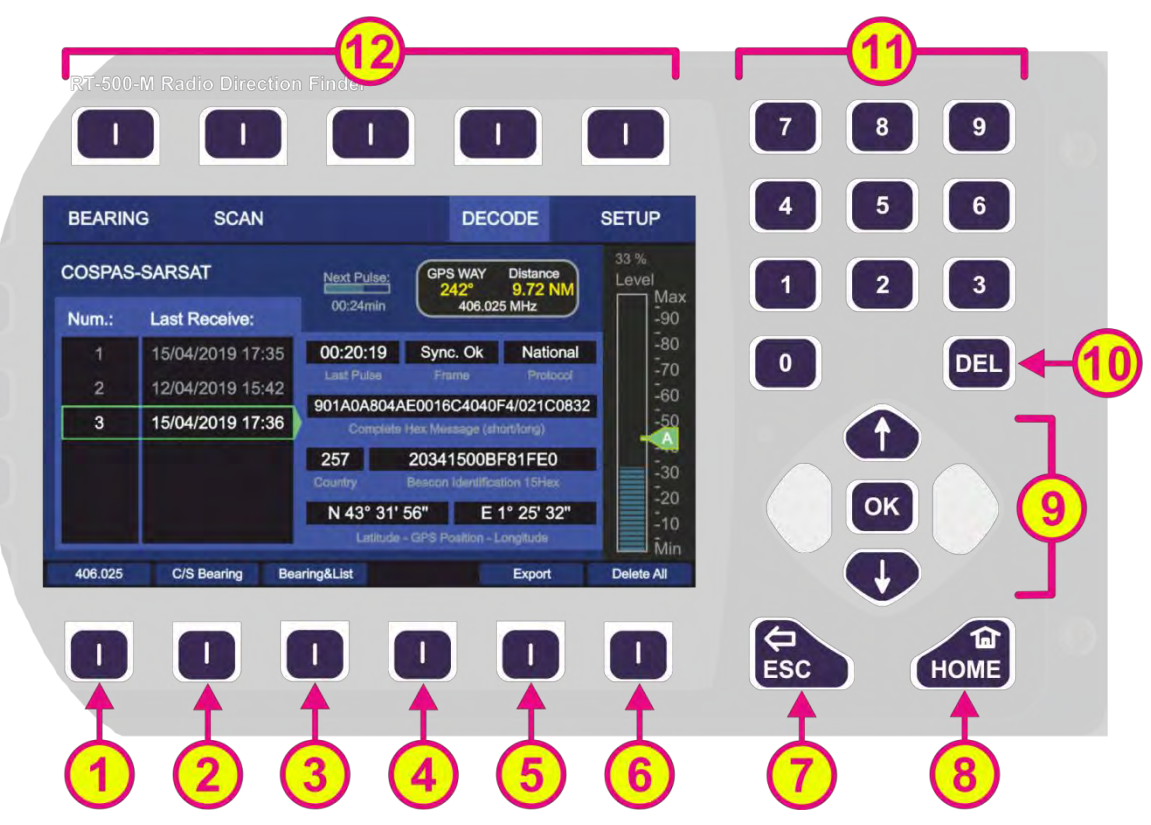

<span id="page-59-0"></span>**Figure 57. Decode Page. General view.**

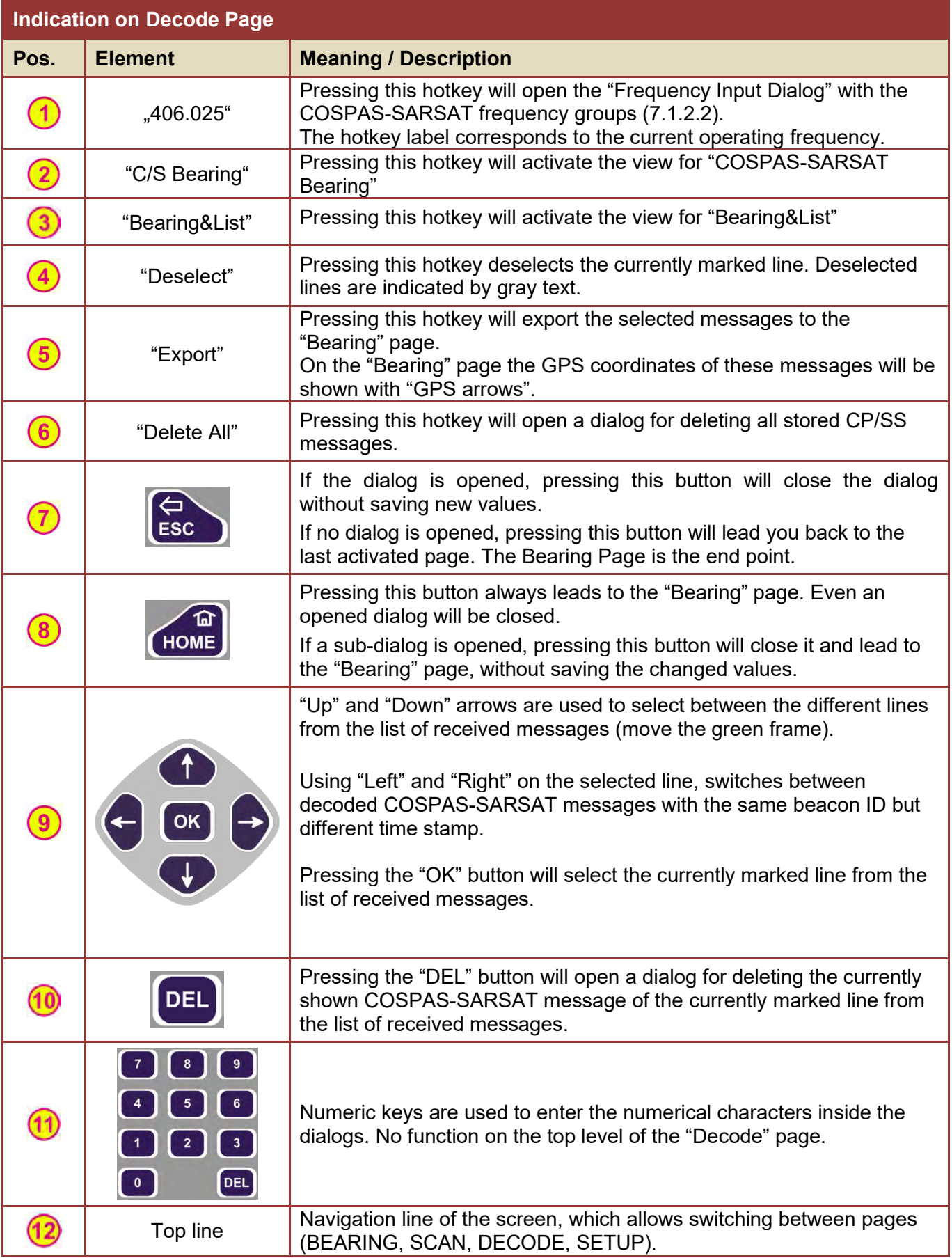

# **Table 10. Decode page, list of elements.**

# **7.3.1 Selecting a COSPAS-SARSAT frequency**

In order to receive a COSPAS-SARSAT data pulse and to decode its content, the main frequency has to be adjusted to a COSPAS-SARSAT frequency. This can be done on the "Bearing" page or directly on the "Decode" page using the hotkey "406.025" (s. [Figure 57,](#page-59-0) position 1).

# <span id="page-61-2"></span>**7.3.2 COSPAS-SARSAT List View**

Press the hotkey "C/S List" in order to get to the COSPAS-SARSAT list view. This view shows the list with the received COSPAS-SARSAT pulses.

When an emergency beacon is activated, it transmits a COSPAS-SARSAT pulse every 50 sec  $(\pm 5)$ sec). As soon as a valid pulse is received, the hotkey "406.025" changes its label to "Confirm" and blinks in yellow (s. [Figure 58\)](#page-61-0). Additionally, an acoustic warning tone is emitted. Press "Confirm" in order to accept the message and to clear the alarm.

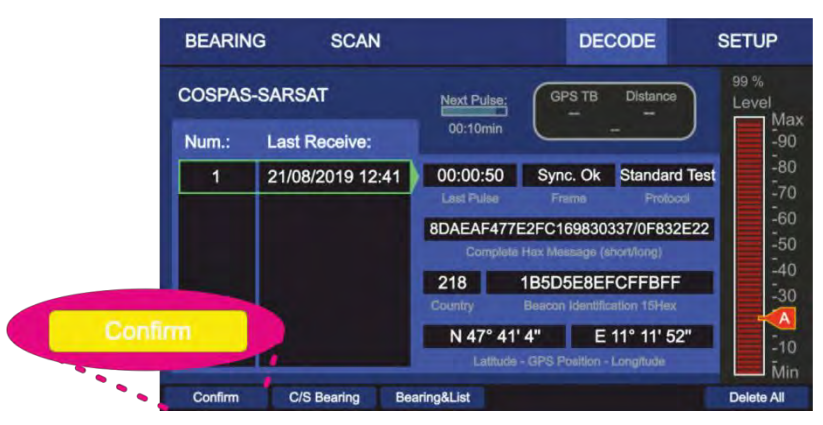

**Figure 58. Confirming a new COSPAS-SARSAT message.**

<span id="page-61-0"></span>For each new received ID (different beacon) a new line is generated so that messages are sorted according to the beacon ID. Each line number (column "Num.:") is related to a certain COSPAS-SARSAT beacon ID. The time entry in the line shows the receiving time of the message (s. [Figure 59,](#page-61-1) "A"). The corresponding COSPAS-SARSAT message content of the selected beacon ID is displayed in the area "B" on the right side of the screen.

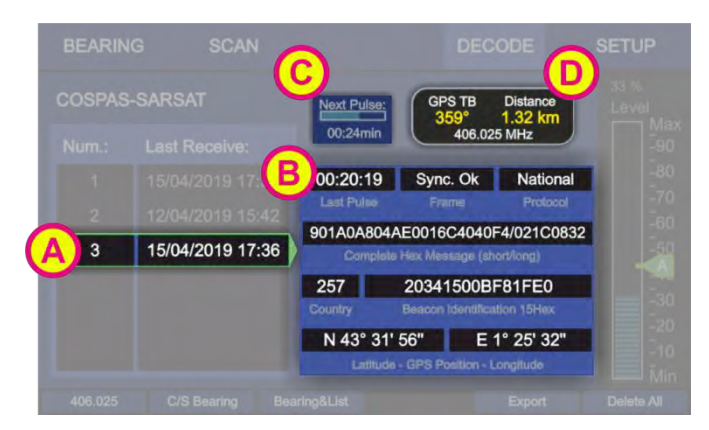

**Figure 59. Decode Page. COSPAS-SARSAT List View.**

<span id="page-61-1"></span>Pressing the "Left" and "Right" arrow buttons of the keypad switches between the older and newer messages of the same emergency beacon.

Press "DEL" button of the keypad in order to delete a selected message. Press hotkey "Delete All" in order to delete all COSPAS-SARSAT messages. A detailed explanation of all hotkeys can be found in the next chapters.

Area C indicates the time when the next COSPAS-SARSAT pulse is expected. If after one minute no COSPAS-SARSAT pulse is received, the bar-graph-indicator is fully filled and shows the text "--:--".

The indicator in the Area D (s. [Figure 59,](#page-61-1) "D") shows the following values:

- o Direction from the current GPS position to the position of the marked COSPAS-SARSAT message ("GPS TB" = GPS True Bearing).
- o Distance from the current GPS position to the position of the actually marked COSPAS-SARSAT message (the indication "km" or "NM" is adjustable in the "Setup", s[.7.4.2.4\)](#page--1-2).
- o Frequency:
	- By viewing an old message frequency may be other than the current frequency. In this case the frequency is displayed in gray.
	- The current frequency is displayed in white. The current frequency is also displayed in the label of the hotkey for adjusting frequency.

# **Note**

GPS TB data can be shown only if compass and GPS are available.

The distance can be shown without connection of vessels compass if GPS is connected to DCU.

# <span id="page-62-1"></span>**7.3.3 COSPAS-SARSAT Bearing View**

This COSPAS-SARSAT bearing view allows the graphical indication of the decoded COSPAS-SARSAT information of the selected beacon ID.

Press the hotkey "C/S Bearing" (s. [Figure 57,](#page-59-0) position 2) to open the "COSPAS-SARSAT Bearing" view.

# **Note**

Please note that the label of the hotkey will turn to "C/S List" in order to get to the list page again.

The "C/S Bearing" page displays the following information, which corresponds to the selected beacon ID:

- The numerical bearing indication (True Bearing)
- The indication of the calculated bearing as the gray arrow ("GPS Arrow")
- The calculated distance to the target
- The COSPAS-SARSAT frequency
- The heading of the ship indicated by the compass rose and the top triangle (here:  $61^{\circ}$ )
- Corresponding number and beacon ID and
- the time of the last received pulse

Pressing the "Left" and "Right" arrow buttons of the keypad switches between the older and newer messages of the same emergency beacon.

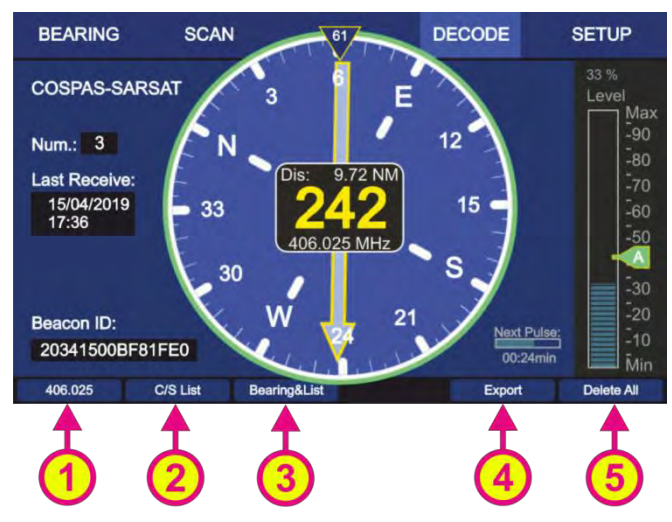

<span id="page-62-0"></span>**Figure 60. Decode Page: Bearing View.**

- o Change the active COSPAS-SARSAT frequency by using the hotkey "406.025" (s. [Figure 60,](#page-62-0) position 1).
- o Pressing the hotkey "C/S List" (s. [Figure 60,](#page-62-0) position 2) will open to the "COSPAS-SARSAT List" view (s. [7.3.2\)](#page-61-2).
- o Pressing the hotkey "Bearing&List" (s. [Figure 60,](#page-62-0) position 3) will change to the "COSPAS-SARSAT Bearing and List" view (s. [7.3.4\)](#page-63-0).
- o Like in the "COSPAS-SARSAT List" view, it is possible to delete all stored COSPAS-SARSAT messages by pressing the hotkey "Delete All" (s. [Figure 60,](#page-62-0) position 5).

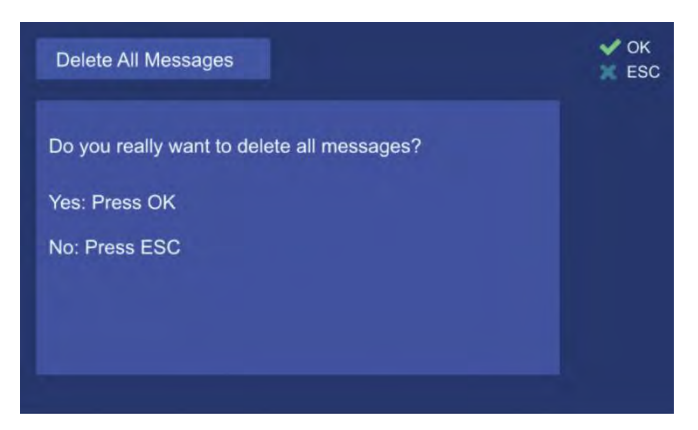

**Figure 61. Dialog for confirming of deleting all CP-SS messages.**

o Hotkey "Export" exports the GPS coordinates of the currently displayed COSPAS-SARSAT message to the "Bearing" page. (s. [Figure 60,](#page-62-0) position 4). See also chapter [7.3.5](#page-64-0) ["Export to](#page-64-0)  [Bearing Page"](#page-64-0)

# <span id="page-63-0"></span>**7.3.4 COSPAS-SARSAT Bearing and List**

This view combines the "COSPAS-SARSAT Bearing" and "COSPAS-SARSAT List" views for the last arrived COSPAS-SARSAT messages (s. [Figure 62\)](#page-63-1).

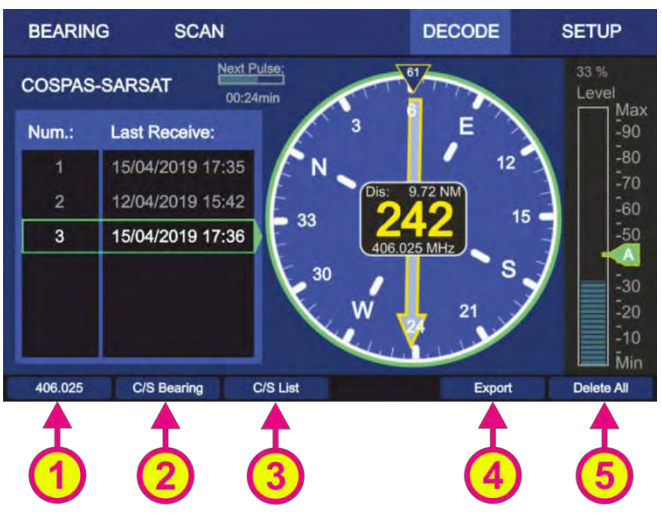

**Figure 62. "Decode" page. "Bearing and List" view.**

- <span id="page-63-1"></span>o Use the hotkey "406.025" for changing the frequency (s. [Figure 62,](#page-63-1) position 1).
- o Pressing the hotkey "C/S Bearing" (s. [Figure 62,](#page-63-1) position 2) will change to the "COSPAS-SARSAT Bearing" view (s. [7.3.3\)](#page-62-1).
- o Pressing the hotkey "C/S List" (s. [Figure 62,](#page-63-1) position 3) will change to the "COSPAS-SARSAT List" view (s. [7.3.2\)](#page-61-2).
- o Hotkey "Export" exports the GPS coordinates of the currently displayed COSPAS-SARSAT message to the "Bearing" page. (s. [Figure 60,](#page-62-0) position 4). See also chapter [7.3.5](#page-64-0) ["Export to](#page-64-0)  [Bearing Page"](#page-64-0)
- o Like in the "COSPAS-SARSAT List" view, it is possible to delete all stored COSPAS-SARSAT messages by pressing the hotkey "Delete All" (s. [Figure 60,](#page-62-0) position 5).

# <span id="page-64-0"></span>**7.3.5 Export to Bearing Page**

The calculated bearing of an emergency beacon, which is based on the decoded GPS position, can be exported to the "Bearing" page by pressing the hotkey "Export". In this case, the RT-500-M is operating on the selected COSPAS-SARSAT frequency in the normal bearing mode. The GPS based information like:

- numerical indication of the GPS true bearing,
- indication of the GPS true bearing as the "GPS Arrow" in gray,
- the calculated distance to the emergency beacon

is displayed at the same time.

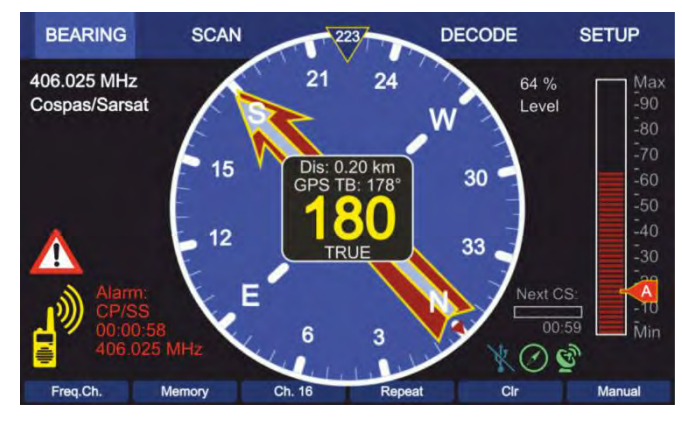

**Figure 63. Indication of the GPS based bearing on the Bearing page**

# **7.4 Setup Page**

After the AU and power supply were connected to the DCU and the system was switched on, it is ready to work with the default settings.

All system settings, configurations etc. are made in the "Setup" page.

The screen top line of the "Setup" page contains navigation keys that include system setup menus sorted by the common concept. The settings of these menus will be explained further in this chapter. The bearing runs in the background while changing settings on the "Setup" page. That means e. g. when bearing on 121.5 MHz and switching from "Bearing" page to the "Setup" page, an ELT signal will be detected and the alarm will be provided.

# **Note**

Incorrect settings may lead to considerable malfunctions of the DF system RT-500-M. Therefore, sensitive parameters concerning the bearing operation are password-protected against not authorized alterations. Any changes of settings, which require password approval, are to be made only by instructed personnel.

# **7.4.1 General**

After selecting the "Setup" over the corresponding hotkey on the "Bearing" page, the following menu page opens (s. [Figure 64\)](#page-65-0).

The menu "General" contains uncritical settings that can be changed any time without influence on the important system parameters, therefore it is not password protected and can be used by the operator.

<span id="page-65-0"></span>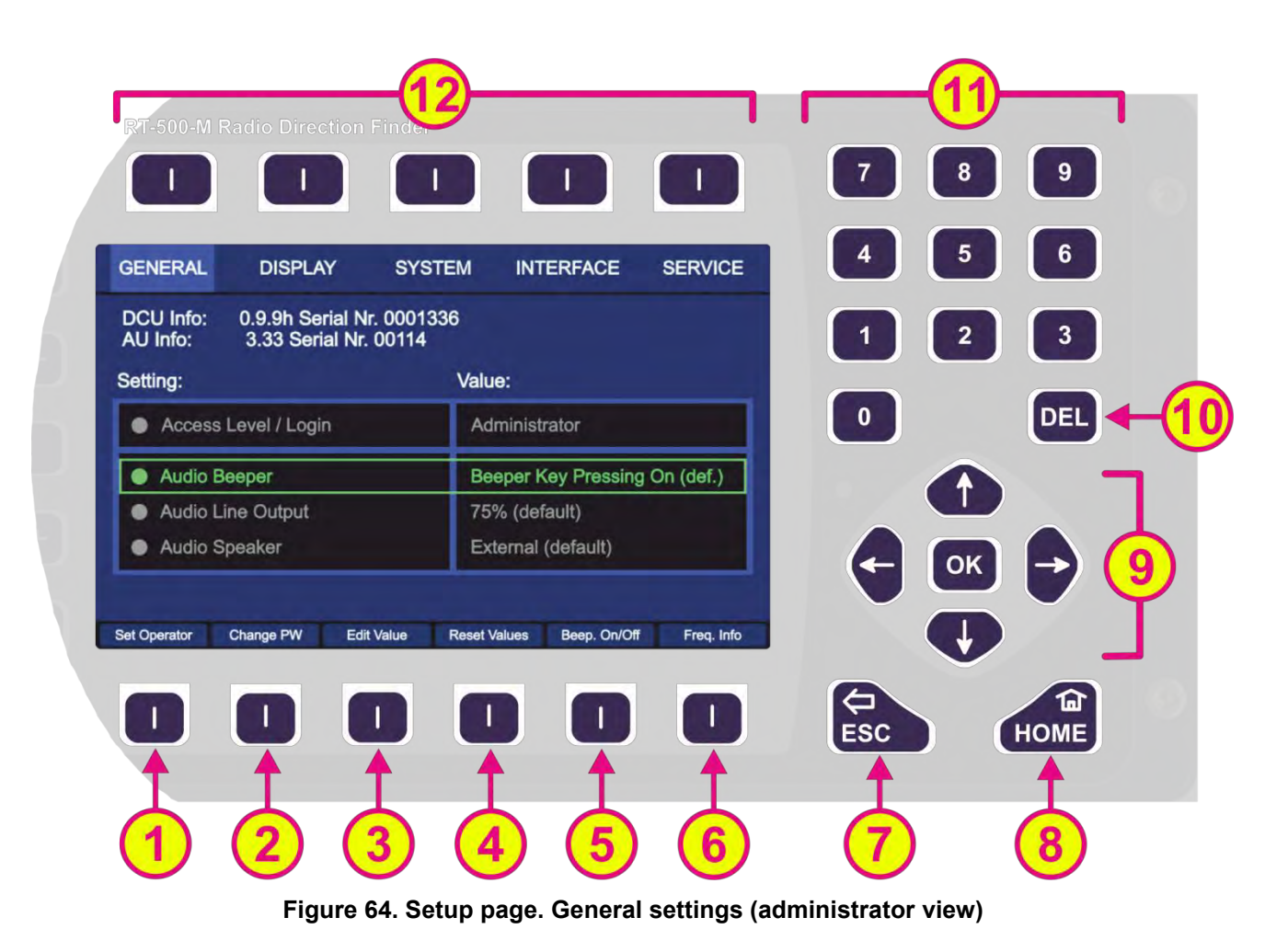

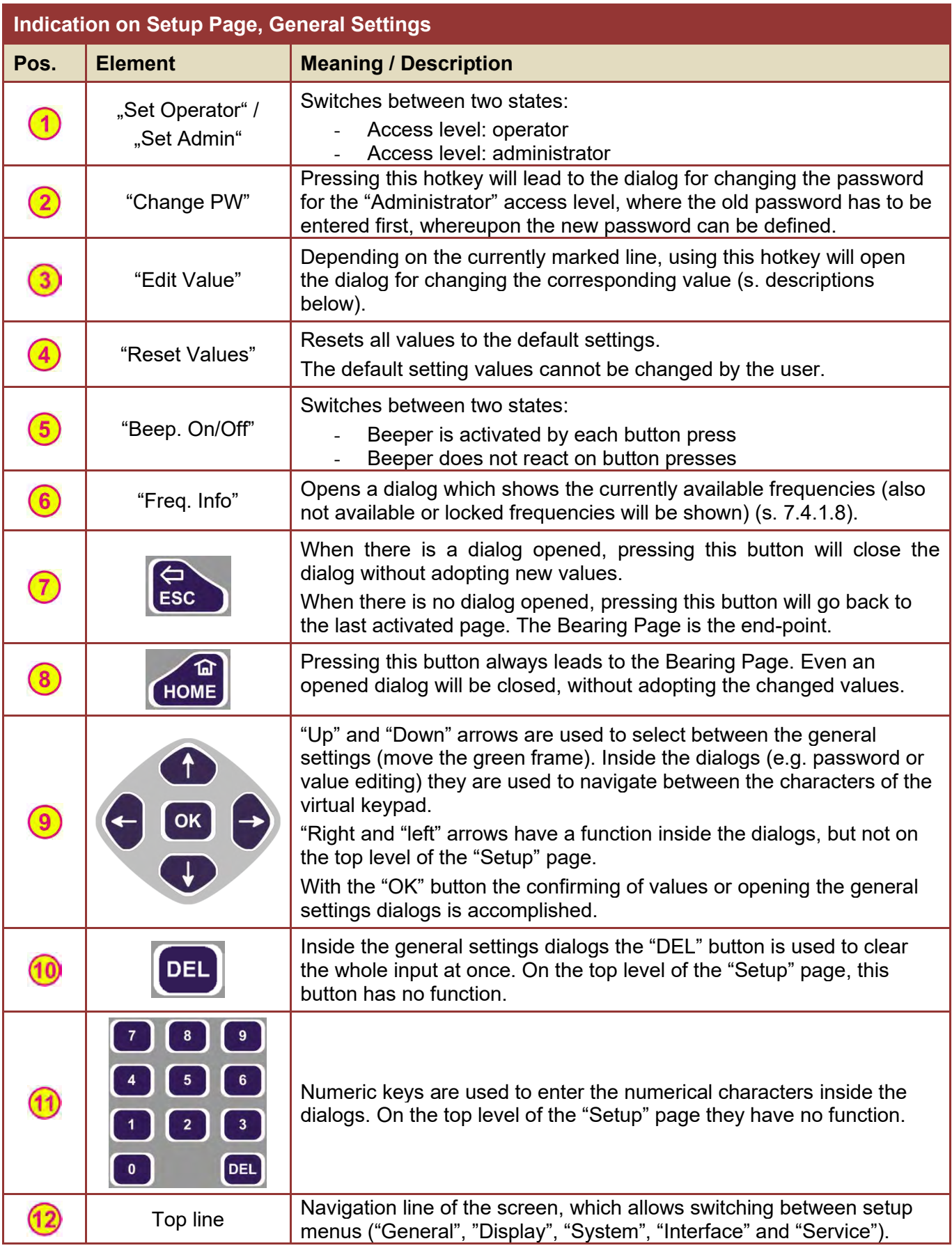

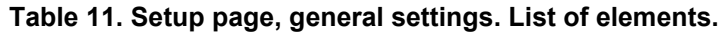

The "General" menu provides general information like serial numbers and software versions of DCU and AU (s. [Figure 65\)](#page-67-0).

# **7.4.1.1 Access Level / Login**

Depending on the access level of the user, the scope of accessible and visible settings on the "Setup" page is different.

## Operator:

The "Setup" page will only allow making settings in the menu "General". This ensures that no essential system settings can be influenced or corrupted by mistake.

The access level "Operator" does not require any password as the operator has the minimum set of options for possible setup of the system.

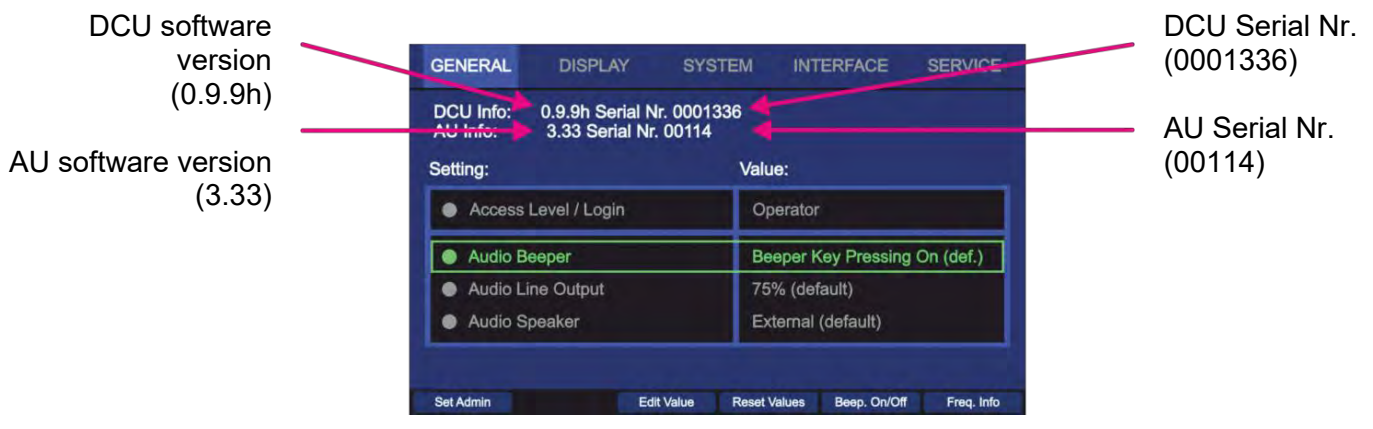

**Figure 65. Setup page, General settings appearance for the access level "Operator"**

#### <span id="page-67-0"></span>Administrator:

Has the maximum access to the possible settings (except a set of settings, which are predefined for RHOTHETA specialists for maintenance and support purposes).

After powering on of the system for the first time, the device will be started with the default access level "Administrator". It is also possible to set the access level to "Administrator" (e.g. after the hotkey "Set Operator" was pressed) using the default password:

#### **admin**

All essential settings of the system, that have a direct influence on the bearing have to be done by authorized personnel.

#### **Note**

After the setting up of the system, it is recommended to change the password from default to a new value and set the access level to "Operator" (s. [7.4.1.7\)](#page-69-0). The access level is then stored permanently on the device and remains after the restart of the device.

# **7.4.1.2 Audio Beeper**

Pressing any key of the DCU keypad produces a short beep.

This behavior is defined as the default setting for "Audio Beeper" after the first booting of the DCU. The acoustic reaction on the key pressing can be changed anytime in the setup menu "General". Setting for the beeper can be changed by pressing "OK" or the hotkey "Edit Value", while the line "Audio Beeper" is marked. Both actions call up the same dialog (s. [7.4.1.7,](#page-69-0) Edit value for setting "Audio Beeper").

Pressing the hotkey "Beep On/Off" will directly switch between the "On" and "Off" settings.

# **7.4.1.3 Audio Line Output**

Audio line output signal can be found at the POWER + IO connector. It can be used for connection to the audio system of the vessel.

The level of the line out signal is adjustable from 0% to 100% (s. [7.4.1.7,](#page-69-0) Edit value for setting "Audio Line Output"). Audio line exit has a determined output level and is independent of the volume adjustment.

# **7.4.1.4 Audio Speaker**

The RT-500-M DCU has an internal speaker that can be used to monitor the audible signals or acoustic alarms. Alternatively, the external speaker can be used e.g. for release an alarm on the ship.

# <span id="page-68-2"></span>**7.4.1.5 Set Operator / Set Admin Dialog**

If the "Administrator" access mode is currently active and the hotkey "Set Operator" is pressed, it will instantly set the access level to "Operator" without asking for permission or password. The appearance of the "Setup" page will change immediately and the hotkey designation will change to "Set Administrator"

If the "Operator" access mode is active, pressing the hotkey "Set Admin" will open the "Input Password" dialog, where either the default or the own (previously changed from the default) password should be entered into the "Input Password for Administrator" field.

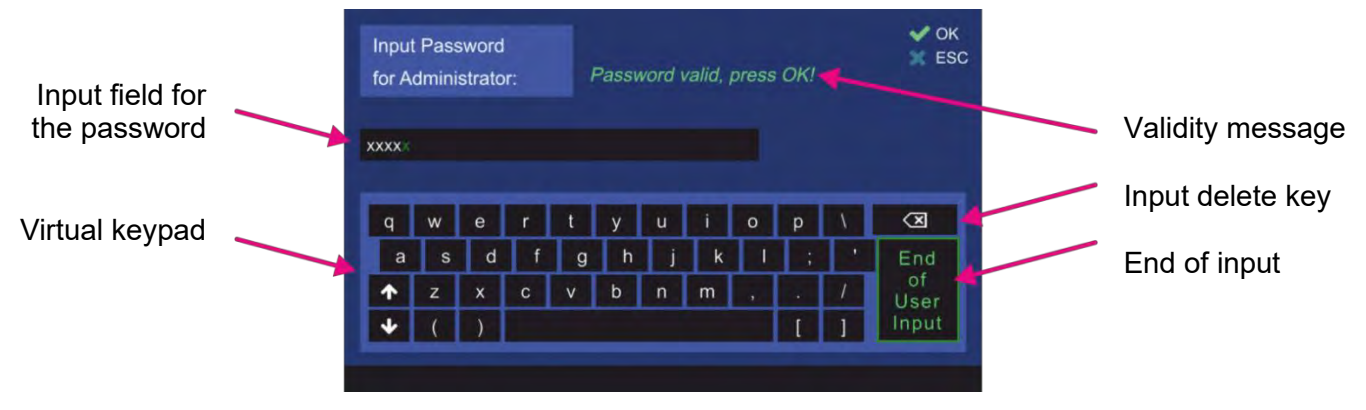

**Figure 66. Accessing the administrator level**

<span id="page-68-0"></span>After the input of the password is complete it should be confirmed using the "End of User Input" button.

The validity message: "Password valid, press OK!" or "No valid password!" will appear.

If the password is not valid, delete the input (s. [Figure 66,](#page-68-0) "Input delete key") and proceed with the next try.

If the password is valid, by confirming with "OK" the administrator access level will be achieved.

# **7.4.1.6 Change Password Dialog**

<span id="page-68-1"></span>Pressing the hotkey "Change PW" (s. [Figure 67\)](#page-68-1) will open the dialog for changing the current (or default) administrator access level password. This hotkey is only visible in the administrator access mode.

| Audio Beeper                                          | Beeper Key Pressing Off                           |
|-------------------------------------------------------|---------------------------------------------------|
| Audio Line Output                                     | 75% (default)                                     |
| Audio Speaker                                         | External (default)                                |
|                                                       |                                                   |
| <b>Change PW</b><br><b>Edit Value</b><br>Set Operator | <b>Reset Values</b><br>Freq. Info<br>Beep. On/Off |

**Figure 67. Changing password**

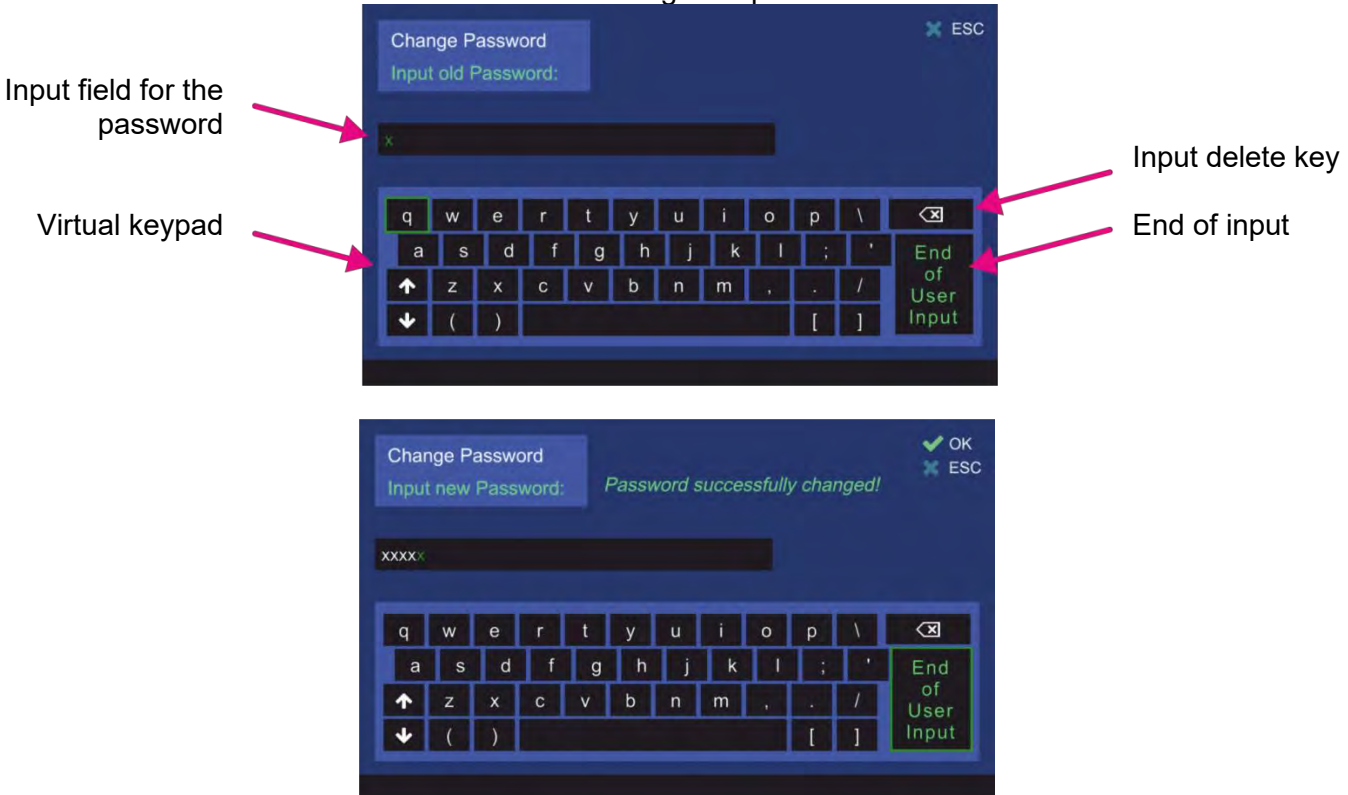

Continue with the next instructions in order to change the password.

**Figure 68. Changing the administrator password**

<span id="page-69-1"></span>First, the old password will be requested ("Input old Password").

If the input is correct, the new password will be requested in the next step ("Input new Password").

The password change dialog can be canceled by pressing "ESC" at any step, except after confirming the new password value.

If all the inputs are correct and confirmed, the message "Password successfully changed!" will appear (s. [Figure 68\)](#page-69-1) and the dialog can be left by pressing the "OK" button.

# <span id="page-69-0"></span>**7.4.1.7 Edit Value Dialog**

Depending on the currently marked line, pressing the hotkey "Edit Value" will lead to the corresponding dialog.

#### **Edit value for setting "Access Level /Login"**

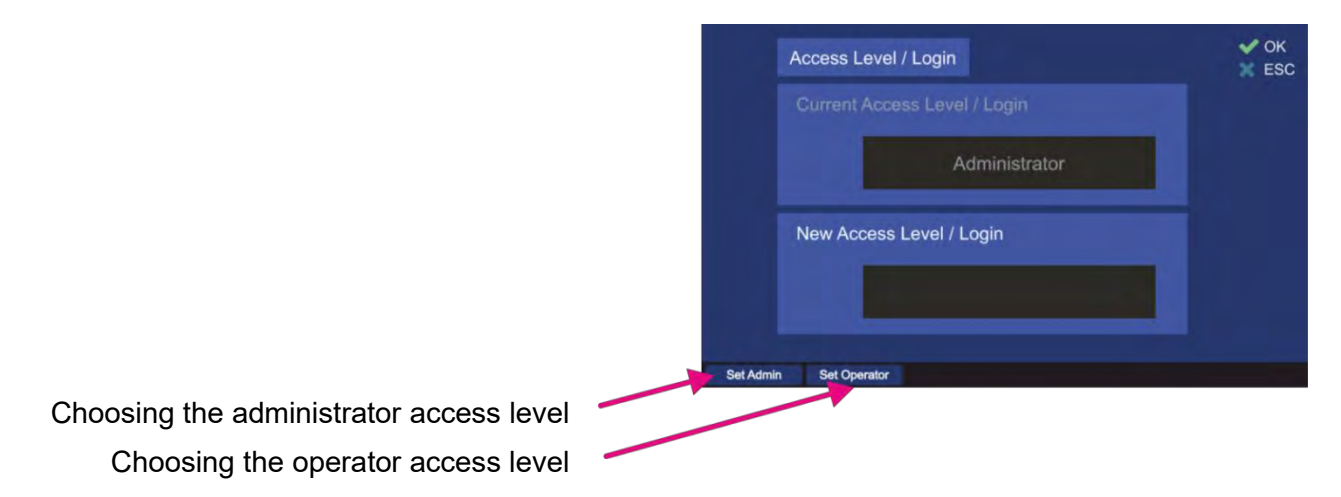

#### **Figure 69. Edit value dialog for access level**

1. Pressing the hotkey "Set Admin" will lead to the "Set Admin" dialog, where the password input is required (s. [7.4.1.5\)](#page-68-2).

Pressing the hotkey "Set Operator" will change the "New Access Level /Login" field to access level "Operator" (s. [Figure 70\)](#page-70-0):

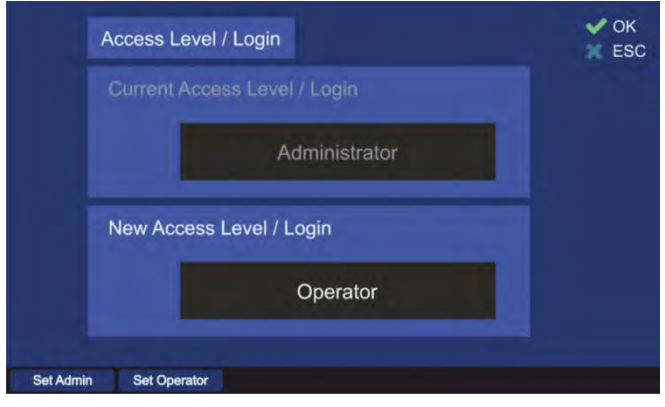

**Figure 70. Editing the access level to "Operator"**

<span id="page-70-0"></span>2. By pressing "OK" the new access level will be accepted and pursued. Pressing "ESC" closes the dialog and administrator access level will be retained.

# **Edit value for setting "Audio Beeper"**

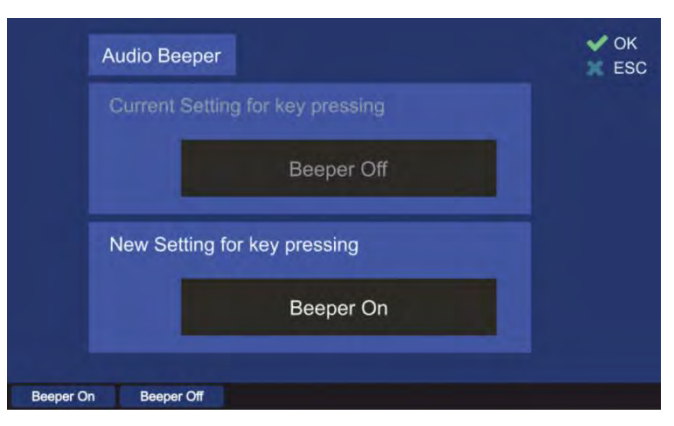

**Figure 71. Editing the value for the audio beeper**

- 1. Pressing the hotkey "Beeper On" or "Beeper Off" will write the corresponding message into the "New Setting for key pressing".
- 2. By confirming with "OK" the setting will be accepted and the dialog will be closed. For discarding the changes press "ESC" at any step and escape the dialog without saving the new value.

# **Edit value for setting "Audio Line Output"**

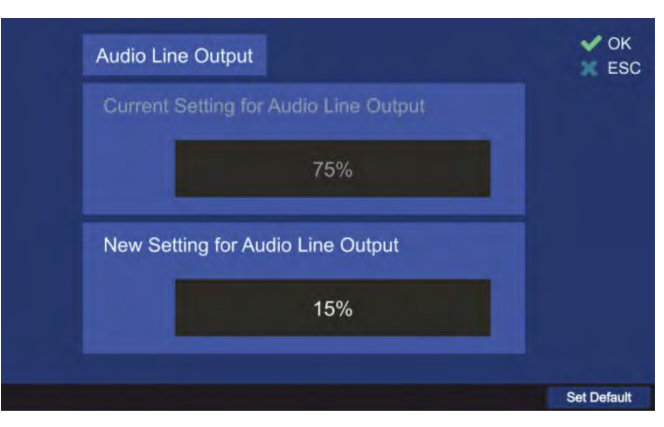

**Figure 72. Edit value of the audio line output level**

- 1. In the edit value dialog, the level of the audio line output in percent can be changed using the numeric keys of the DCU keypad.
- 2. Pressing the "Set Default" hotkey will set the line output to the default value of 75%.
- 3. Press "OK" to confirm the input and leave the dialog.
- For discarding the settings, press "ESC" at any step and escape the dialog without saving the new value.

## **Edit value for setting "Audio Speaker"**

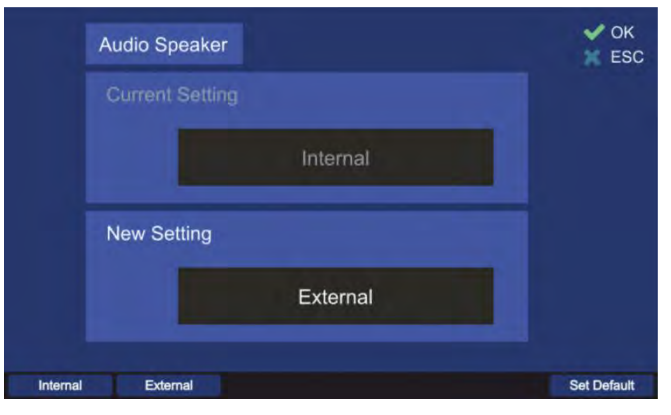

**Figure 73. Edit value for the speaker**

- 1. Pressing the hotkey "Internal" or "External" will write the corresponding message into the "New Setting" field.
- 2. By confirming with "OK" the setting will be accepted and the dialog will be closed. For discarding the settings, press "ESC" at any step and escape the dialog without saving the new value.

# <span id="page-71-0"></span>**7.4.1.8 Frequency Information Dialog**

After pressing the hotkey "Freq. Info" (s. [Figure 65\)](#page-67-0) the frequency information dialog opens. The frequency information is presented in the form of a list of the available and not available frequency bands.